# Sistemas Dell PowerEdge R210 II

## Manual del propietario

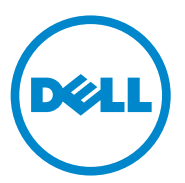

Modelo reglamentario Serie E10S Tipo reglamentario E10S002

### Notas, precauciones y avisos

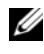

 $\mathbb Z$  NOTA: Una NOTA proporciona información importante que le ayudará a utilizar mejor el ordenador.

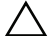

PRECAUCIÓN: Un mensaje de PRECAUCIÓN indica la posibilidad de daños en el hardware o la pérdida de datos si no se siguen las instrucciones.

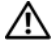

 $\bigwedge$  AVISO: Un mensaje de AVISO indica el riesgo de daños materiales, lesiones o incluso la muerte.

Otras marcas y otros nombres comerciales pueden utilizarse en esta publicación para hacer referencia a las entidades que los poseen o a sus productos. Dell Inc. renuncia a cualquier interés sobre la propiedad de marcas y nombres comerciales que no sean los suyos.

\_\_\_\_\_\_\_\_\_\_\_\_\_\_\_\_\_\_\_\_

**La información contenida en esta publicación puede modificarse sin previo aviso. © 2011 Dell Inc. Todos los derechos reservados.**

Queda estrictamente prohibida la reproducción de este material en cualquier forma sin la autorización por escrito de Dell Inc.

Marcas comerciales utilizadas en este texto: Dell™, el logotipo de DELL y PowerEdge™ son marcas<br>comerciales de Dell Inc. Microsoft®, Windows®, Windows Server® y MS-DOS® son marcas comerciales o marcas comerciales registradas de Microsoft Corporation en los Estados Unidos o en otros países.

## Contenido

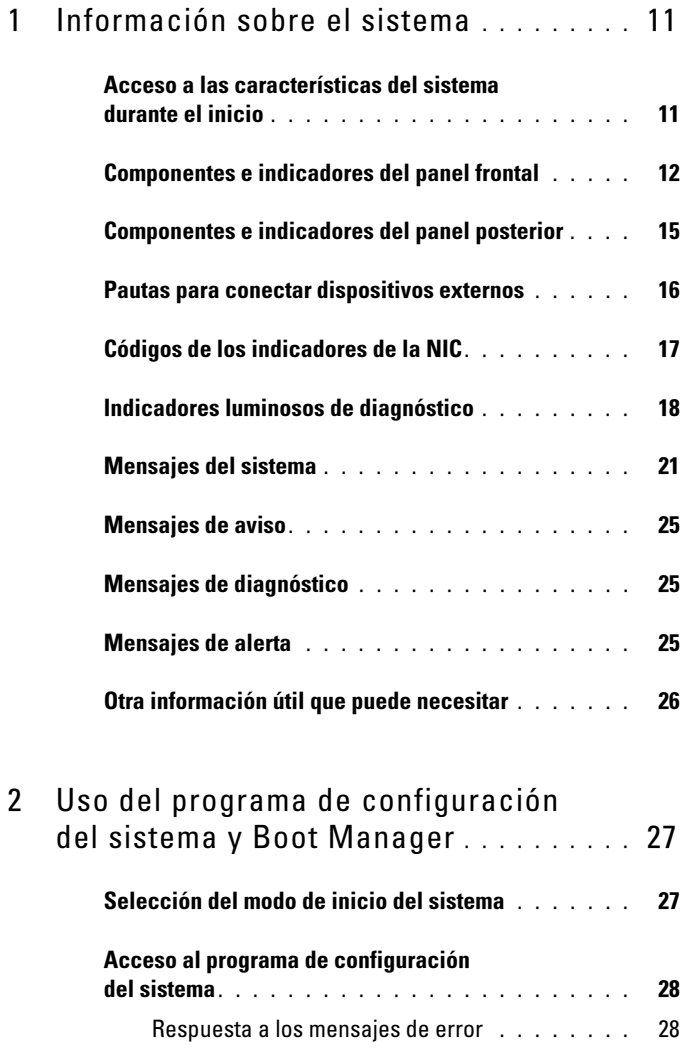

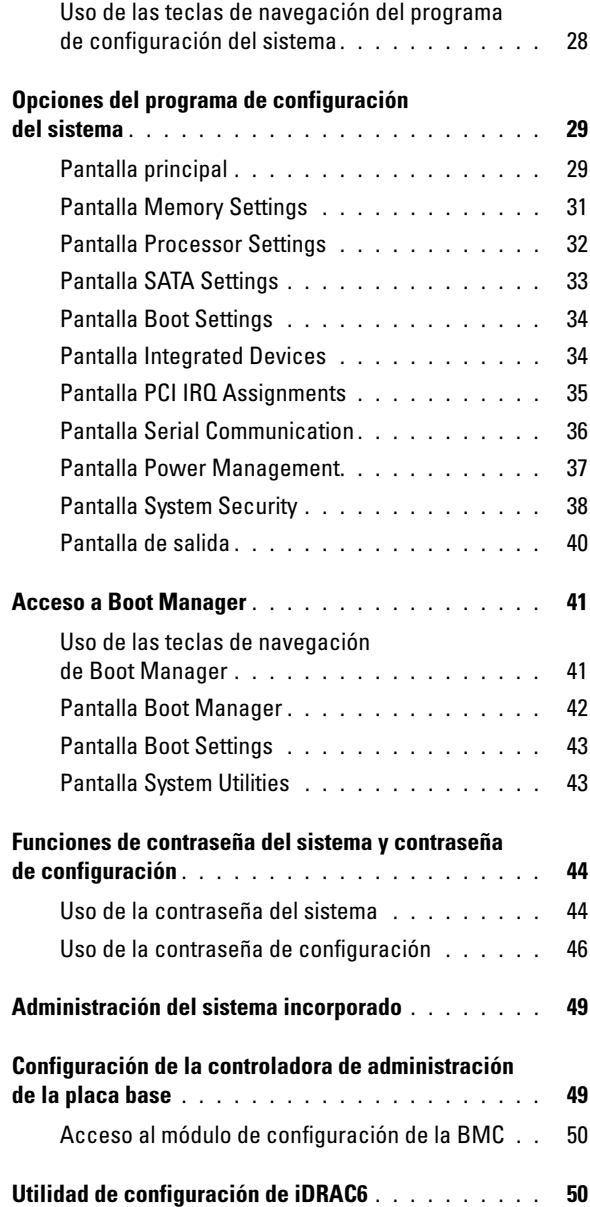

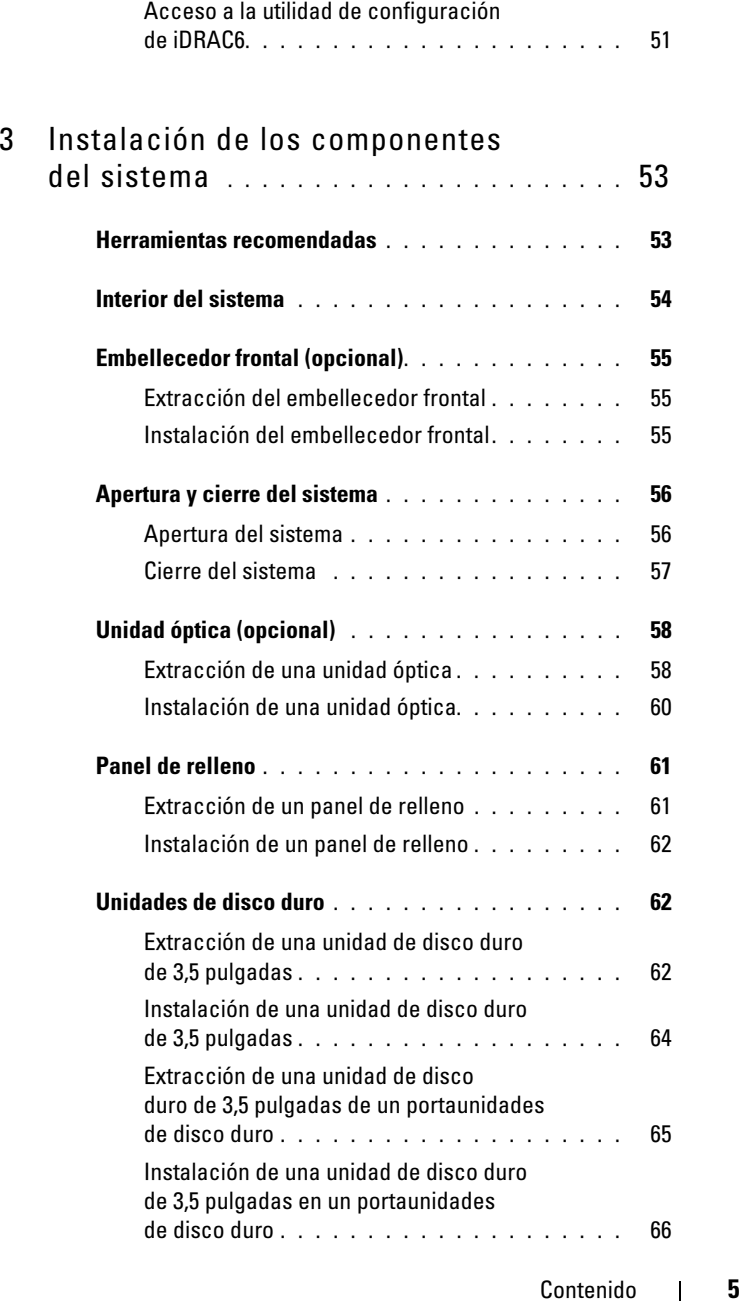

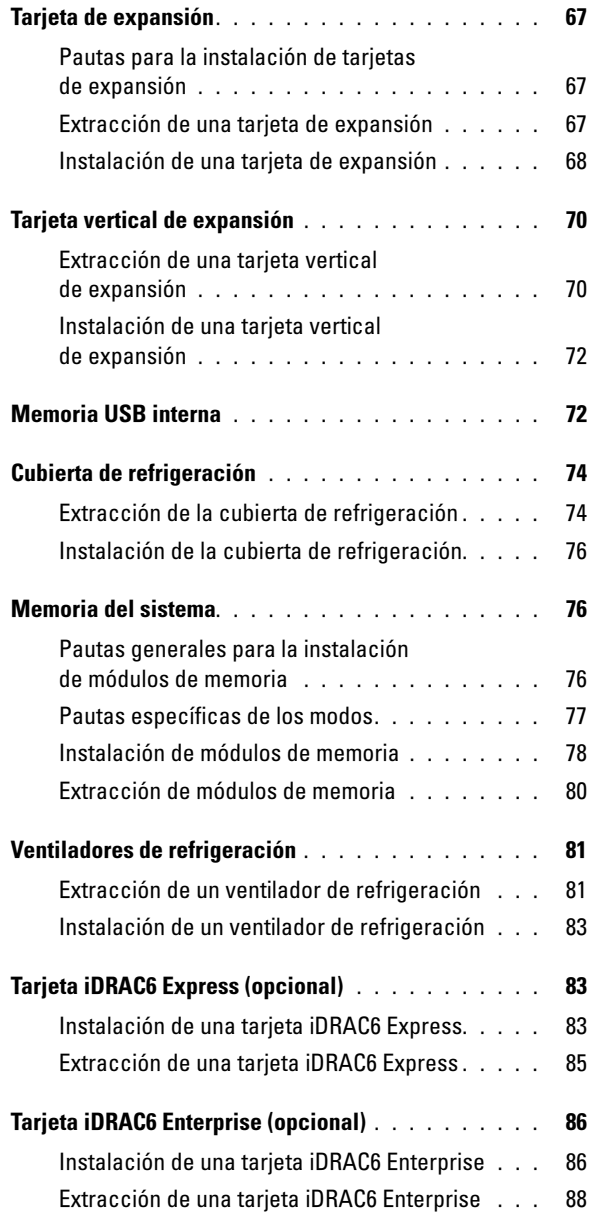

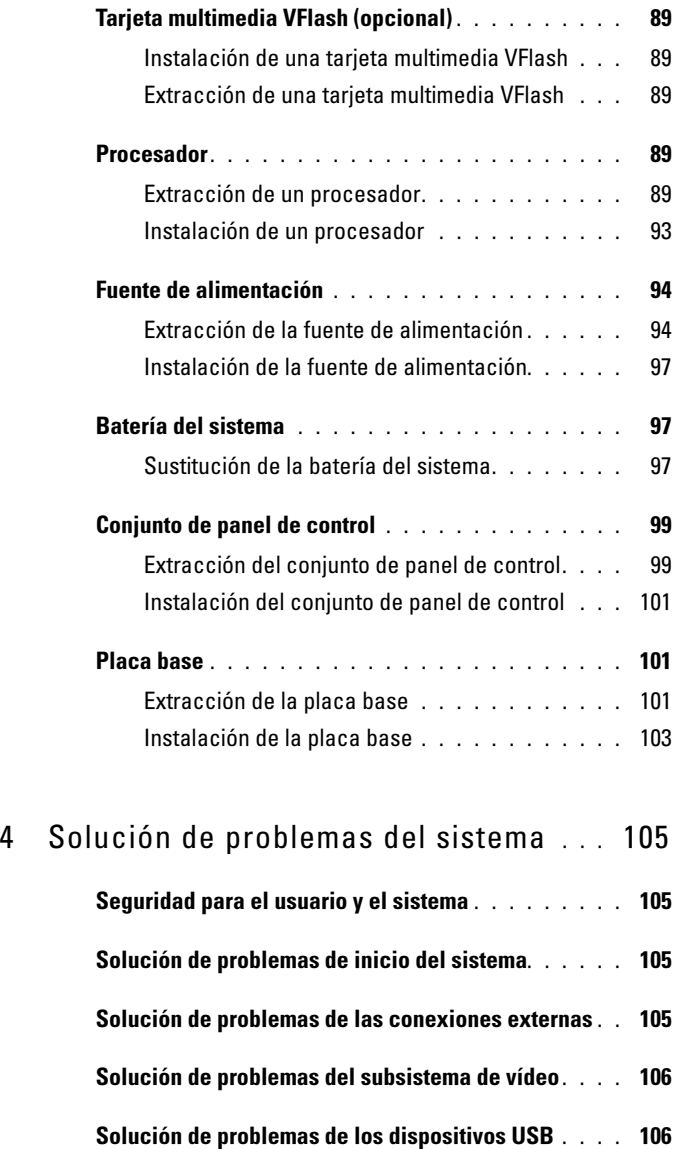

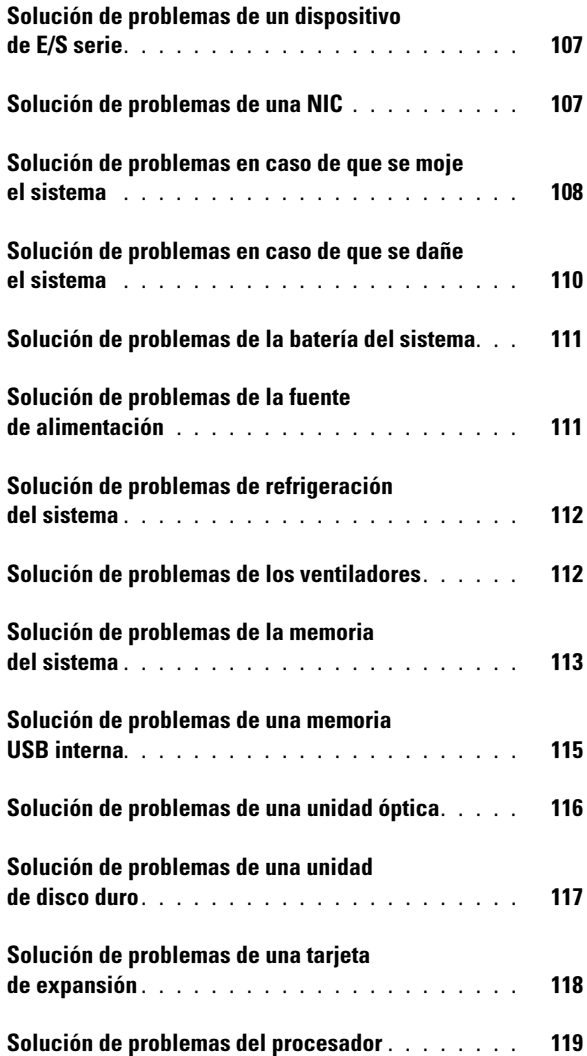

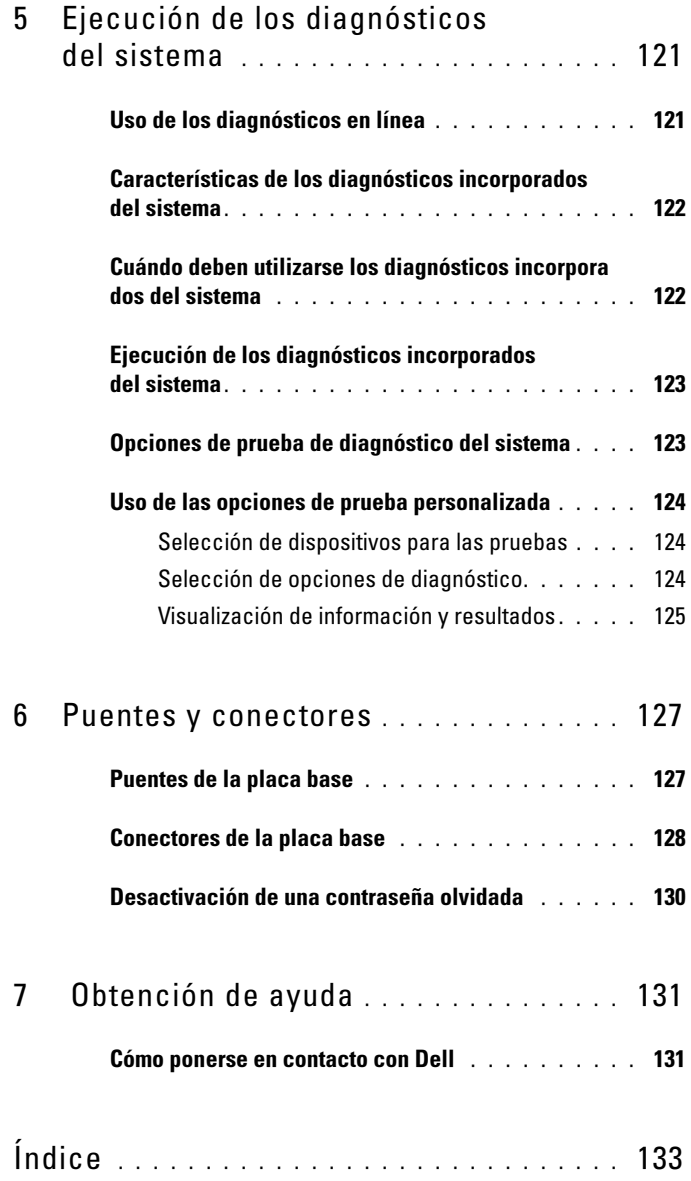

## <span id="page-10-0"></span>Información sobre el sistema

### <span id="page-10-1"></span>Acceso a las características del sistema durante el inicio

Las pulsaciones de tecla siguientes proporcionan acceso a las funciones del sistema durante el inicio.

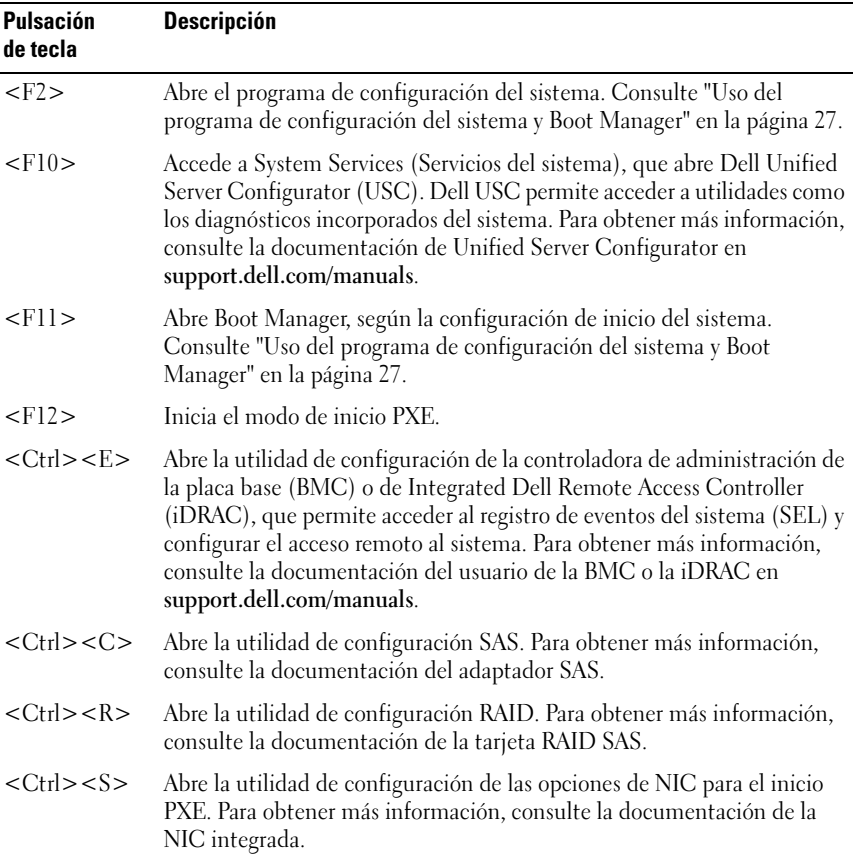

### <span id="page-11-0"></span>Componentes e indicadores del panel frontal

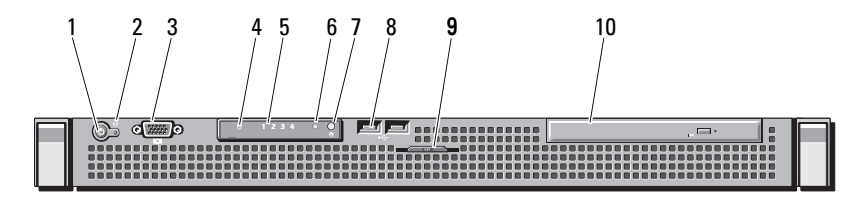

Elemento Indicador, botón Icono Descripción o conector 1 Indicador de El indicador de encendido se ilumina  $\mathcal{C}$ encendido/botón cuando el sistema recibe alimentación. de encendido El botón de encendido controla la salida de la fuente de alimentación de CC al sistema. Cuando el embellecedor del sistema está instalado, no puede utilizarse el botón de encendido. NOTA: Cuando se enciende el sistema, el monitor de vídeo puede tardar de unos segundos a más de dos minutos en mostrar una imagen, según la cantidad de memoria instalada en el sistema. NOTA: En los sistemas operativos compatibles con ACPI, si se apaga el sistema con el botón de encendido, el sistema realiza un apagado ordenado antes de que éste deie de recibir alimentación.

#### Ilustración 1-1. Componentes e indicadores del panel frontal

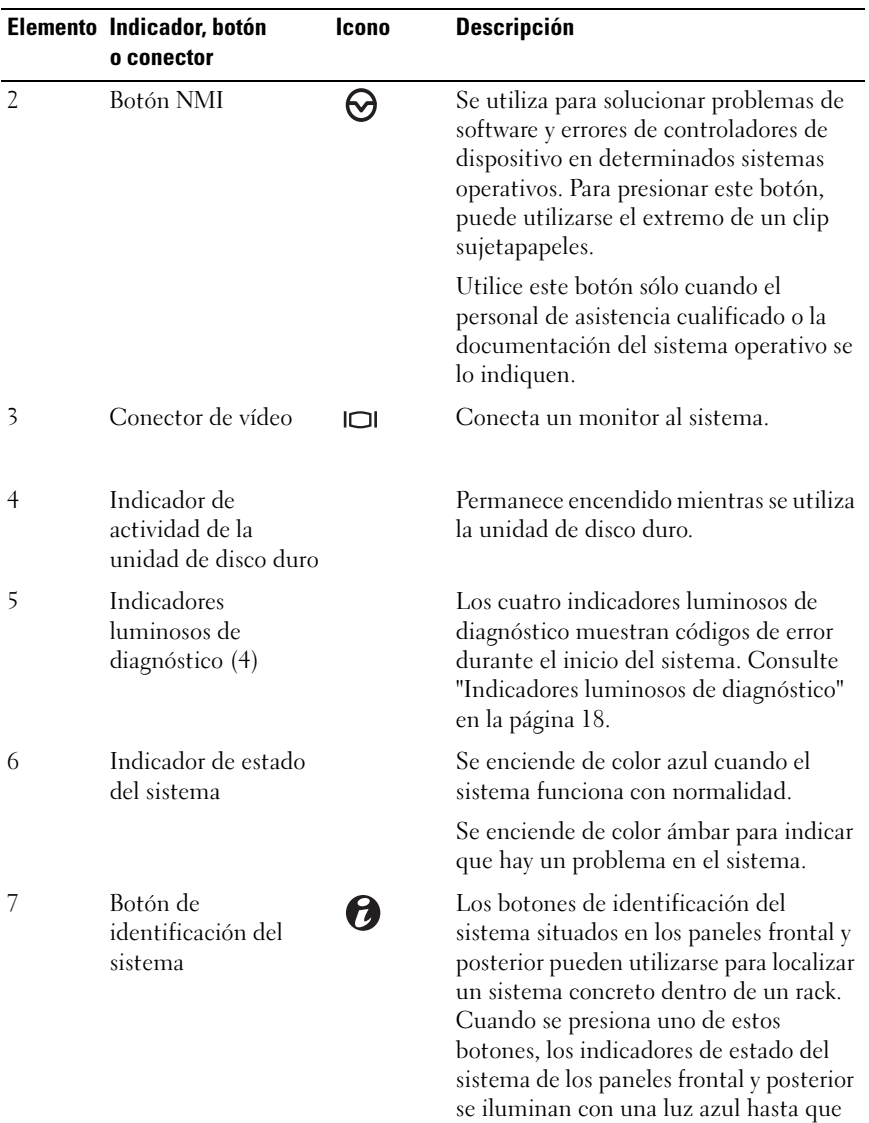

se vuelva a presionar uno de los botones.

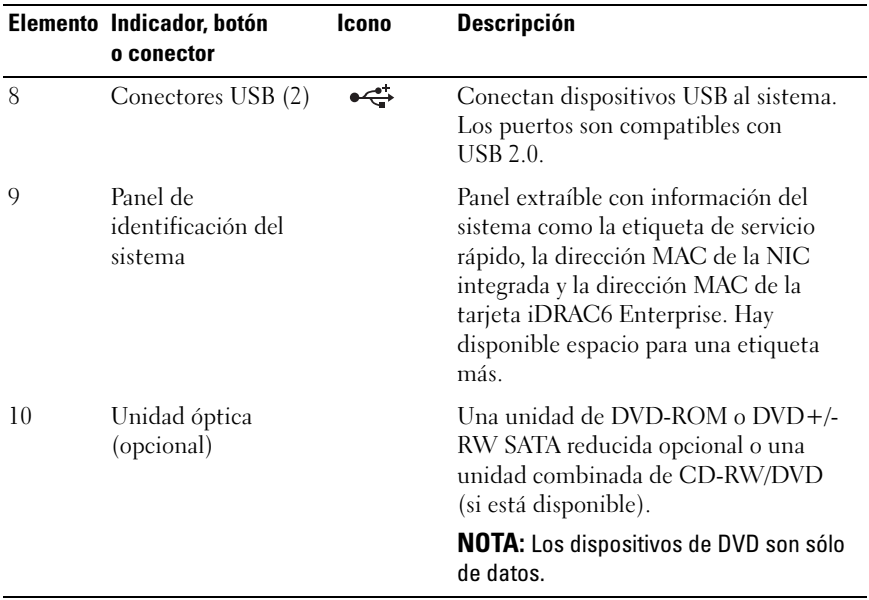

### <span id="page-14-0"></span>Componentes e indicadores del panel posterior

En la [ilustración 1-2](#page-14-1) se muestran los controles, los indicadores y los conectores ubicados en el panel posterior del sistema.

<span id="page-14-1"></span>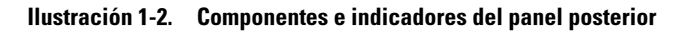

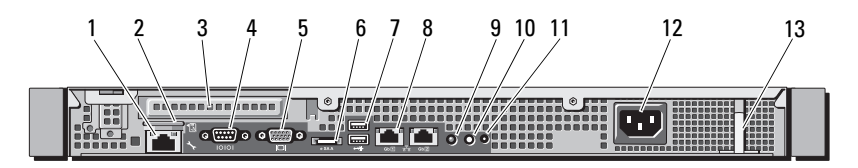

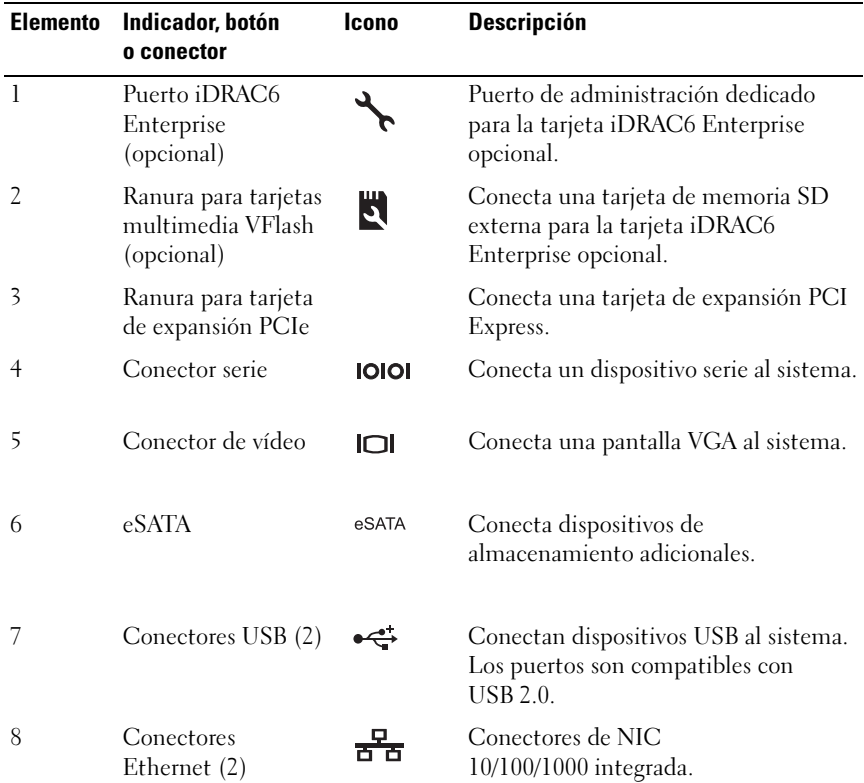

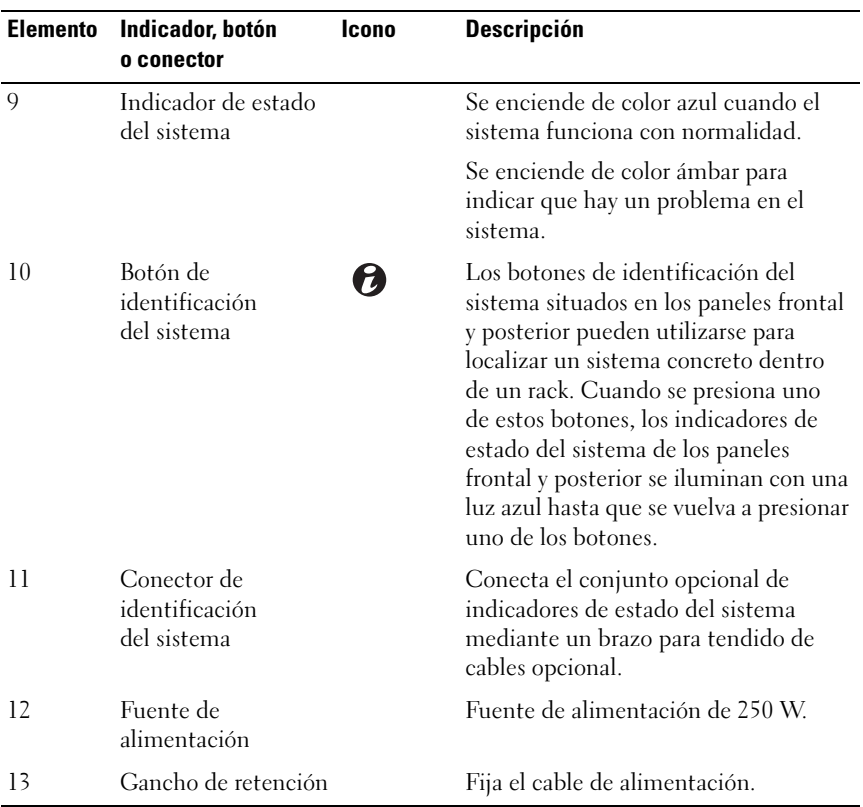

#### <span id="page-15-0"></span>Pautas para conectar dispositivos externos

- Desconecte la alimentación del sistema y los dispositivos externos antes de conectar un nuevo dispositivo externo. A continuación, encienda todos los dispositivos externos antes de encender el sistema (a menos que en la documentación del dispositivo se especifique lo contrario).
- Asegúrese de que esté instalado en el sistema el controlador apropiado para el dispositivo conectado.
- Si es necesario habilitar puertos en el sistema, utilice el programa de configuración del sistema. Consulte ["Acceso al programa de](#page-27-3)  [configuración del sistema" en la página 28.](#page-27-3)

### <span id="page-16-0"></span>Códigos de los indicadores de la NIC

#### Ilustración 1-3. Códigos de los indicadores de la NIC

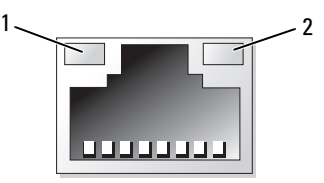

1 Indicador de enlace 2 Indicador de actividad

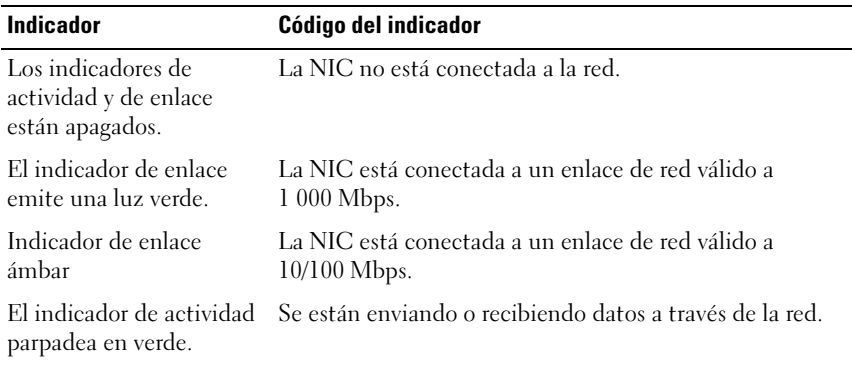

### <span id="page-17-0"></span>Indicadores luminosos de diagnóstico

Los cuatro indicadores luminosos de diagnóstico del panel frontal del sistema muestran códigos de error durante el inicio del sistema. En la [tabla 1-1](#page-17-1) se enumeran las causas y las posibles acciones correctoras asociadas con estos códigos. Un círculo resaltado indica que el indicador luminoso está encendido, mientras que un círculo sin resaltar indica que el indicador luminoso está apagado.

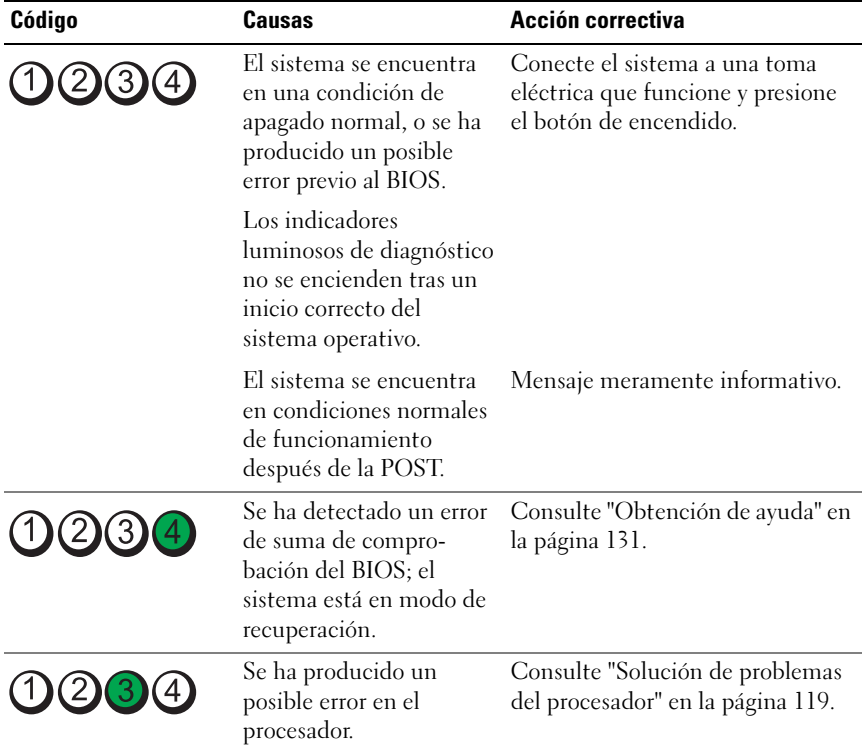

#### <span id="page-17-1"></span>Tabla 1-1. Códigos de los indicadores de diagnóstico

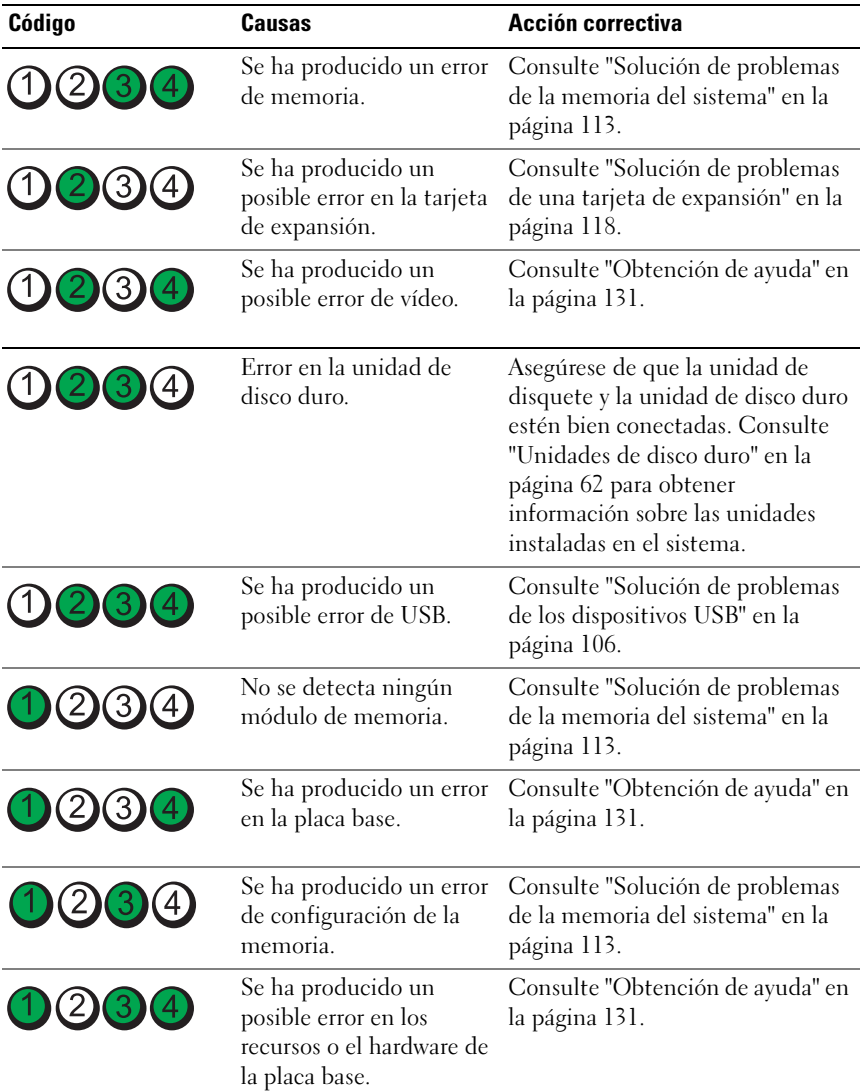

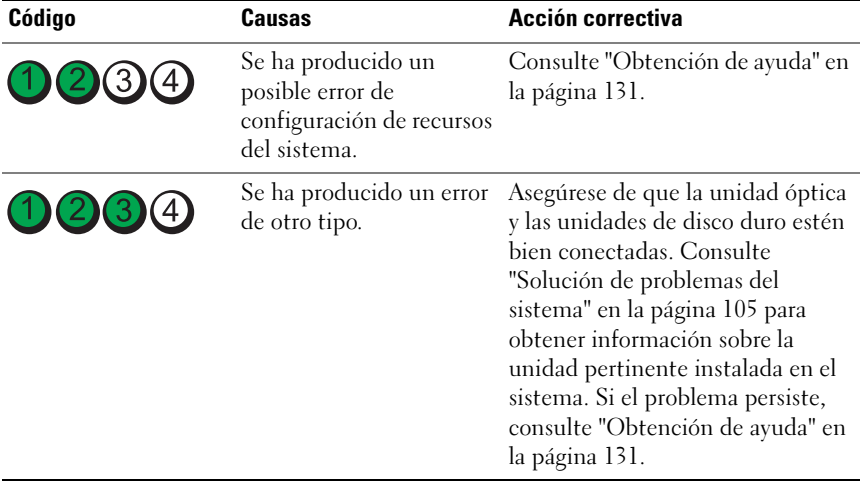

### <span id="page-20-1"></span><span id="page-20-0"></span>Mensajes del sistema

Los mensajes del sistema aparecen en la pantalla para notificar la posible existencia de un problema en el sistema.

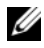

**NOTA:** Si recibe un mensaje del sistema que no figura en la tabla, revise la documentación de la aplicación que se está ejecutando cuando aparece el mensaje o la documentación del sistema operativo para obtener una explicación del mensaje y la acción recomendada.

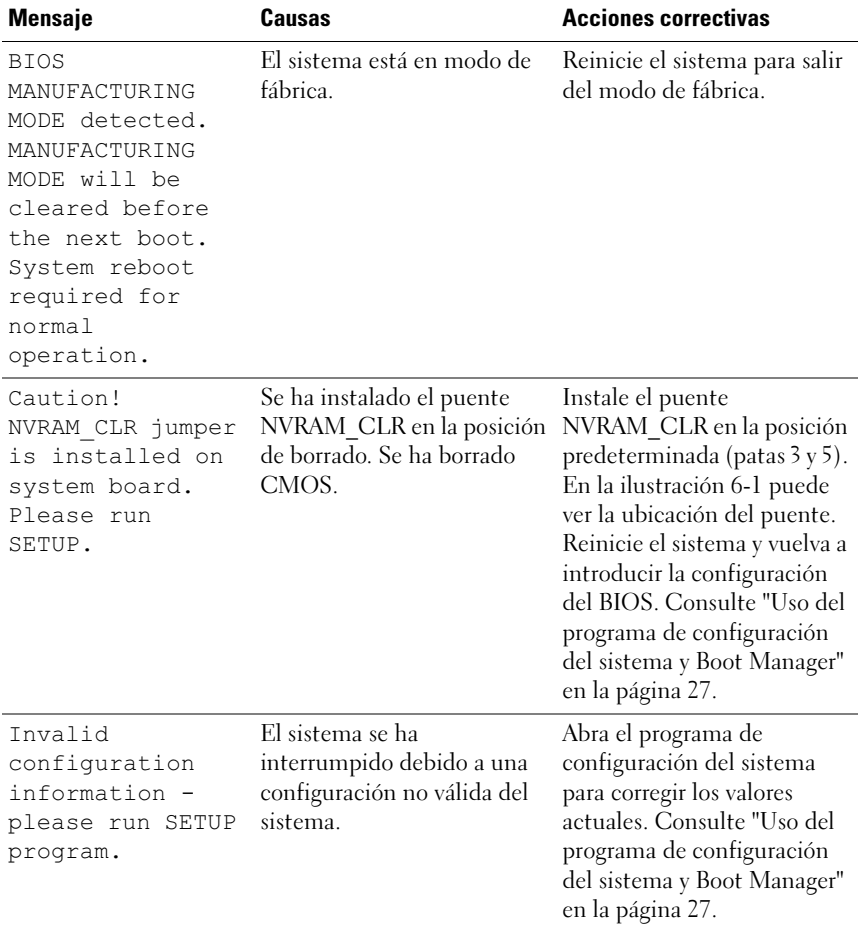

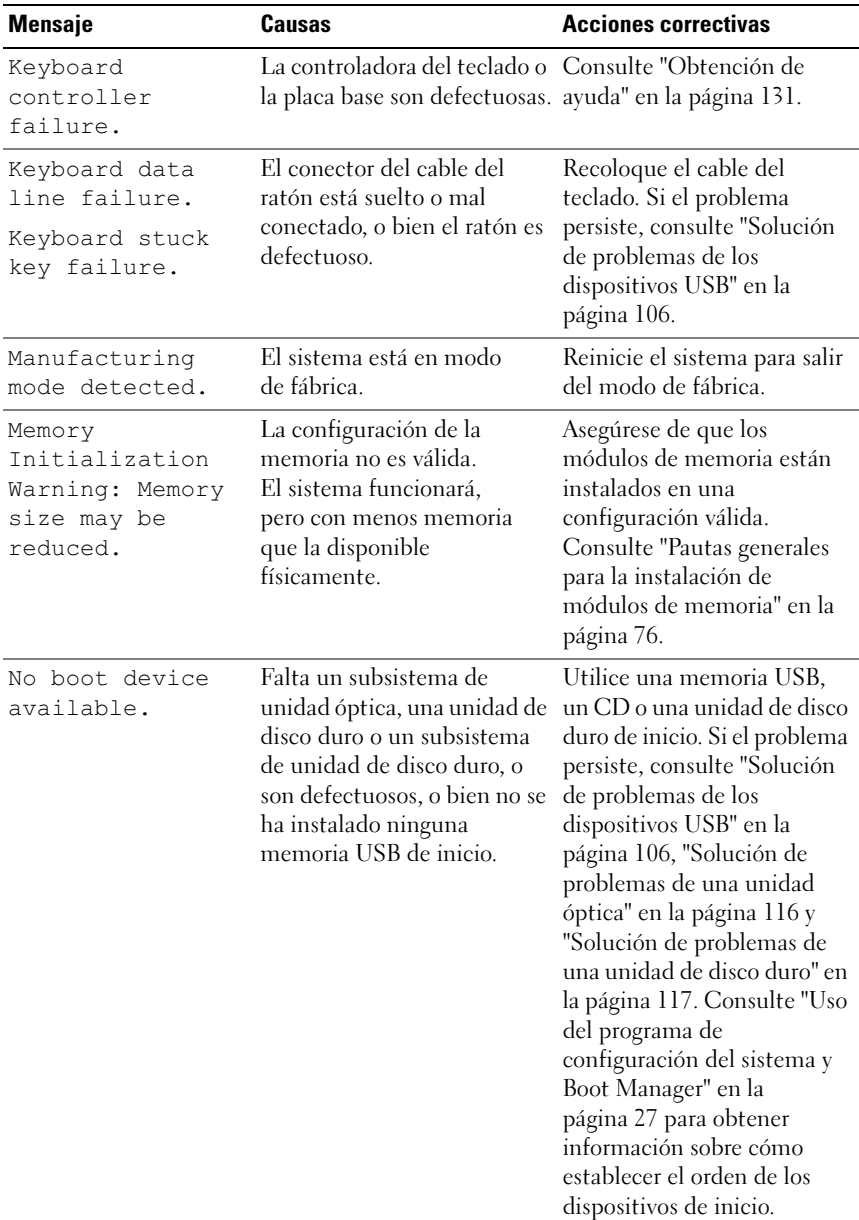

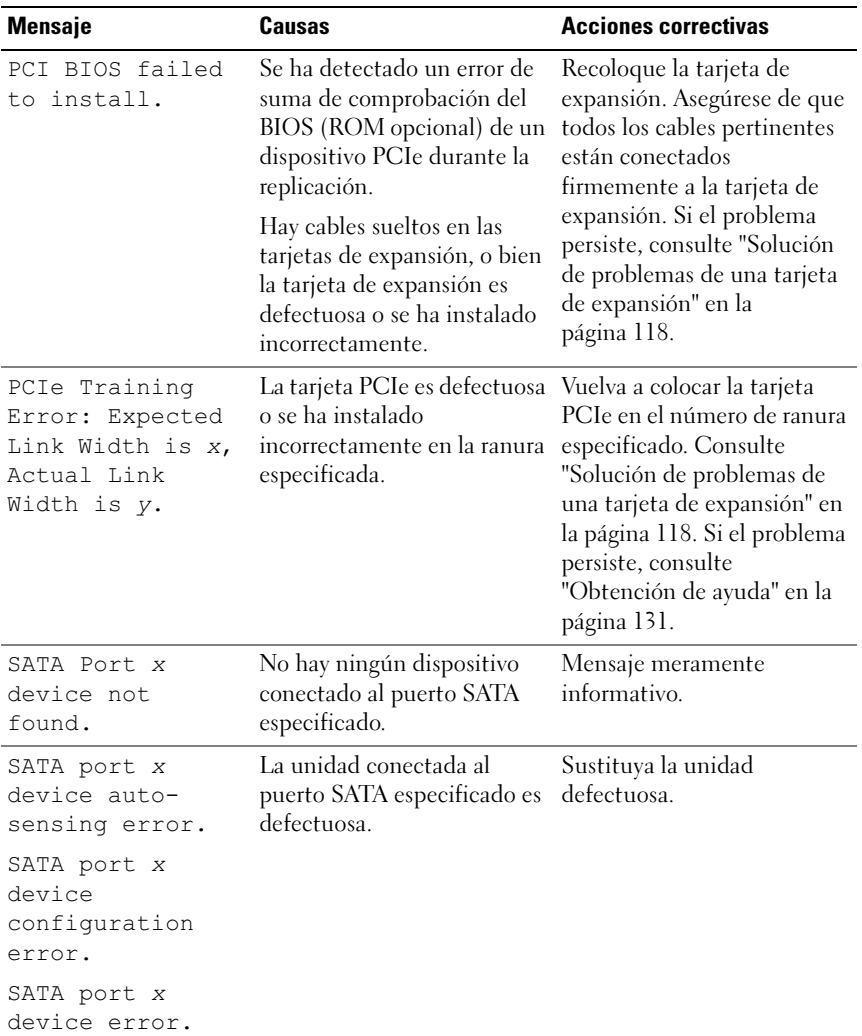

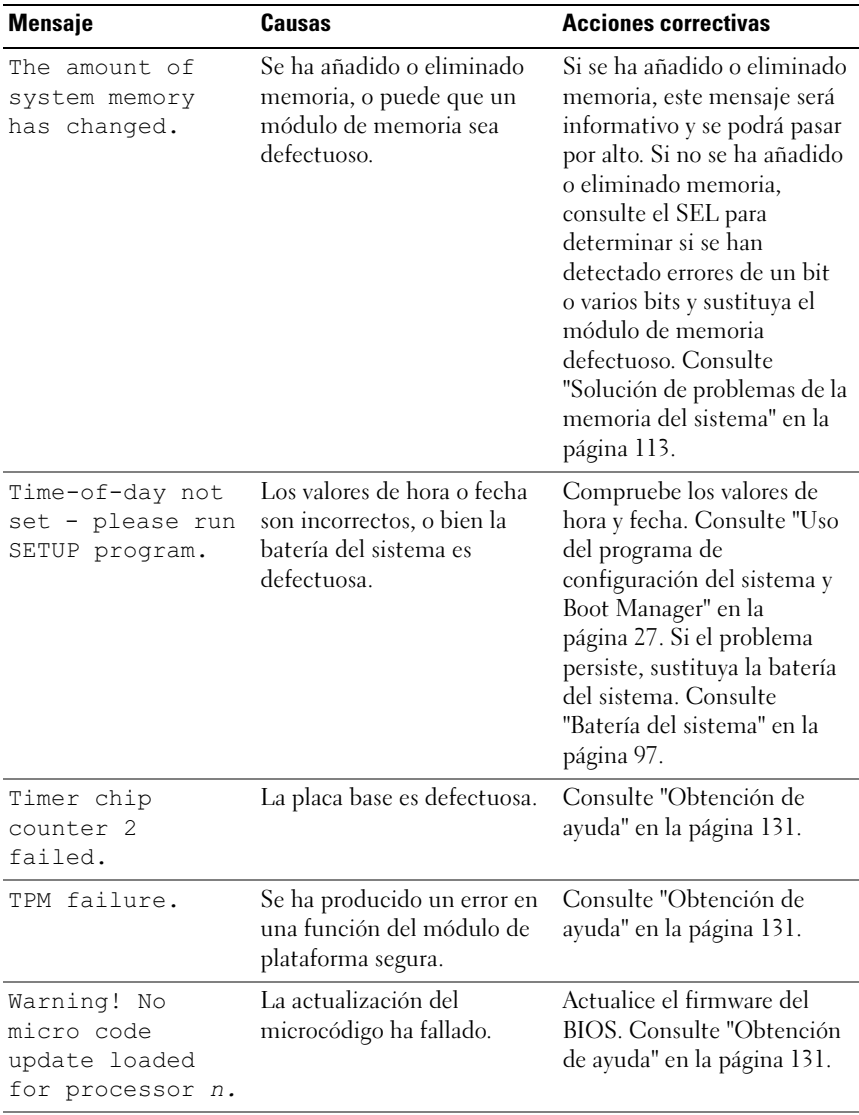

NOTA: Para ver el nombre completo de las abreviaturas o siglas utilizadas en esta tabla, consulte el *Glosario* en support.dell.com/manuals.

### <span id="page-24-0"></span>Mensajes de aviso

Un mensaje de aviso le alerta de un posible problema y le indica que responda antes de que el sistema continúe con una tarea. Por ejemplo, antes de formatear una unidad de disco duro, aparecerá un mensaje que le advertirá de que puede perder todos los datos que contiene. Los mensajes de aviso suelen interrumpir la tarea que se está realizando y requieren que el usuario responda  $y$  (si) o n (no).

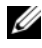

**2008**: La aplicación o el sistema operativo generan los mensajes de aviso. Para obtener más información, consulte la documentación incluida con el sistema operativo o la aplicación.

### <span id="page-24-1"></span>Mensajes de diagnóstico

Las utilidades de diagnóstico del sistema pueden emitir mensajes cuando se ejecutan pruebas de diagnóstico en el sistema. Consulte ["Ejecución de los](#page-120-2)  [diagnósticos del sistema" en la página 121](#page-120-2) para obtener más información sobre los diagnósticos del sistema.

### <span id="page-24-2"></span>Mensajes de alerta

El software de administración de sistemas genera mensajes de alerta para el sistema. Los mensajes de alerta incluyen mensajes de error, de aviso, de estado y de información sobre la condición de la alimentación, del ventilador, de la temperatura y de la unidad. Para obtener más información, consulte la documentación del software de administración de sistemas.

### <span id="page-25-0"></span>Otra información útil que puede necesitar

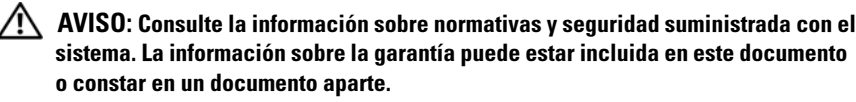

- En la documentación del rack incluida con la solución de rack se describe cómo instalar el sistema en un rack.
- En la Guía de introducción se ofrece una visión general sobre los componentes, la configuración y las especificaciones técnicas del sistema.
- En los soportes multimedia suministrados con el sistema se incluyen documentación y herramientas para configurar y administrar el sistema, incluidas las del sistema operativo, el software de administración del sistema, las actualizaciones del sistema y los componentes del sistema que haya adquirido con el sistema.

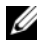

 $\mathscr{D}$  NOTA: Compruebe si hay actualizaciones en support.dell.com/manuals y, si las hay, léalas antes de proceder a la instalación, puesto que a menudo sustituyen la información contenida en otros documentos.

## <span id="page-26-2"></span><span id="page-26-0"></span>Uso del programa de configuración del sistema y Boot Manager

El programa de configuración del sistema es el programa del BIOS que permite administrar el hardware del sistema y especificar las opciones de nivel de BIOS. El programa de configuración del sistema permite:

- Modificar la configuración de la NVRAM tras añadir o quitar hardware
- Ver la configuración de hardware del sistema
- Activar o desactivar los dispositivos integrados
- Definir umbrales de administración de energía y rendimiento
- Administrar la seguridad del sistema

### <span id="page-26-1"></span>Selección del modo de inicio del sistema

El programa de configuración del sistema también permite especificar el modo de inicio para la instalación del sistema operativo:

- El modo de inicio BIOS (valor predeterminado) es la interfaz de inicio estándar de nivel de BIOS.
- El modo de inicio UEFI es una interfaz de inicio de 64 bits mejorada basada en especificaciones UEFI (interfaz de firmware extensible unificada) que reemplaza al BIOS del sistema. Para obtener más información sobre esta interfaz, consulte ["Acceso a Boot Manager" en la página 41.](#page-40-0)

Debe seleccionar el modo de inicio en el campo Boot Mode (Modo de inicio) de la pantalla Boot Settings (Configuración de inicio) del programa de configuración del sistema. Una vez especificado el modo de inicio, el sistema se iniciará en el modo indicado y se podrá proceder a la instalación del sistema operativo desde dicho modo. De ahí en adelante, debe iniciar el sistema mediante el mismo modo de inicio (BIOS o UEFI) para acceder al sistema operativo instalado. Si intenta iniciar el sistema operativo desde el otro modo, el sistema se detendrá inmediatamente durante el inicio.

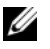

**NOTA:** Los sistemas operativos deben ser compatibles con UEFI (por ejemplo, Microsoft Windows Server 2008 versión x64) para poder instalarlos desde el modo de inicio UEFI. Los sistemas operativos de 32 bits y DOS no son compatibles con UEFI y sólo se pueden instalar desde el modo de inicio BIOS.

### <span id="page-27-3"></span><span id="page-27-0"></span>Acceso al programa de configuración del sistema

- 1 Encienda o reinicie el sistema.
- 2 Pulse <F2> inmediatamente después de que aparezca el mensaje siguiente:

```
<F2> = System Setup (F2 = Programa de configuración del 
sistema)
```
Si el sistema operativo empieza a cargarse antes de pulsar <F2>, espere a que el sistema termine de iniciarse y, a continuación, reinicie el sistema e inténtelo de nuevo.

#### <span id="page-27-1"></span>Respuesta a los mensajes de error

Si aparece un mensaje de error mientras se inicia el sistema, anótelo. Consulte ["Mensajes del sistema" en la página 21](#page-20-1) para obtener una explicación del mensaje y sugerencias para corregir los errores.

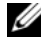

 $\mathscr U$  NOTA: Tras instalar una ampliación de memoria, es normal que el sistema muestre un mensaje la siguiente vez que se inicia.

#### <span id="page-27-2"></span>Uso de las teclas de navegación del programa de configuración del sistema

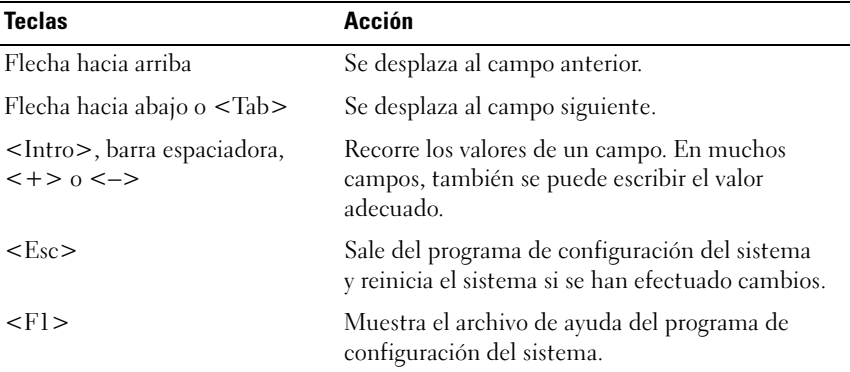

 $\mathscr A$  NOTA: Para la mayoría de las opciones, se registran los cambios efectuados pero no se aplican hasta que se reinicia el sistema.

### <span id="page-28-0"></span>Opciones del programa de configuración del sistema

#### <span id="page-28-1"></span>Pantalla principal

Dell Inc. (www.dell.com) Setup(c) Insyde Software, All Rights Reserved PowerEdge R210-II BIOS Version xx.yy.zz Asset Tag: xnnnnnnnnn Service Tag: xnnnnnn Processor Settings ..................................<Enter> Integrated Devices .................................<Enter> Serial Communication ................................<Enter> Up, Down Arrow to select SPACE,  $+$ , - to change ESC to exit  $F1 = Help$ 

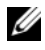

 $\mathscr{A}$  NOTA: Las opciones del programa de configuración del sistema cambian en función de la configuración del sistema.

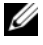

NOTA: Los valores predeterminados del programa de configuración del sistema se enumeran en las opciones correspondientes de las secciones siguientes, si procede.

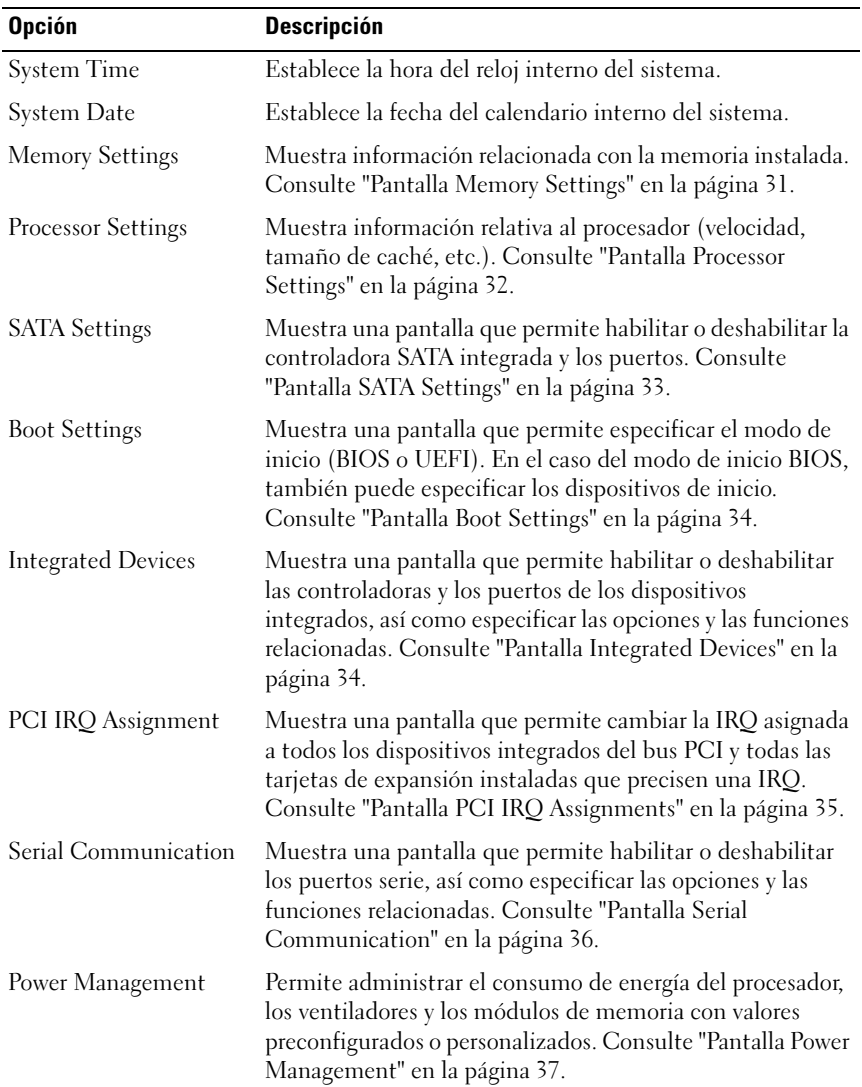

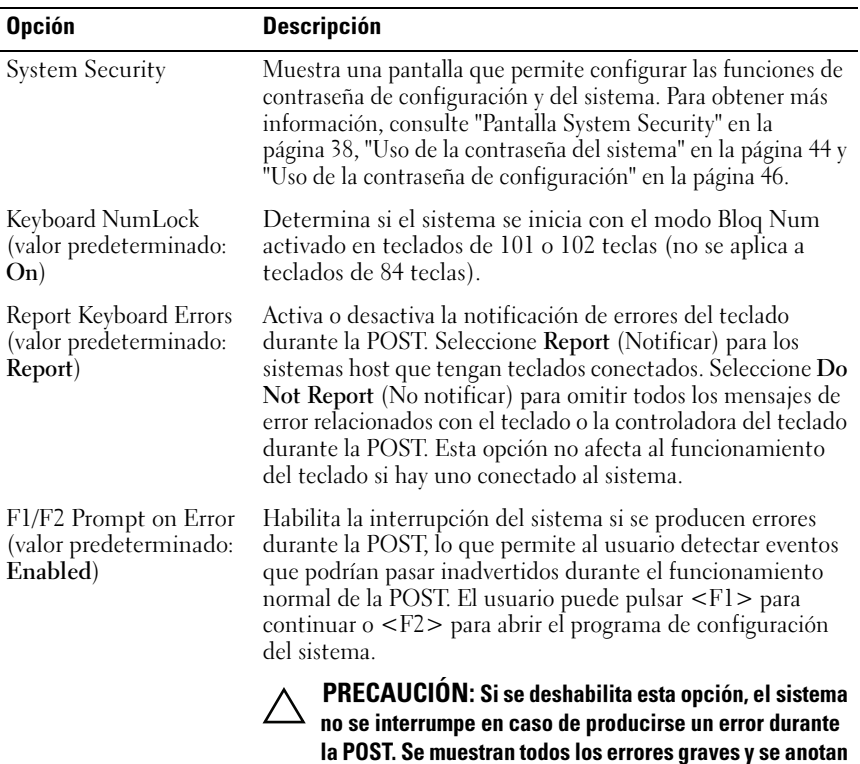

#### <span id="page-30-0"></span>Pantalla Memory Settings

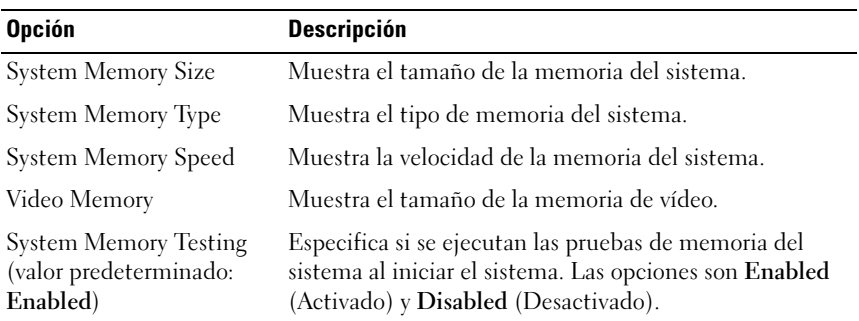

en el registro de eventos del sistema.

#### <span id="page-31-0"></span>Pantalla Processor Settings

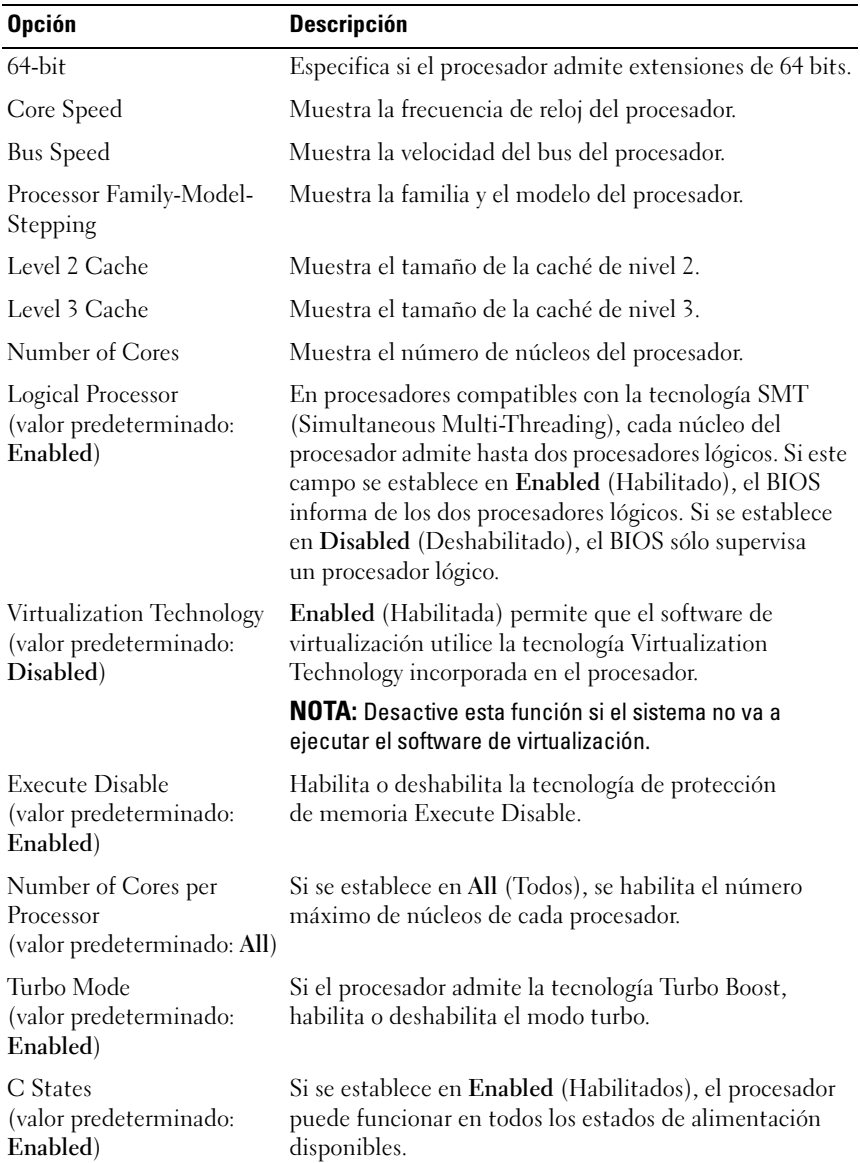

#### <span id="page-32-0"></span>Pantalla SATA Settings

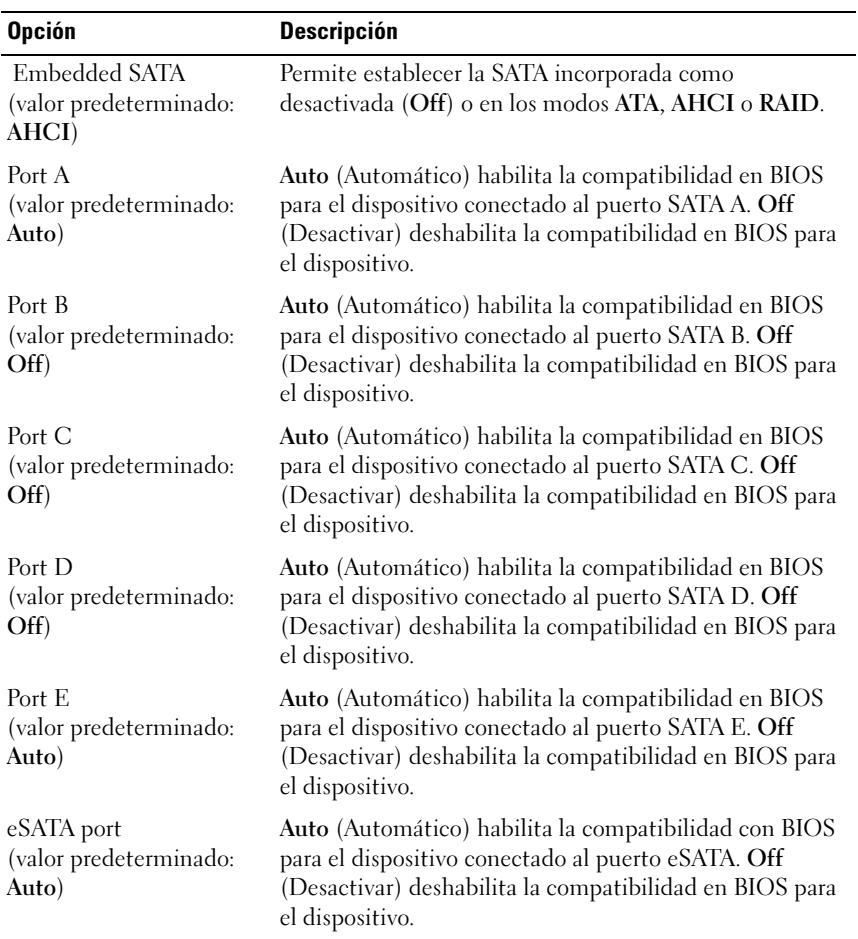

#### <span id="page-33-0"></span>Pantalla Boot Settings

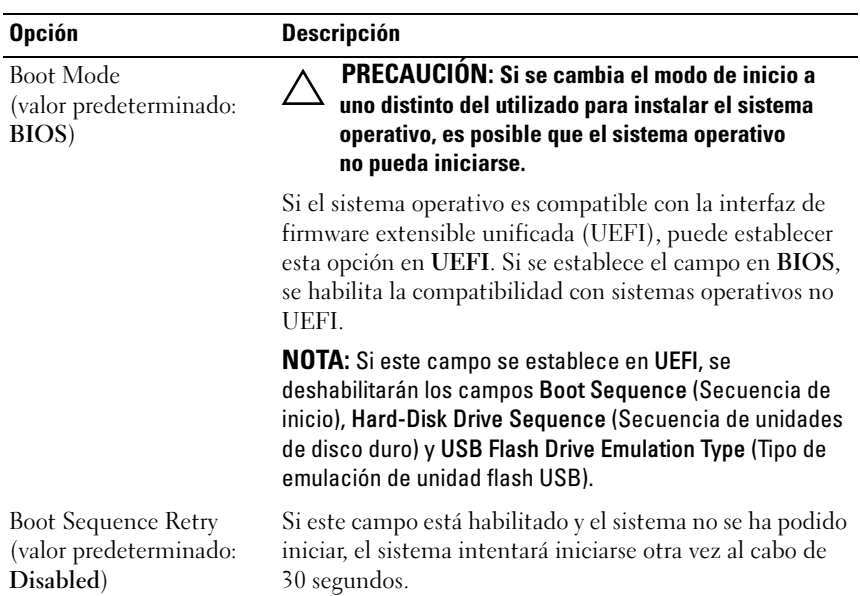

#### <span id="page-33-1"></span>Pantalla Integrated Devices

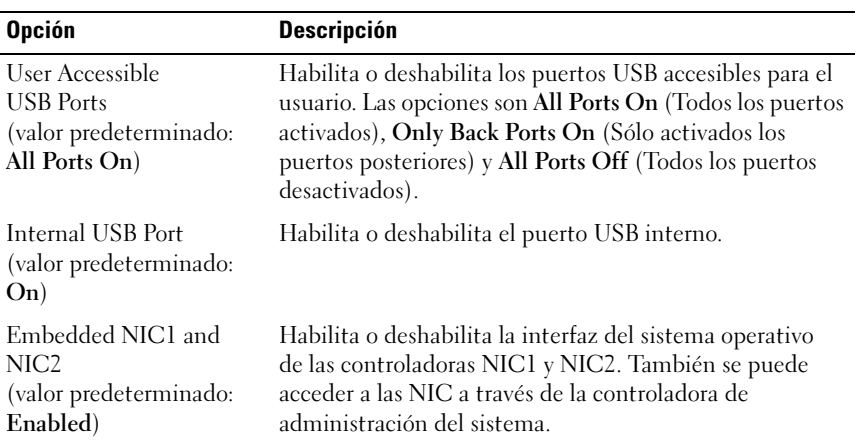

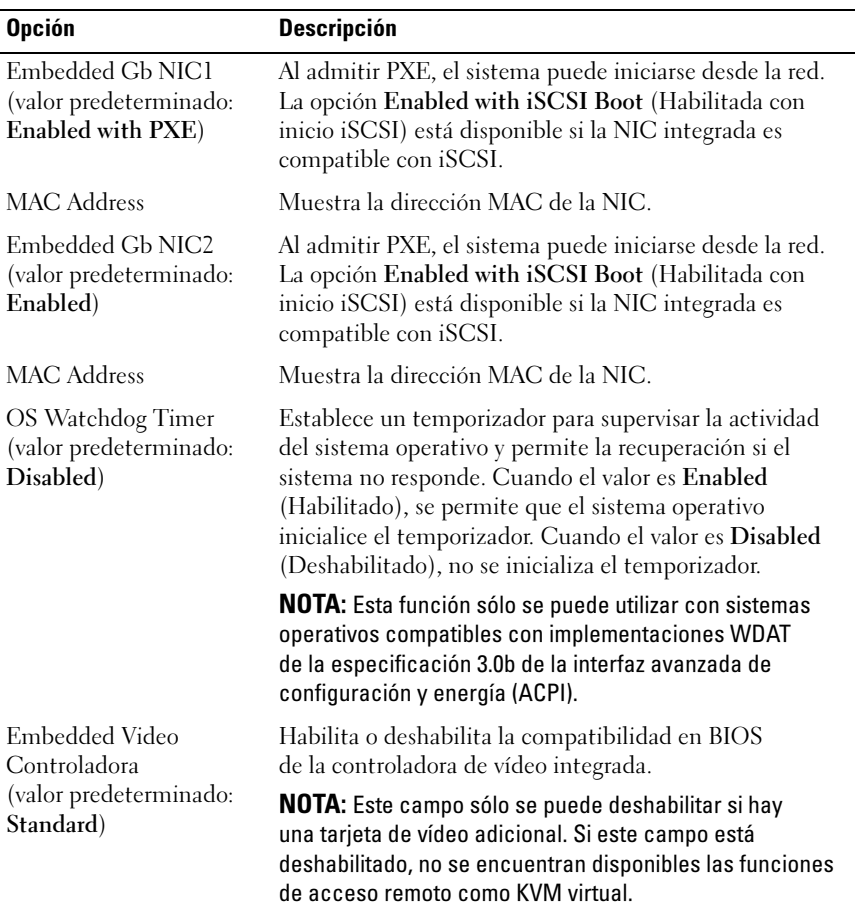

#### <span id="page-34-0"></span>Pantalla PCI IRQ Assignments

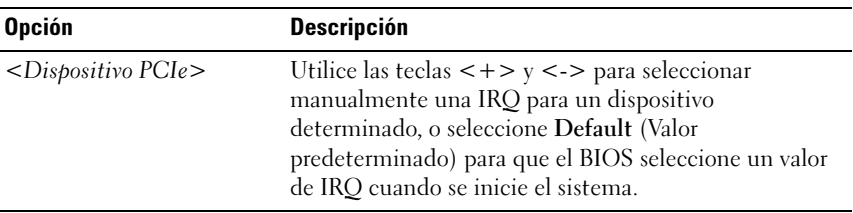

#### <span id="page-35-0"></span>Pantalla Serial Communication

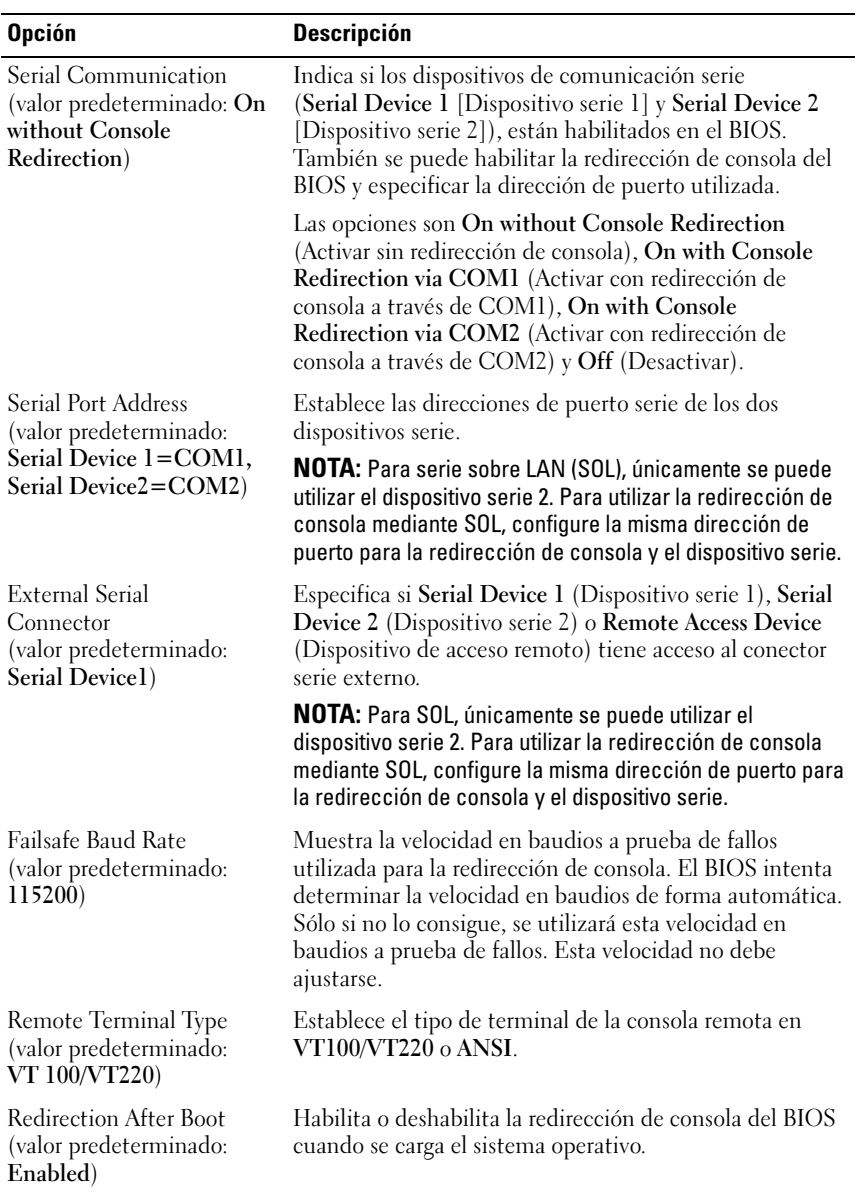
# Pantalla Power Management

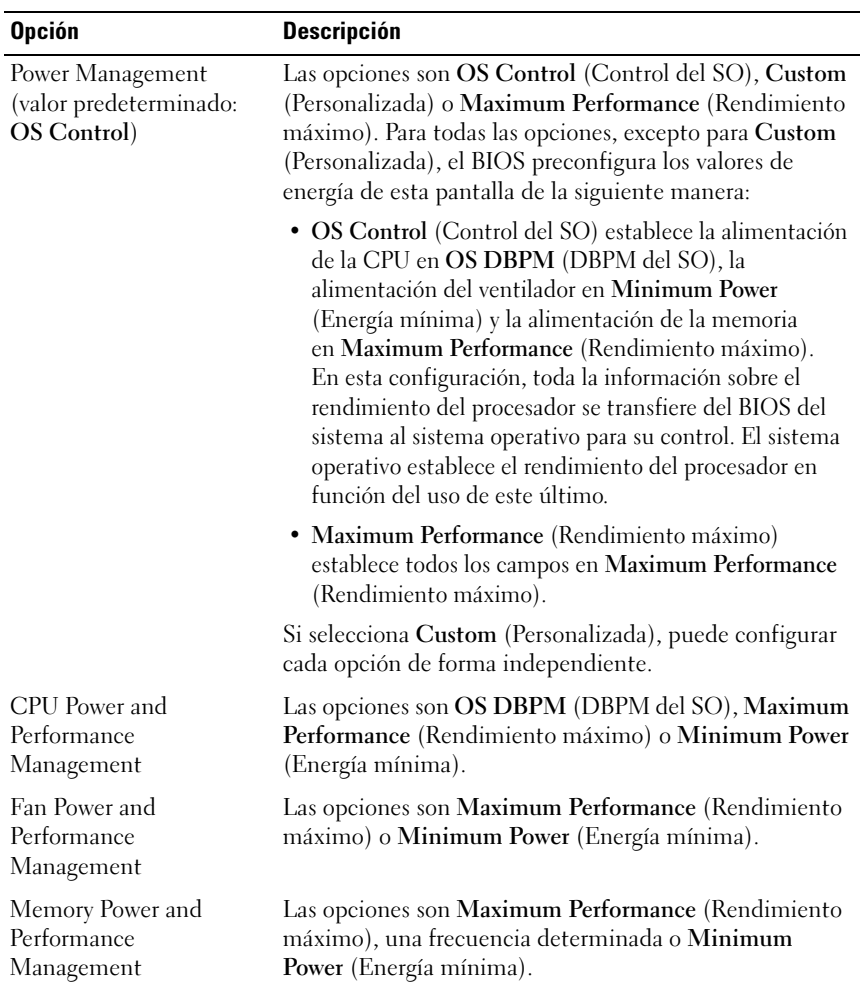

# Pantalla System Security

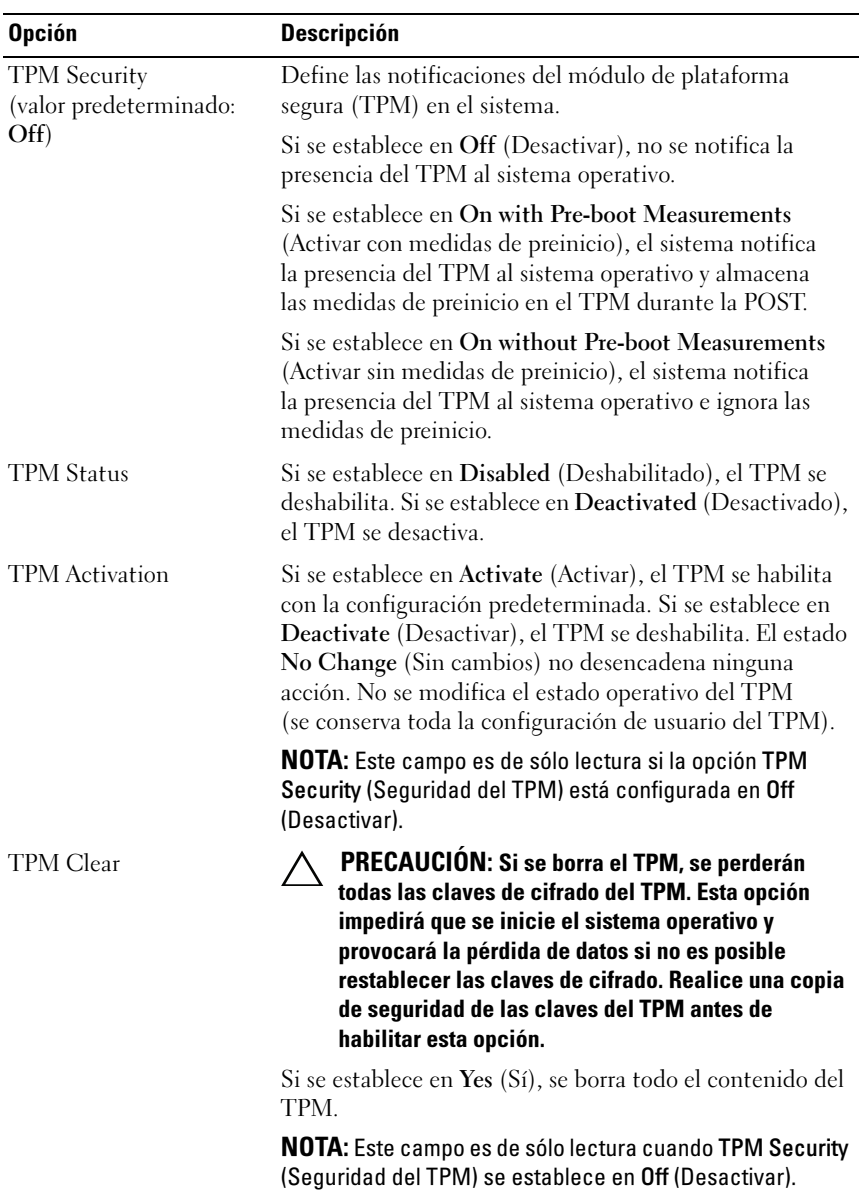

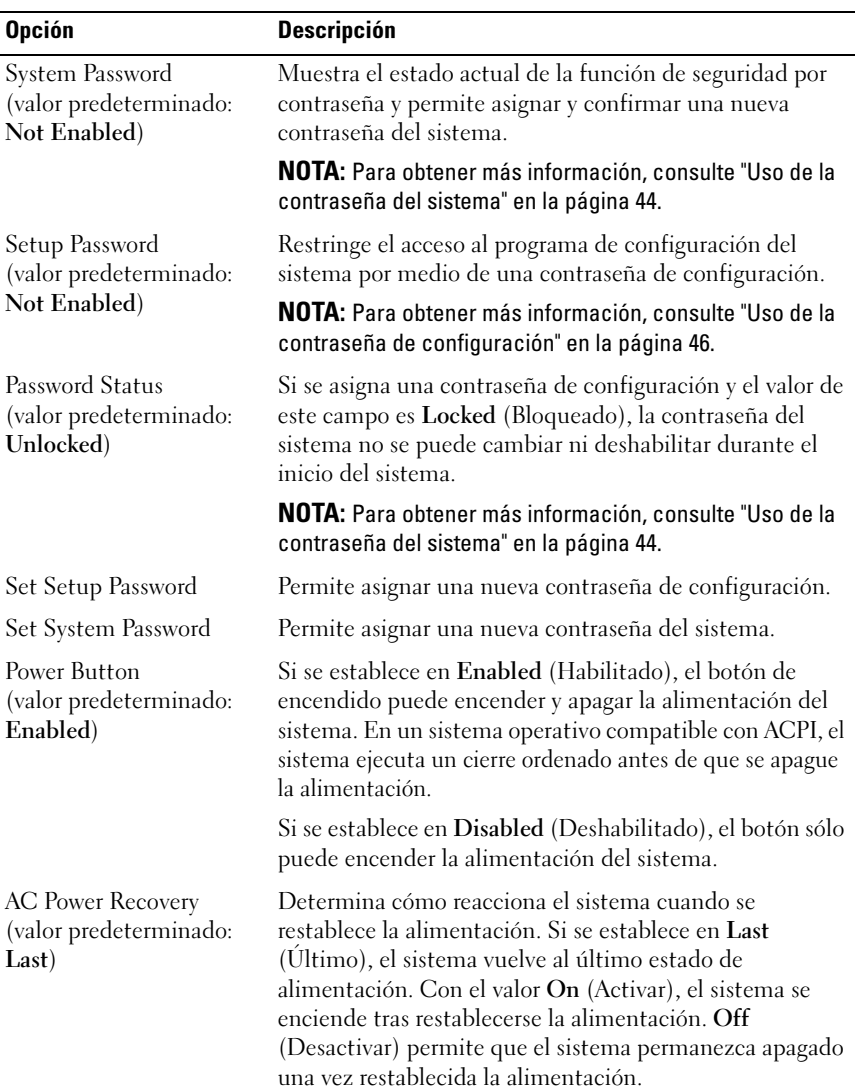

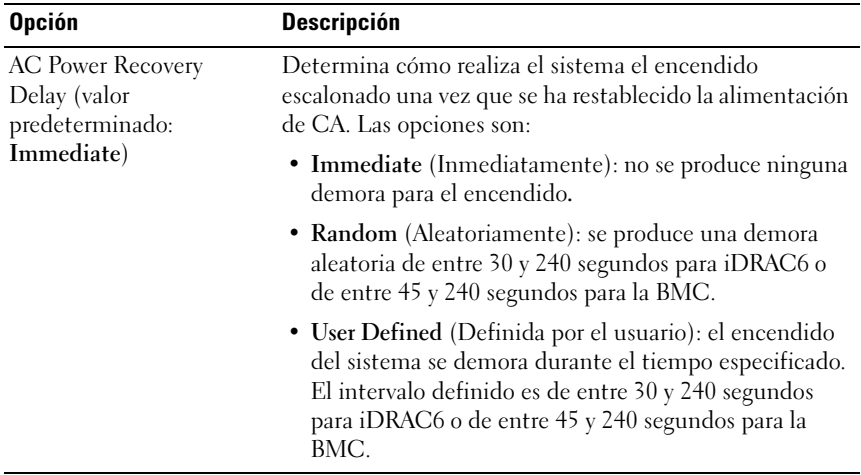

### Pantalla de salida

Pulse <Esc> para salir del programa de configuración del sistema. En la pantalla de salida se muestran los mensajes siguientes:

- Saving Changes and Exit (Guardar los cambios y salir)
- Discarding Changes and Exit (Descartar los cambios y salir)
- Return to Setup (Volver a la configuración)

# Acceso a Boot Manager

 $\mathbb Z$  NOTA: Los sistemas operativos deben ser compatibles con UEFI de 64 bits (por ejemplo, Microsoft Windows Server 2008 versión x64) para poder instalarlos desde el modo de inicio UEFI. Los sistemas operativos de 32 bits y DOS sólo se pueden instalar desde el modo de inicio BIOS.

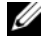

**XXIII NOTA:** Para acceder a Boot Manager, es preciso establecer el modo de inicio en UEFI en el programa de configuración del sistema.

Boot Manager permite:

- Añadir, eliminar y organizar opciones de inicio
- Acceder al programa de configuración del sistema y a las opciones de inicio de nivel de BIOS sin reiniciar

Para acceder a Boot Manager:

- 1 Encienda o reinicie el sistema.
- 2 Pulse <F11> después de que aparezca el mensaje siguiente:

 $<$ F11> = Boot Manager

**NOTA:** El sistema no responderá hasta que esté activo el teclado USB.

Si el sistema operativo empieza a cargarse antes de pulsar <F11>, espere a que el sistema termine de iniciarse y, a continuación, reinicie el sistema e inténtelo de nuevo.

#### Uso de las teclas de navegación de Boot Manager

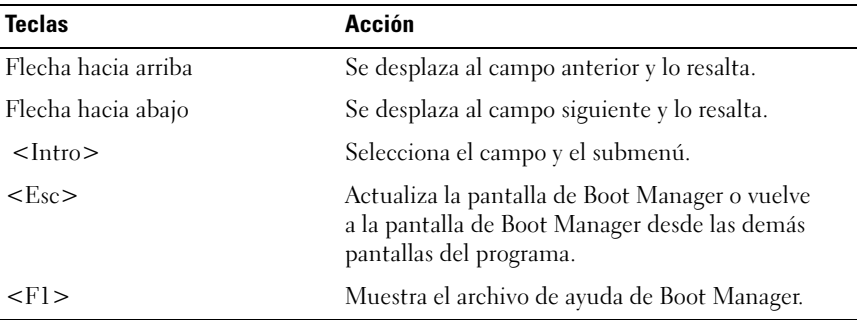

# Pantalla Boot Manager

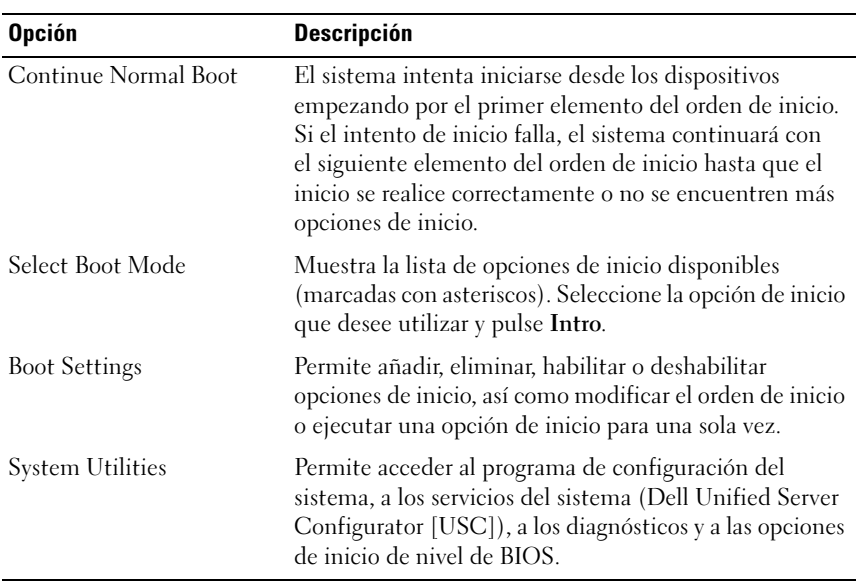

### Pantalla Boot Settings

#### Boot Mode: BIOS

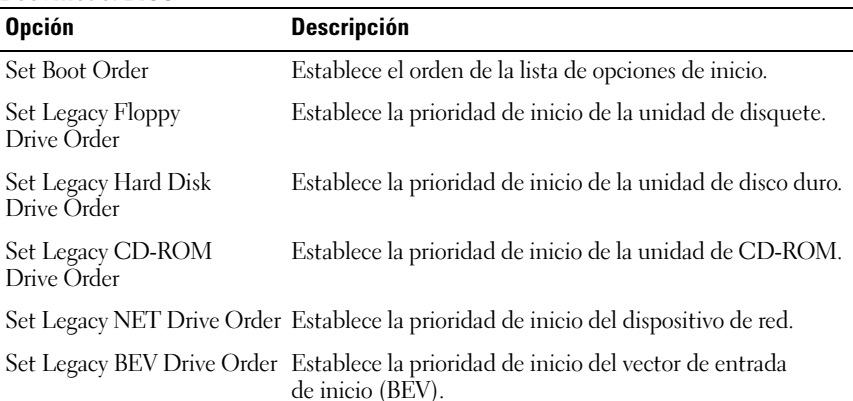

NOTA: En la opción *Set Boot Order* (Establecer orden de inicio) sólo se muestra el primer dispositivo bajo Legacy Drive (Unidad de legado).

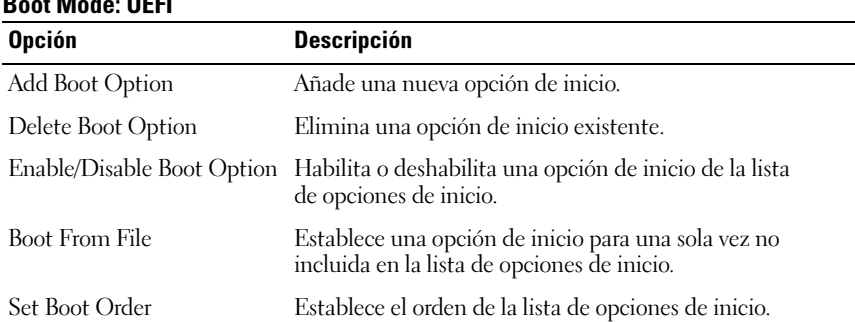

### Boot Mode: UEFI

### Pantalla System Utilities

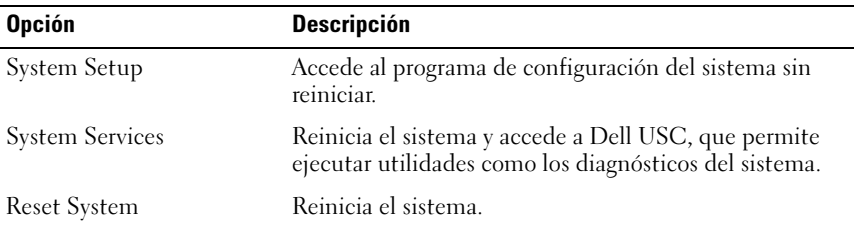

# Funciones de contraseña del sistema y contraseña de configuración

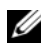

**NOTA:** Si ha olvidado una contraseña, consulte "Desactivación de una contraseña [olvidada" en la página 130.](#page-129-0)

El sistema se entrega sin tener habilitada la función de contraseña del sistema. Utilice el sistema únicamente con la protección por contraseña del sistema.

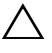

 $\bigwedge$  PRECAUCIÓN: Las funciones de contraseña ofrecen un nivel básico de seguridad para los datos del sistema.

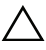

 $\triangle$  PRECAUCIÓN: Cualquier persona puede acceder a los datos almacenados en su sistema si lo deja funcionando sin supervisión.

## <span id="page-43-0"></span>Uso de la contraseña del sistema

Cuando se asigna una contraseña del sistema, el sistema la solicita cada vez que se inicia y sólo aquellas personas que la conocen pueden utilizar todas las funciones del sistema.

### Asignación de una contraseña del sistema

Antes de asignar una contraseña del sistema, abra el programa de configuración del sistema y compruebe la opción System Password (Contraseña del sistema).

Cuando hay asignada una contraseña del sistema, la opción System Password (Contraseña del sistema) tiene el valor Enabled (Habilitada). Si el valor que se muestra para Password Status (Estado de la contraseña) es Unlocked (Desbloqueado), puede cambiar la contraseña del sistema. Si el valor es Locked (Bloqueado), no podrá modificarla. Si se deshabilita el puente de contraseña de la placa base, la opción System Password (Contraseña del sistema) se establecerá en Disabled (Deshabilitada) y no será posible cambiar la contraseña del sistema ni introducir una nueva.

Si no se ha asignado ninguna contraseña del sistema y el puente de contraseña de la placa base está en la posición habilitada, el valor que se muestra para la opción System Password (Contraseña del sistema) es Not Enabled (No habilitada) y el campo Password Status (Estado de la contraseña) tiene el valor Unlocked (Desbloqueado).

Para asignar una contraseña del sistema:

- 1 Compruebe que el campo Password Status (Estado de la contraseña) tenga el valor Unlocked (Desbloqueado).
- 2 Resalte la opción System Password (Contraseña del sistema) y pulse  $\langle$ Intro $\rangle$
- 3 Escriba la nueva contraseña del sistema.

La contraseña puede contener hasta 32 caracteres.

A medida que introduzca la contraseña, en el campo irán apareciendo marcadores.

En la asignación de contraseñas no se distingue entre mayúsculas y minúsculas. Algunas combinaciones de teclas no son válidas. Para borrar un carácter, pulse la tecla de retroceso.

NOTA: Para salir del campo sin asignar una contraseña del sistema, pulse U <Intro> para ir a otro campo, o pulse <Esc> antes de completar el [paso 5.](#page-44-0)

- 4  $Pulse < Intro$
- <span id="page-44-0"></span>5 Para confirmar la contraseña, escríbala otra vez y pulse <Intro>.

El valor de System Password (Contraseña del sistema) pasa a ser Enabled (Habilitada). Cierre el programa de configuración del sistema y comience a utilizar el sistema.

6 Reinicie el sistema en este momento para que se aplique la protección por contraseña o bien continúe trabajando.

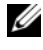

**NOTA:** La protección por contraseña no se aplicará hasta que reinicie el sistema.

### Uso de la contraseña del sistema para proteger el sistema

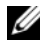

**NOTA:** Si ha asignado una contraseña de configuración (consulte "Uso de la [contraseña de configuración" en la página 46\)](#page-45-0), el sistema acepta su contraseña de configuración como contraseña del sistema alternativa.

- 1 Encienda o reinicie el sistema; para ello, pulse <Ctrl><Alt><Supr>.
- 2 Escriba la contraseña y pulse <Intro>.

Cuando la opción Password Status (Estado de la contraseña) tiene el valor Locked (Bloqueado), deberá introducir la contraseña y pulsar <Intro> cuando se le solicite al reiniciar.

Si se introduce una contraseña del sistema incorrecta, el sistema muestra un mensaje y le solicita que vuelva a introducir la contraseña. Dispone de tres intentos para introducir la contraseña correcta. Después del tercer intento incorrecto, se mostrará un mensaje de error en el que se indica que el sistema se ha interrumpido y el sistema se apagará.

Incluso después de haber apagado y reiniciado el sistema, seguirá mostrándose el mensaje de error hasta que se introduzca la contraseña correcta.

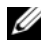

NOTA: Puede utilizar la opción Password Status (Estado de la contraseña) junto con las opciones System Password (Contraseña del sistema) y Setup Password (Contraseña de configuración) para proteger el sistema frente a cambios no autorizados.

#### Eliminación o cambio de una contraseña del sistema existente

- 1 Abra el programa de configuración del sistema y seleccione la opción System Security (Seguridad del sistema).
- 2 Resalte la opción Setup Password (Contraseña de configuración) y pulse <Intro> para acceder a la ventana de la contraseña de configuración. Pulse <Intro> dos veces para borrar la contraseña de configuración existente.
- 3 El valor pasará a Not Enabled (No activada).
- 4 Si desea asignar una nueva contraseña de configuración, realice los pasos que se indican en ["Asignación de una contraseña de configuración" en la](#page-45-1)  [página 46.](#page-45-1)

### <span id="page-45-0"></span>Uso de la contraseña de configuración

### <span id="page-45-1"></span>Asignación de una contraseña de configuración

Sólo es posible asignar una contraseña de configuración si la opción Setup Password (Contraseña de configuración) tiene el valor Not Enabled (No habilitada). Para asignar una contraseña de configuración, resalte la opción Setup Password (Contraseña de configuración) y pulse la tecla  $\lt +$  > 0  $\lt -$  >. El sistema le pedirá que introduzca y confirme la contraseña.

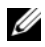

**NOTA:** La contraseña de configuración puede ser la misma que la contraseña del sistema. Si las dos contraseñas son diferentes, se puede utilizar la contraseña de configuración como contraseña del sistema alternativa. No se puede utilizar la contraseña del sistema en lugar de la contraseña de configuración.

La contraseña puede contener hasta 32 caracteres.

A medida que introduzca la contraseña, en el campo irán apareciendo marcadores.

En la asignación de contraseñas no se distingue entre mayúsculas y minúsculas. Algunas combinaciones de teclas no son válidas. Para borrar un carácter, pulse la tecla de retroceso.

Cuando haya confirmado la contraseña, Setup Password (Contraseña de configuración) pasará a tener el valor Enabled (Habilitada). La próxima vez que intente abrir el programa de configuración del sistema, el sistema le pedirá que introduzca la contraseña de configuración.

Cualquier cambio en la opción Setup Password (Contraseña de configuración) surte efecto inmediatamente (no es necesario reiniciar el sistema).

#### Funcionamiento con una contraseña de configuración activada

Si la opción Setup Password (Contraseña de configuración) está establecida en Enabled (Habilitada), deberá introducir la contraseña de configuración correcta para poder modificar la mayoría de las opciones del programa de configuración del sistema.

Si no introduce la contraseña correcta en tres intentos, el sistema le permitirá ver, pero no modificar, las pantallas del programa de configuración del sistema. Las opciones siguientes son excepciones: si System Password (Contraseña del sistema) no tiene el valor Enabled (Habilitada) y no se ha bloqueado mediante la opción Password Status (Estado de la contraseña), es posible asignar una contraseña del sistema. No se puede deshabilitar ni cambiar una contraseña del sistema existente.

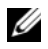

NOTA: Puede utilizar la opción Password Status (Estado de la contraseña) junto con la opción Setup Password (Contraseña de configuración) para proteger la contraseña del sistema frente a cambios no autorizados.

#### Eliminación o cambio de una contraseña de configuración existente

- 1 Abra el programa de configuración del sistema y seleccione la opción System Security (Seguridad del sistema).
- 2 Resalte la opción Setup Password (Contraseña de configuración) y pulse <Intro> para acceder a la ventana de la contraseña de configuración. Pulse <Intro> dos veces para borrar la contraseña de configuración existente.

El valor pasará a Not Enabled (No activada).

3 Si desea asignar una nueva contraseña de configuración, realice los pasos que se indican en ["Asignación de una contraseña de configuración" en la](#page-45-1)  [página 46.](#page-45-1)

# Administración del sistema incorporado

Dell USC es una utilidad incorporada que permite realizar tareas de administración de sistemas y almacenamiento desde un entorno integrado a lo largo del ciclo de vida del servidor.

Dell USC puede iniciarse durante la secuencia de inicio y funcionar de forma independiente del sistema operativo.

#### **NOTA:** Puede que determinadas configuraciones de plataforma no admitan el conjunto completo de funciones que ofrece Dell USC.

Las funciones siguientes de Dell USC se admiten en sistemas con una controladora de administración de la placa base (BMC):

- Instalación de un sistema operativo
- Ejecución de diagnósticos para validar la memoria, los dispositivos de E/S, el procesador, los discos físicos y otros periféricos

Cuando hay instalada una tarjeta iDRAC6 Express opcional, Dell USC proporciona las funciones adicionales siguientes:

- Descarga y aplicación de actualizaciones de firmware
- Configuración de hardware y firmware

Para obtener más información sobre cómo configurar Dell USC, cómo configurar el hardware y el firmware y cómo implantar el sistema operativo, consulte la documentación de Unified Server Configurator en support.dell.com/manuals.

# Configuración de la controladora de administración de la placa base

La controladora de administración de la placa base (BMC) permite configurar, supervisar y recuperar sistemas de forma remota. La BMC proporciona las siguientes funciones:

- Activa el registro de errores y el sistema de alertas SNMP.
- Permite acceder al registro de eventos del sistema y al estado del sensor.
- Permite controlar las funciones del sistema, incluidos el encendido y el apagado.
- Funciona al margen del sistema operativo o del estado de alimentación del sistema.
- Proporciona redirección de la consola de texto para la configuración del sistema, las utilidades basadas en texto y las consolas de sistema operativo.

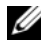

**20 NOTA:** Para acceder de forma remota a la BMC a través de la NIC integrada, debe realizar la conexión de red a la NIC1 integrada.

Para obtener información adicional sobre el uso de la BMC, consulte la documentación de la BMC y de las aplicaciones de administración de sistemas en support.dell.com/manuals.

## Acceso al módulo de configuración de la BMC

- 1 Encienda o reinicie el sistema.
- 2 Pulse <Ctrl><E> cuando se le solicite tras la POST.

Si el sistema operativo empieza a cargarse antes de pulsar <Ctrl><E>, espere a que el sistema termine de iniciarse, reinicie el sistema e inténtelo de nuevo.

# Utilidad de configuración de iDRAC6

La utilidad de configuración del iDRAC6 es un entorno de configuración de preinicio que permite visualizar y establecer parámetros para iDRAC6 y para el servidor administrado.

La utilidad de configuración de iDRAC6 presenta las características siguientes:

- Activa el registro de errores y el sistema de alertas SNMP.
- Permite acceder al registro de eventos del sistema y al estado del sensor.
- Permite controlar las funciones del sistema, incluidos el encendido y el apagado.
- Funciona al margen del sistema operativo o del estado de alimentación del sistema.
- Redirección de la consola de texto para la configuración del sistema, las utilidades basadas en texto y las consolas de sistema operativo.

Asimismo, la utilidad de configuración de iDRAC6 permite realizar lo siguiente:

- Configurar, habilitar o deshabilitar la red de área local de iDRAC6 mediante el puerto de tarjeta iDRAC6 Enterprise dedicado o la NIC1 integrada
- Habilitar o deshabilitar IPMI sobre LAN
- Habilitar un destino Platform Event Trap (Captura de sucesos de plataforma - PET) de LAN
- Conectar o desconectar los dispositivos de soporte virtuales
- Cambiar el nombre de usuario y la contraseña del administrador y administrar los privilegios de usuario
- Ver mensajes del registro de eventos del sistema (SEL) o borrar mensajes de dicho registro

Para obtener información adicional sobre el uso de iDRAC6, consulte la documentación de iDRAC6 y de las aplicaciones de administración de sistemas en support.dell.com/manuals.

### Acceso a la utilidad de configuración de iDRAC6

- 1 Encienda o reinicie el sistema.
- 2 Pulse <Ctrl><E> cuando se le solicite durante la POST.

Si el sistema operativo empieza a cargarse antes de pulsar <Ctrl><E>, espere a que el sistema termine de iniciarse, reinicie el sistema e inténtelo de nuevo.

### 52 | Uso del programa de configuración del sistema y Boot Manager

# Instalación de los componentes del sistema

# Herramientas recomendadas

- Llave para la cerradura del sistema
- Destornilladores Phillips número 1 y 2
- Muñequera de conexión a tierra

# Interior del sistema

 $\triangle$  PRECAUCIÓN: Muchas de las reparaciones sólo pueden realizarlas los técnicos de servicio autorizados. El usuario debe llevar a cabo únicamente las tareas de solución de problemas y las reparaciones sencillas autorizadas en la documentación del producto o indicadas por el personal de servicio y asistencia en línea o telefónica. La garantía no cubre los daños ocasionados por reparaciones que Dell no haya autorizado. Lea y siga las instrucciones de seguridad entregadas con el producto.

<span id="page-53-0"></span>Ilustración 3-1. Interior del sistema

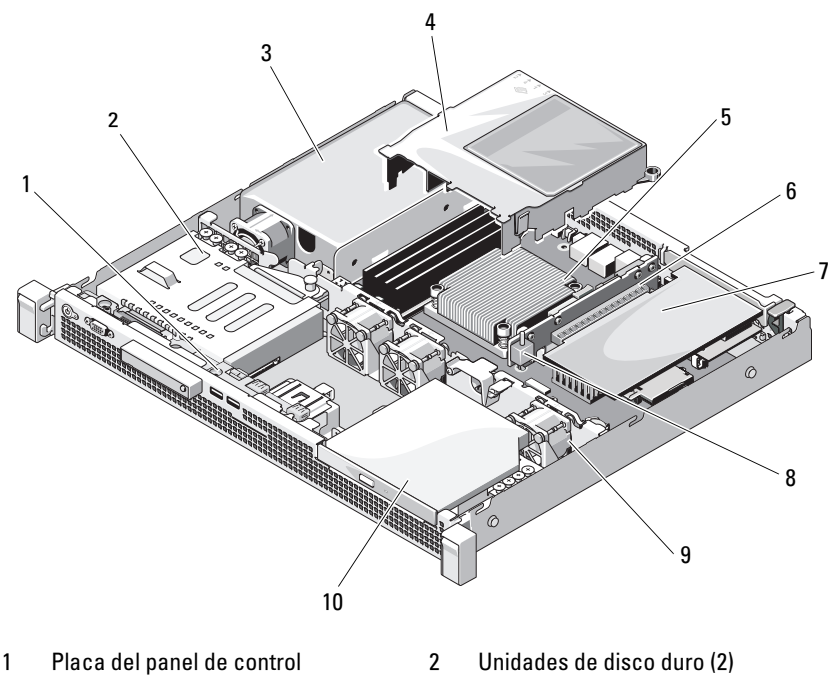

- 
- 5 Disipador de calor/procesador 6 Tarjeta vertical de expansión
- 
- 9 Ventiladores de refrigeración del sistema (3)
- 3 Fuente de alimentación 4 Cubierta de refrigeración
	-
- 7 Tarjeta de expansión 8 Interruptor de intrusión en el chasis
	- 10 Unidad óptica

# Embellecedor frontal (opcional)

### <span id="page-54-1"></span>Extracción del embellecedor frontal

- 1 Desbloquee el embellecedor frontal mediante la llave del sistema (si está bloqueado).
- 2 Levante el pestillo de liberación situado junto a la cerradura.
- 3 Separe del panel frontal el extremo izquierdo del embellecedor.
- 4 Desenganche el extremo derecho del embellecedor y tire de él para extraerlo del sistema.

#### <span id="page-54-0"></span>Ilustración 3-2. Extracción e instalación del embellecedor frontal

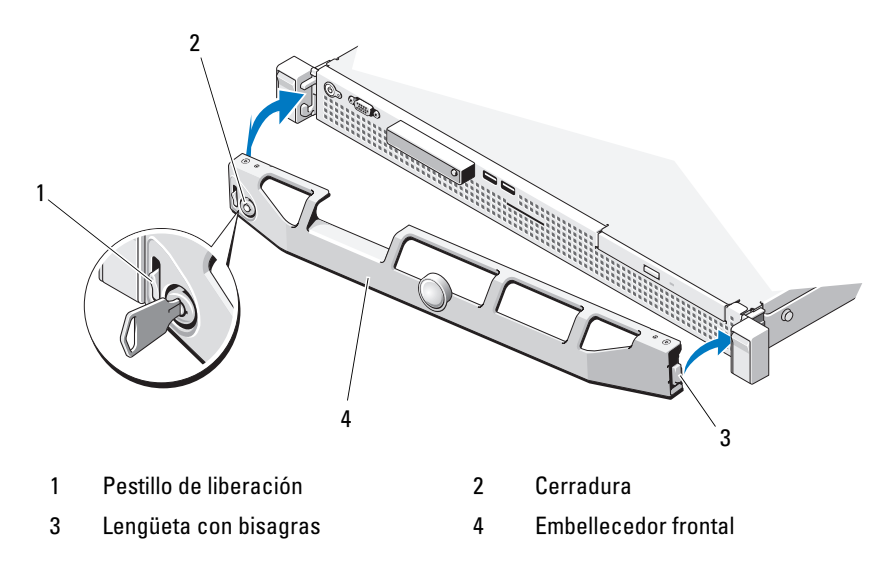

### <span id="page-54-2"></span>Instalación del embellecedor frontal

- 1 Enganche el extremo derecho del embellecedor en el chasis.
- 2 Encaje el extremo libre del embellecedor en el sistema.
- 3 Fije el embellecedor mediante el cierre. Vea la [ilustración 3-2](#page-54-0).

# Apertura y cierre del sistema

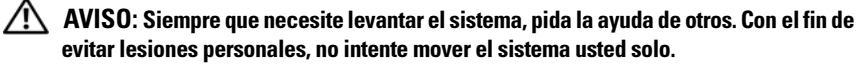

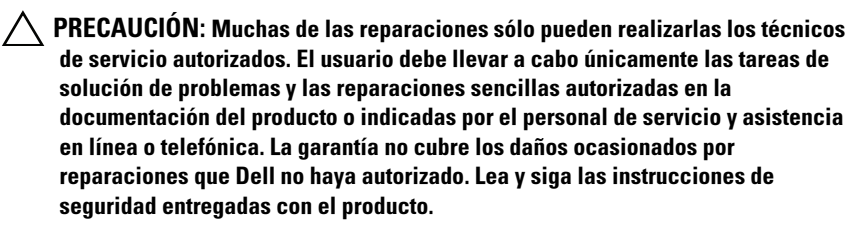

#### <span id="page-55-0"></span>Apertura del sistema

- 1 Apague el sistema y los periféricos conectados y desconecte el sistema de la toma eléctrica.
- 2 Gire el cierre de liberación del seguro en el sentido contrario a las agujas del reloj hasta la posición de desbloqueo. Vea la [ilustración 3-3.](#page-56-0)
- 3 Sujete la cubierta por ambos lados mientras presiona con los pulgares en el cierre de liberación del pestillo y la muesca. Deslice cuidadosamente la cubierta hacia la parte posterior del sistema y levántela para extraerla. Vea la [ilustración 3-3.](#page-56-0)

#### <span id="page-56-0"></span>Ilustración 3-3. Apertura y cierre del sistema

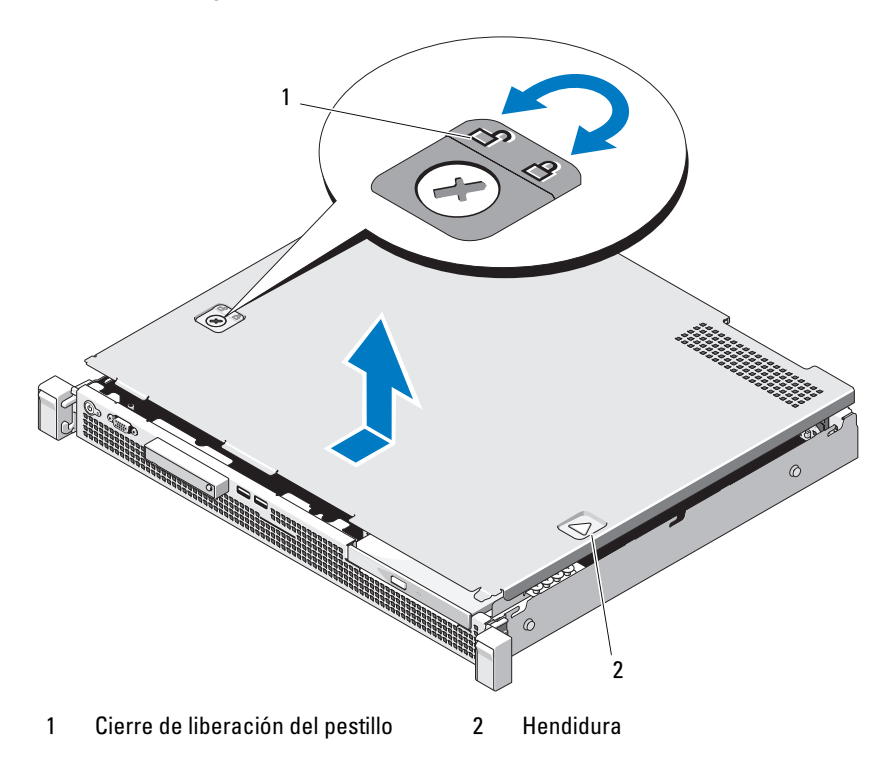

#### <span id="page-56-1"></span>Cierre del sistema

- 1 Alinee la cubierta con los bordes izquierdo y derecho del sistema y desplácela ligeramente hacia la parte posterior del sistema, de manera que las patas del borde interior de la cubierta estén alineadas con los ganchos del chasis. Vea la [ilustración 3-3](#page-56-0).
- 2 Deslice la cubierta hacia la parte frontal del chasis hasta que encaje en su lugar.
- 3 Gire el cierre de liberación del seguro en el sentido de las agujas del reloj para fijar la cubierta.

# Unidad óptica (opcional)

La unidad óptica de DVD-ROM o DVD+/-RW reducida opcional se introduce en el panel frontal y se conecta a la controladora SATA de la placa base.

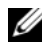

**NOTA:** Los dispositivos de DVD son sólo de datos.

# <span id="page-57-0"></span>Extracción de una unidad óptica

- $\triangle$  PRECAUCIÓN: Muchas de las reparaciones sólo pueden realizarlas los técnicos de servicio autorizados. El usuario debe llevar a cabo únicamente las tareas de solución de problemas y las reparaciones sencillas autorizadas en la documentación del producto o indicadas por el personal de servicio y asistencia en línea o telefónica. La garantía no cubre los daños ocasionados por reparaciones que Dell no haya autorizado. Lea y siga las instrucciones de seguridad entregadas con el producto.
	- 1 Extraiga el embellecedor frontal, si está instalado. Consulte ["Extracción](#page-54-1)  [del embellecedor frontal" en la página 55](#page-54-1).
	- 2 Apague el sistema, incluidos los periféricos conectados, y desconecte el sistema de la toma eléctrica.
	- 3 Abra el sistema. Consulte ["Apertura del sistema" en la página 56](#page-55-0).
	- 4 Presione el pestillo de liberación. Levante e incline la unidad para liberarla de la muesca de los separadores metálicos. Vea la [ilustración 3-4.](#page-58-0)
	- 5 Desconecte el cable de datos/alimentación de la parte posterior de la unidad óptica.

Fíjese en la posición de los cables de alimentación y de datos debajo de las lengüetas del chasis a medida que los desconecte de la placa base y la unidad. Deberá colocar estos cables correctamente cuando los vuelva a conectar a fin de evitar que queden pinzados o doblados.

- 6 Levante la unidad para extraerla del chasis. Vea la [ilustración 3-4.](#page-58-0)
- 7 Si no va a instalar otra unidad óptica, extraiga la unidad del compartimiento para unidades (vea la [ilustración 3-4\)](#page-58-0) e introduzca el panel de relleno en el compartimiento (vea la [ilustración 3-5\)](#page-60-0).
- 8 Cierre el sistema. Consulte ["Cierre del sistema" en la página 57](#page-56-1).
- 9 Vuelva a conectar el sistema a la toma eléctrica y enciéndalo junto con los periféricos que tenga conectados.
- 10 Si procede, vuelva a colocar el embellecedor frontal. Consulte ["Instalación](#page-54-2)  [del embellecedor frontal" en la página 55](#page-54-2).

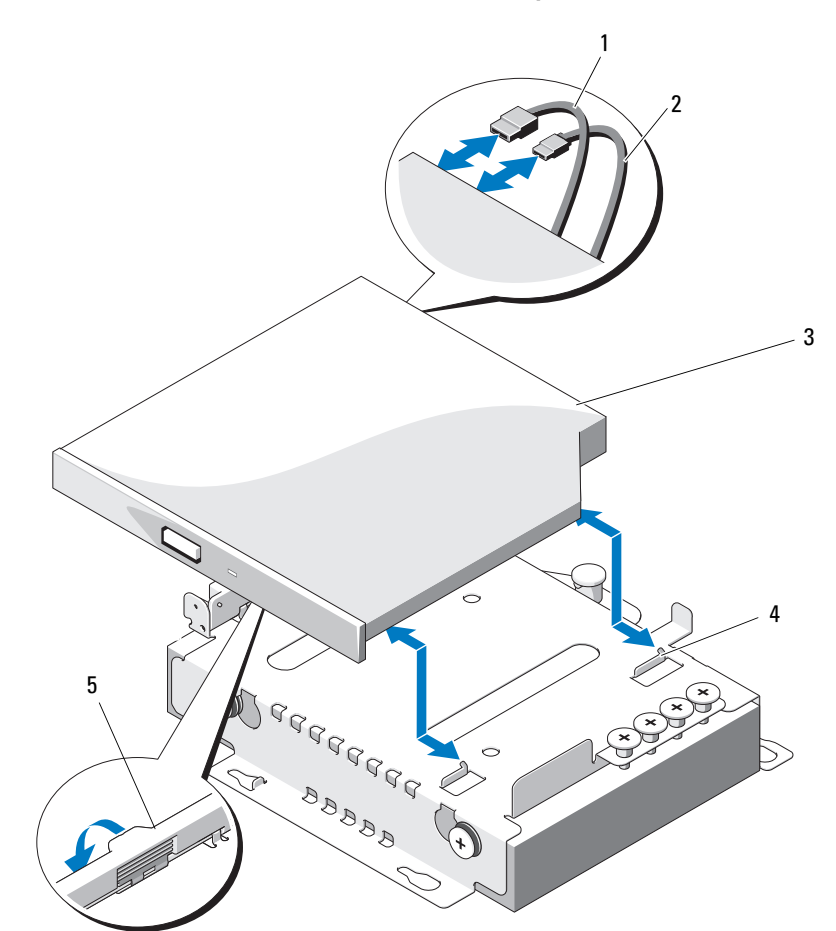

#### <span id="page-58-0"></span>Ilustración 3-4. Extracción e instalación de la unidad óptica

- 
- 
- 5 Pestillo de liberación
- 1 Cable de datos 2 Cable de alimentación
- 3 Unidad óptica 4 Separadores metálicos con muescas (2)

### <span id="page-59-0"></span>Instalación de una unidad óptica

- $\wedge$  PRECAUCIÓN: Muchas de las reparaciones sólo pueden realizarlas los técnicos de servicio autorizados. El usuario debe llevar a cabo únicamente las tareas de solución de problemas y las reparaciones sencillas autorizadas en la documentación del producto o indicadas por el personal de servicio y asistencia en línea o telefónica. La garantía no cubre los daños ocasionados por reparaciones que Dell no haya autorizado. Lea y siga las instrucciones de seguridad entregadas con el producto.
	- 1 Extraiga el embellecedor frontal, si está instalado. Consulte ["Extracción](#page-54-1)  [del embellecedor frontal" en la página 55](#page-54-1).
	- 2 Apague el sistema, incluidos los periféricos conectados, y desconecte el sistema de la toma eléctrica.
	- 3 Abra el sistema. Consulte ["Apertura del sistema" en la página 56](#page-55-0).
	- 4 Si el compartimiento para unidades está vacío, extraiga el panel de relleno. Vea la [ilustración 3-5.](#page-60-0)
	- 5 Conecte el cable de datos/alimentación a la parte posterior de la unidad óptica.

Deberá colocar estos cables correctamente debajo de la lengüeta del chasis del sistema a fin de evitar que queden pinzados o doblados.

- 6 Presione el pestillo de liberación y coloque la unidad óptica en su sitio.
- 7 Alinee las dos muescas de los separadores metálicos con los orificios de la unidad óptica. Vea la [ilustración 3-4](#page-58-0).
- 8 Deslice la unidad óptica dentro de las muescas hasta que quede encajada firmemente.
- 9 Presione el pestillo de liberación hasta su posición original.
- 10 Cierre el sistema. Consulte ["Cierre del sistema" en la página 57](#page-56-1).
- 11 Si procede, vuelva a colocar el embellecedor frontal. Consulte ["Instalación](#page-54-2)  [del embellecedor frontal" en la página 55](#page-54-2).
- 12 Vuelva a conectar el sistema a la toma eléctrica y enciéndalo junto con los periféricos que tenga conectados.

# Panel de relleno

Según la configuración del sistema, puede que haya un panel de relleno instalado en el compartimiento para unidad óptica de 5,25 pulgadas situado en la parte frontal del sistema. Los paneles de relleno son clave para una correcta circulación del aire y para la protección contra interferencias electromagnéticas. Antes de instalar una unidad óptica, primero se debe extraer el panel de relleno correspondiente.

# Extracción de un panel de relleno

- 1 Apague el sistema y los periféricos conectados y desconecte el sistema de la toma eléctrica.
- 2 Abra el sistema. Consulte ["Apertura del sistema" en la página 56.](#page-55-0)
- 3 Extraiga el embellecedor frontal, si está instalado. Consulte ["Extracción](#page-54-1)  [del embellecedor frontal" en la página 55](#page-54-1).
- 4 Tire del panel de relleno para extraerlo del chasis.

#### <span id="page-60-0"></span>Ilustración 3-5. Extracción e instalación de un panel de relleno

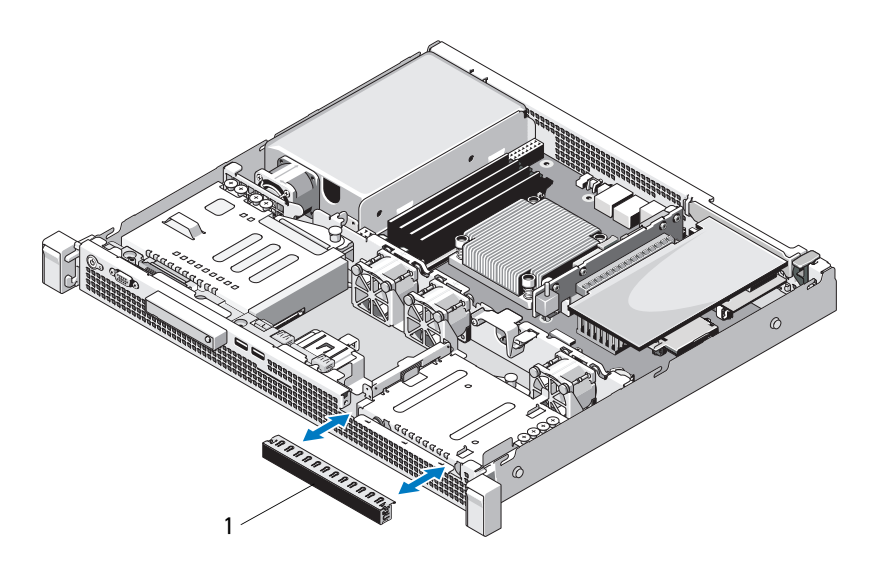

1 Panel de relleno

## Instalación de un panel de relleno

- 1 Inserte el panel de relleno en el compartimiento hasta que encaje en su sitio. Vea la [ilustración 3-5.](#page-60-0)
- 2 Vuelva a colocar el embellecedor frontal. Consulte ["Instalación del](#page-54-2)  [embellecedor frontal" en la página 55.](#page-54-2)
- 3 Cierre el sistema. Consulte ["Cierre del sistema" en la página 57](#page-56-1).

# Unidades de disco duro

Este sistema admite hasta dos unidades de disco duro de 3,5 pulgadas (SAS o SATA). Las unidades de disco duro se instalan internamente en el sistema (vea la [ilustración 3-1](#page-53-0)) y se conectan a la placa base.

# Extracción de una unidad de disco duro de 3,5 pulgadas

- $\triangle$  PRECAUCIÓN: Muchas de las reparaciones sólo pueden realizarlas los técnicos de servicio autorizados. El usuario debe llevar a cabo únicamente las tareas de solución de problemas y las reparaciones sencillas autorizadas en la documentación del producto o indicadas por el personal de servicio y asistencia en línea o telefónica. La garantía no cubre los daños ocasionados por reparaciones que Dell no haya autorizado. Lea y siga las instrucciones de seguridad entregadas con el producto.
	- 1 Apague el sistema y los periféricos conectados y desconecte el sistema de la toma eléctrica.
	- 2 Abra el sistema. Consulte ["Apertura del sistema" en la página 56](#page-55-0).
	- 3 Desconecte el cable de datos/alimentación de la unidad de disco duro.
	- 4 Para extraer la unidad de disco duro HDD1, retire la unidad óptica (si procede) montada sobre el portaunidades de disco duro. Consulte ["Extracción de una unidad óptica" en la página 58](#page-57-0).
	- 5 Levante la pata de liberación y deslice el portaunidades de disco duro fuera del chasis. Vea la [ilustración 3-6](#page-62-0).
	- 6 Levante el portaunidades de disco duro para extraerlo del sistema.

<span id="page-62-0"></span>Ilustración 3-6. Extracción e instalación de una unidad de disco duro de 3,5 pulgadas

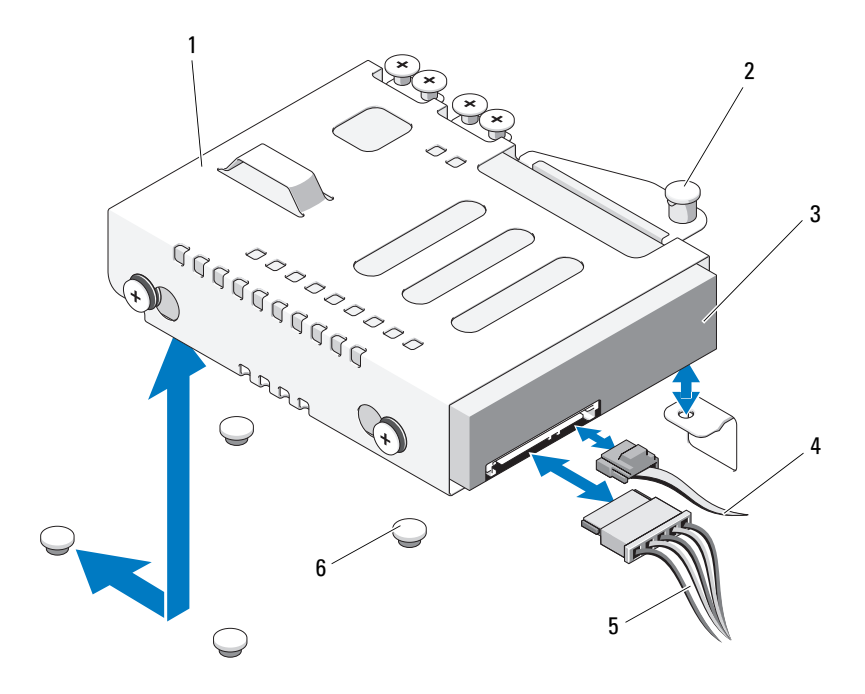

- 1 Portaunidades de disco duro 2 Pata de liberación
- 3 Unidad de disco duro 4 Cable de datos
- 
- 
- 
- 5 Cable de alimentación 6 Lengüetas del chasis (4)

**NOTA:** Si no va a instalar otra unidad de disco duro, extraiga la unidad del portaunidades de disco duro (consulte ["Extracción de una unidad de disco duro de](#page-64-0)  [3,5 pulgadas de un portaunidades de disco duro" en la página 65\)](#page-64-0) y vuelva a colocar el portaunidades vacío en el compartimiento para unidades.

- 7 Si ha extraído o ha vuelto a colocar la unidad de disco duro HDD1, vuelva a instalar la unidad óptica (si procede) montada sobre el portaunidades de disco duro. Consulte ["Instalación de una unidad óptica" en la página 60](#page-59-0).
- 8 Cierre el sistema. Consulte ["Cierre del sistema" en la página 57](#page-56-1).
- 9 Vuelva a conectar el sistema a la toma eléctrica y enciéndalo junto con los periféricos que tenga conectados.

### Instalación de una unidad de disco duro de 3,5 pulgadas

- $\triangle$  PRECAUCIÓN: Muchas de las reparaciones sólo pueden realizarlas los técnicos de servicio autorizados. El usuario debe llevar a cabo únicamente las tareas de solución de problemas y las reparaciones sencillas autorizadas en la documentación del producto o indicadas por el personal de servicio y asistencia en línea o telefónica. La garantía no cubre los daños ocasionados por reparaciones que Dell no haya autorizado. Lea y siga las instrucciones de seguridad entregadas con el producto.
	- 1 Apague el sistema y los periféricos conectados y desconecte el sistema de la toma eléctrica.
	- 2 Abra el sistema. Consulte ["Apertura del sistema" en la página 56](#page-55-0).
	- 3 Para instalar la unidad de disco duro HDD1, retire la unidad óptica (si procede) montada sobre el portaunidades de disco duro. Consulte ["Extracción de una unidad óptica" en la página 58](#page-57-0).
	- 4 Instale la unidad de disco duro en el portaunidades. Consulte ["Instalación](#page-65-0)  [de una unidad de disco duro de 3,5 pulgadas en un portaunidades de disco](#page-65-0)  [duro" en la página 66.](#page-65-0)
	- 5 Alinee las cuatro ranuras situadas bajo el portaunidades de disco duro con las cuatro lengüetas del chasis. Deslice el portaunidades de disco duro hacia la pared del chasis hasta que encaje en su sitio. Vea la [ilustración 3-7.](#page-65-1)

Si ha vuelto a colocar la unidad de disco duro HDD1, vuelva a instalar la unidad óptica (si procede) encima del soporte de HDD1. Consulte ["Instalación de una unidad óptica" en la página 60](#page-59-0).

- 6 Conecte el cable de datos/alimentación a la unidad de disco duro:
	- Para la conexión a la controladora SATA integrada (sólo unidades de disco duro SATA), conecte el cable de datos SATA al conector SATA de la placa base. Vea la [ilustración 6-1](#page-127-0).
	- Para la conexión a una tarjeta controladora RAID SAS (unidades de disco duro SAS o SATA), conecte el cable de datos al conector de borde de tarjeta. Para obtener información sobre cómo instalar una tarjeta controladora SAS, consulte ["Instalación de una tarjeta de](#page-67-0)  [expansión" en la página 68.](#page-67-0)
- 7 Cierre el sistema. Consulte ["Cierre del sistema" en la página 57](#page-56-1).
- 8 Vuelva a conectar el sistema a la toma eléctrica y enciéndalo junto con los periféricos que tenga conectados.
- 9 Abra el programa de configuración del sistema y asegúrese de que la controladora de la unidad de disco duro esté activada. Consulte ["Acceso al](#page-27-0)  [programa de configuración del sistema" en la página 28](#page-27-0).
- 10 Salga del programa de configuración del sistema y reinicie el sistema.

Para obtener instrucciones sobre cómo instalar el software necesario para el funcionamiento de la unidad, consulte la documentación incluida con la unidad de disco duro.

- 11 Cierre el sistema. Consulte ["Cierre del sistema" en la página 57](#page-56-1).
- 12 Vuelva a conectar el sistema a la toma eléctrica y enciéndalo junto con los periféricos que tenga conectados.

### <span id="page-64-0"></span>Extracción de una unidad de disco duro de 3,5 pulgadas de un portaunidades de disco duro

Quite los tornillos de los rieles deslizantes del portaunidades de disco duro y extraiga la unidad de disco duro del portaunidades. Vea la [ilustración 3-7.](#page-65-1) <span id="page-65-1"></span>Ilustración 3-7. Extracción de una unidad de disco duro de 3,5 pulgadas de un portaunidades de disco duro

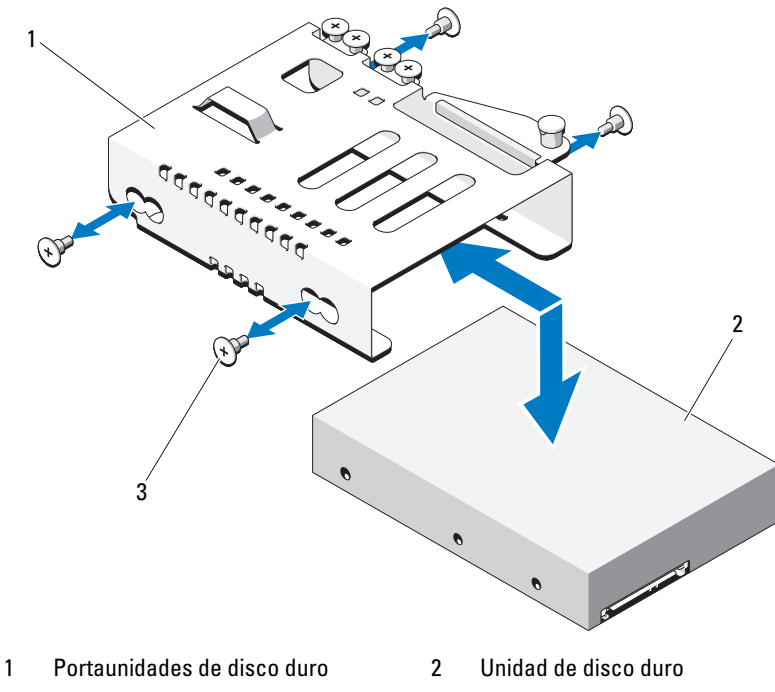

3 Tornillos (4)\*

\*Los tornillos se suministran con las unidades de disco duro solicitadas a Dell.

#### <span id="page-65-0"></span>Instalación de una unidad de disco duro de 3,5 pulgadas en un portaunidades de disco duro

- 1 Inserte la unidad de disco duro en el portaunidades de disco duro. Vea la [ilustración 3-7.](#page-65-1)
- 2 Alinee los orificios de las unidades de disco duro con el conjunto de orificios del portaunidades de disco duro.
- 3 Inserte los tornillos para fijar la unidad de disco duro al portaunidades de disco duro.

# Tarjeta de expansión

### Pautas para la instalación de tarjetas de expansión

El sistema admite la instalación de una tarjeta de expansión PCIe de segunda generación en una tarjeta vertical de expansión.

- La ranura para tarjeta de expansión admite tarjetas de altura completa y media longitud.
- La ranura para tarjeta de expansión no es de intercambio activo.

# <span id="page-66-0"></span>Extracción de una tarjeta de expansión

- $\triangle$  PRECAUCIÓN: Muchas de las reparaciones sólo pueden realizarlas los técnicos de servicio autorizados. El usuario debe llevar a cabo únicamente las tareas de solución de problemas y las reparaciones sencillas autorizadas en la documentación del producto o indicadas por el personal de servicio y asistencia en línea o telefónica. La garantía no cubre los daños ocasionados por reparaciones que Dell no haya autorizado. Lea y siga las instrucciones de seguridad entregadas con el producto.
	- 1 Apague el sistema, incluidos todos los periféricos conectados, y desconéctelo de la toma eléctrica.
	- 2 Abra el sistema. Consulte ["Apertura del sistema" en la página 56](#page-55-0).
	- 3 Desconecte todos los cables de la tarjeta.
	- 4 Levante y gire el seguro de la tarjeta de expansión. Vea la [ilustración 3-8](#page-68-0).
	- 5 Sujete la tarjeta de expansión por los bordes y extráigala con cuidado del conector de la tarjeta vertical de expansión.
	- 6 Si va a extraer la tarjeta de forma permanente, coloque un cubrerranuras metálico en la abertura de la ranura para tarjeta de expansión vacía y cierre el seguro de la tarjeta de expansión.
		- **NOTA:** Es necesario instalar un cubrerranuras en cada una de las ranuras de expansión vacías a fin de cumplir la certificación FCC del sistema. Los cubrerranuras también evitan que entre polvo y suciedad en el sistema y contribuyen a mantener una refrigeración y una circulación del aire adecuadas dentro del sistema.
	- 7 Cierre el sistema. Consulte ["Cierre del sistema" en la página 57.](#page-56-1)
	- 8 Vuelva a conectar el sistema a la toma eléctrica y enciéndalo junto con los periféricos que tenga conectados.

### <span id="page-67-0"></span>Instalación de una tarjeta de expansión

- $\wedge$  PRECAUCIÓN: Muchas de las reparaciones sólo pueden realizarlas los técnicos de servicio autorizados. El usuario debe llevar a cabo únicamente las tareas de solución de problemas y las reparaciones sencillas autorizadas en la documentación del producto o indicadas por el personal de servicio y asistencia en línea o telefónica. La garantía no cubre los daños ocasionados por reparaciones que Dell no haya autorizado. Lea y siga las instrucciones de seguridad entregadas con el producto.
	- 1 Desembale la tarjeta de expansión y prepárela para la instalación. Para obtener instrucciones al respecto, consulte la documentación incluida con la tarjeta.
	- 2 Apague el sistema, incluidos todos los periféricos conectados, y desconéctelo de la toma eléctrica.
	- 3 Abra el sistema. Consulte ["Apertura del sistema" en la página 56](#page-55-0).
	- 4 Levante y gire el seguro de la tarjeta de expansión y extraiga el cubrerranuras. Vea la [ilustración 3-8.](#page-68-0)
	- 5 Sujete la tarjeta de expansión por los bordes y colóquela de modo que el conector de borde de tarjeta quede alineado con el conector para tarjetas de expansión de la tarjeta vertical de expansión.
	- 6 Inserte firmemente el conector de borde de tarjeta en el conector para tarjetas de expansión hasta que la tarjeta encaje por completo.
	- 7 Cierre el seguro de la tarjeta de expansión. Vea la [ilustración 3-8.](#page-68-0)

<span id="page-68-0"></span>Ilustración 3-8. Extracción e instalación de una tarjeta de expansión

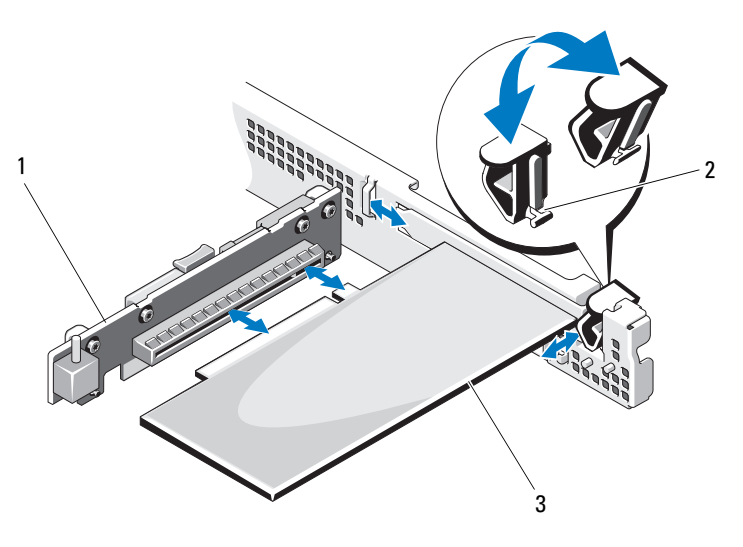

- 1 Tarjeta vertical de expansión 2 Seguro de la tarjeta de expansión
- 3 Tarjeta de expansión
- 8 Conecte los cables a la tarjeta de expansión.
- 9 Cierre el sistema. Consulte ["Cierre del sistema" en la página 57](#page-56-1).
- 10 Vuelva a conectar el sistema a la toma eléctrica y enciéndalo junto con los periféricos que tenga conectados.

# Tarjeta vertical de expansión

La tarjeta vertical de expansión del sistema admite una tarjeta de expansión PCIe de segunda generación y enlace x16.

# Extracción de una tarjeta vertical de expansión

- $\triangle$  PRECAUCIÓN: Muchas de las reparaciones sólo pueden realizarlas los técnicos de servicio autorizados. El usuario debe llevar a cabo únicamente las tareas de solución de problemas y las reparaciones sencillas autorizadas en la documentación del producto o indicadas por el personal de servicio y asistencia en línea o telefónica. La garantía no cubre los daños ocasionados por reparaciones que Dell no haya autorizado. Lea y siga las instrucciones de seguridad entregadas con el producto.
	- 1 Apague el sistema, incluidos todos los periféricos conectados, y desconéctelo de la toma eléctrica.
	- 2 Abra el sistema. Consulte ["Apertura del sistema" en la página 56](#page-55-0).
	- 3 Extraiga la tarjeta de expansión de la ranura de expansión si está instalada. Consulte ["Extracción de una tarjeta de expansión" en la página 67](#page-66-0).
	- 4 Para extraer la tarjeta vertical de expansión, presione la lengüeta de liberación y levante la tarjeta del chasis. Vea la [ilustración 3-9](#page-70-0).

#### <span id="page-70-0"></span>Ilustración 3-9. Extracción e instalación de una tarjeta vertical de expansión

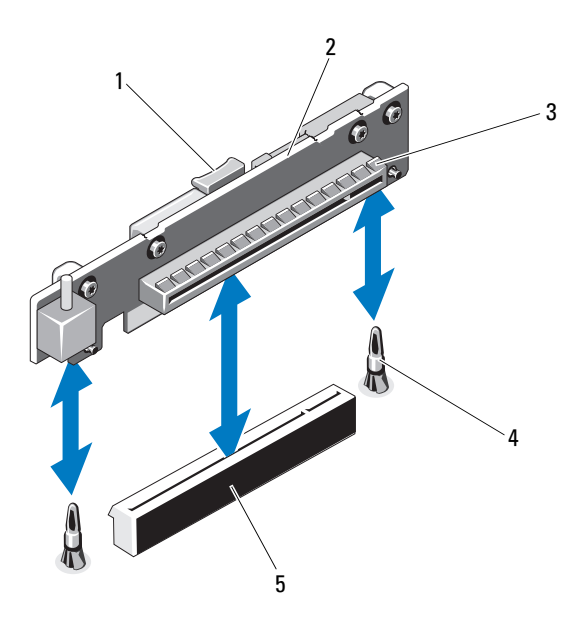

- 
- 
- 5 Conector para tarjeta vertical de expansión
- 1 Lengüeta de liberación 2 Tarjeta vertical de expansión
- 3 Ranura para tarjeta de expansión 4 Espigas guía de la tarjeta vertical (2)

## Instalación de una tarjeta vertical de expansión

- $\triangle$  PRECAUCIÓN: Muchas de las reparaciones sólo pueden realizarlas los técnicos de servicio autorizados. El usuario debe llevar a cabo únicamente las tareas de solución de problemas y las reparaciones sencillas autorizadas en la documentación del producto o indicadas por el personal de servicio y asistencia en línea o telefónica. La garantía no cubre los daños ocasionados por reparaciones que Dell no haya autorizado. Lea y siga las instrucciones de seguridad entregadas con el producto.
	- 1 Alinee la tarjeta vertical de expansión con las espigas guía de la tarjeta vertical de la placa base. Vea la [ilustración 3-9.](#page-70-0)
	- 2 Baje la tarjeta vertical de expansión hasta que el conector de la tarjeta encaje por completo.
	- 3 Si procede, vuelva a instalar la tarjeta de expansión. Consulte ["Instalación](#page-67-0)  [de una tarjeta de expansión" en la página 68.](#page-67-0)
	- 4 Cierre el sistema. Consulte ["Cierre del sistema" en la página 57](#page-56-1).
	- 5 Vuelva a conectar el sistema a la toma eléctrica y enciéndalo junto con los periféricos que tenga conectados.

# Memoria USB interna

La memoria USB se puede utilizar como dispositivo de inicio, como llave de seguridad o como dispositivo de almacenamiento masivo. Para utilizar el conector USB interno, la opción Internal USB Port (Puerto USB interno) debe estar habilitada en la pantalla Integrated Devices (Dispositivos integrados) del programa de configuración del sistema. Consulte ["Pantalla](#page-33-0)  [Integrated Devices" en la página 34.](#page-33-0)

Para iniciar desde la memoria USB, debe configurarla con una imagen de inicio y luego especificarla en la secuencia de inicio mediante el programa de configuración del sistema. Consulte ["Pantalla Boot Settings" en la página 34](#page-33-1). Para obtener información sobre cómo crear un archivo de inicio en la memoria USB, consulte la documentación del usuario incluida con la memoria USB.
$\triangle$  PRECAUCIÓN: Muchas de las reparaciones sólo pueden realizarlas los técnicos de servicio autorizados. El usuario debe llevar a cabo únicamente las tareas de solución de problemas y las reparaciones sencillas autorizadas en la documentación del producto o indicadas por el personal de servicio y asistencia en línea o telefónica. La garantía no cubre los daños ocasionados por reparaciones que Dell no haya autorizado. Lea y siga las instrucciones de seguridad entregadas con el producto.

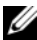

 $\mathscr{A}$  NOTA: Para evitar interferencias con otros componentes, las dimensiones máximas permitidas de la memoria USB son 24 mm de anchura x 79 mm de longitud x 8,6 mm de altura.

- 1 Apague el sistema, incluidos todos los periféricos conectados, y desconéctelo de la toma eléctrica.
- 2 Abra el sistema. Consulte ["Apertura del sistema" en la página 56.](#page-55-0)
- 3 Localice el conector USB en la placa del panel de control. Vea la [ilustración 3-20.](#page-99-0)
- 4 Inserte la memoria USB en el conector USB.
- 5 Cierre el sistema. Consulte ["Cierre del sistema" en la página 57](#page-56-0).
- 6 Vuelva a conectar el sistema a la toma eléctrica y enciéndalo junto con los periféricos que tenga conectados.

#### Ilustración 3-10. Extracción e instalación de una memoria USB

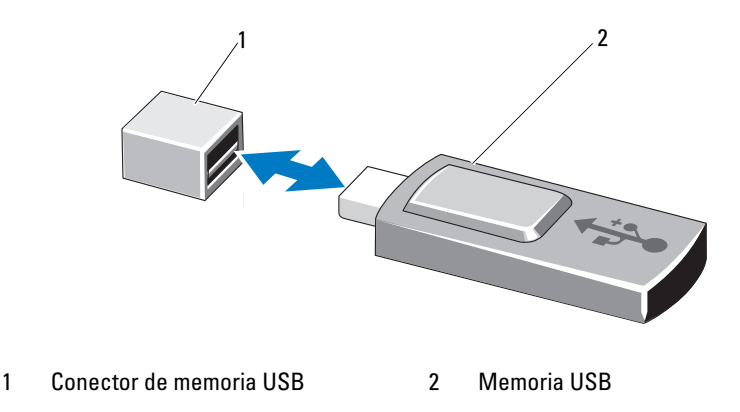

## Cubierta de refrigeración

La cubierta de refrigeración cubre el procesador, el disipador de calor y los módulos de memoria, y suministra flujo de aire a estos componentes. El flujo de aire se obtiene de los módulos de ventilador de refrigeración, situados justo detrás de la cubierta de refrigeración.

#### <span id="page-73-0"></span>Extracción de la cubierta de refrigeración

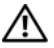

 $\sqrt{\phantom{a}}\phantom{a}$  AVISO: Los módulos de memoria y el disipador de calor pueden alcanzar una temperatura muy elevada durante el funcionamiento normal. Antes de tocarlos, deje transcurrir el tiempo suficiente para que se enfríen.

 $\bigwedge$  PRECAUCIÓN: Muchas de las reparaciones sólo pueden realizarlas los técnicos de servicio autorizados. El usuario debe llevar a cabo únicamente las tareas de solución de problemas y las reparaciones sencillas autorizadas en la documentación del producto o indicadas por el personal de servicio y asistencia en línea o telefónica. La garantía no cubre los daños ocasionados por reparaciones que Dell no haya autorizado. Lea y siga las instrucciones de seguridad entregadas con el producto.

 $\triangle$  PRECAUCIÓN: No utilice el sistema si se ha extraído la cubierta de refrigeración. El sistema se podría sobrecalentar rápidamente, lo que ocasionaría un apagado del sistema y la pérdida de datos.

- 1 Apague el sistema, incluidos todos los periféricos conectados, y desconéctelo de la toma eléctrica.
- 2 Abra el sistema. Consulte ["Apertura y cierre del sistema" en la página 56.](#page-55-1)
- 3 Sujetando los puntos de contacto, levante la cubierta con cuidado y retírela del chasis. Vea la [ilustración 3-11](#page-74-0).

<span id="page-74-0"></span>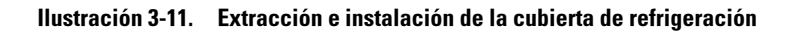

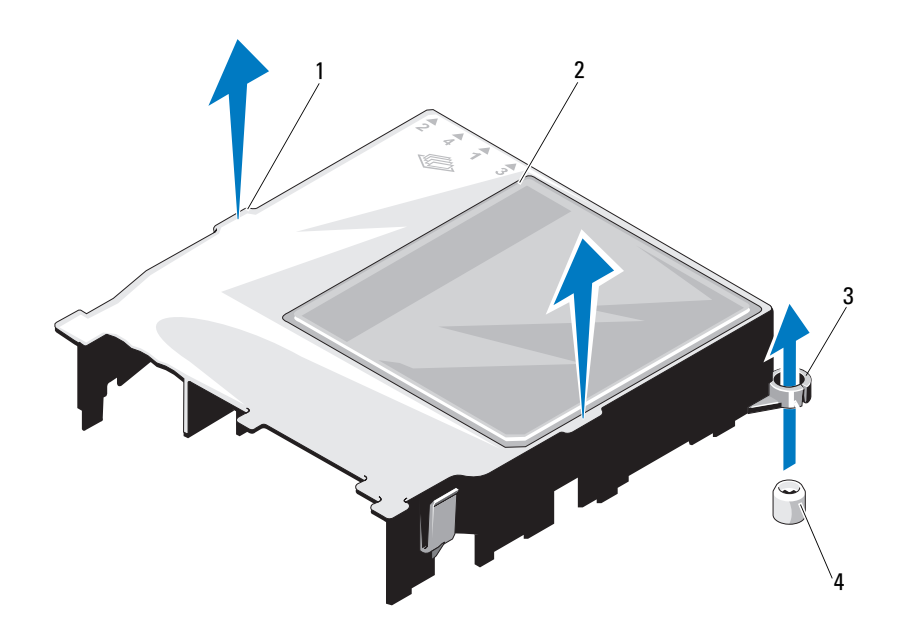

- 1 Puntos de contacto (2) 2 Cubierta de refrigeración
- 
- 
- 3 Ranuras de la guía (2) 4 Tornillos de la guía (2)

#### <span id="page-75-0"></span>Instalación de la cubierta de refrigeración

- $\triangle$  PRECAUCIÓN: Muchas de las reparaciones sólo pueden realizarlas los técnicos de servicio autorizados. El usuario debe llevar a cabo únicamente las tareas de solución de problemas y las reparaciones sencillas autorizadas en la documentación del producto o indicadas por el personal de servicio y asistencia en línea o telefónica. La garantía no cubre los daños ocasionados por reparaciones que Dell no haya autorizado. Lea y siga las instrucciones de seguridad entregadas con el producto.
	- 1 Coloque la cubierta de refrigeración alineando las ranuras de la guía con los tornillos de la guía situados en la placa base. Vea la [ilustración 3-11](#page-74-0).
	- 2 Presione la cubierta de refrigeración hasta que todos los bordes queden fijos sobre la placa base.
	- 3 Cierre el sistema. Consulte ["Apertura y cierre del sistema" en la página 56.](#page-55-1)

### <span id="page-75-1"></span>Memoria del sistema

Este sistema admite módulos DIMM sin búfer (UDIMM) DDR3 ECC simples y duales. Los módulos DIMM pueden ser de 1 066 o 1 333 MHz.

El sistema contiene cuatro zócalos de memoria. Cada conjunto de dos zócalos está organizado en dos canales. El primer zócalo de cada canal cuenta con palancas de liberación blancas.

### Pautas generales para la instalación de módulos de memoria

Para garantizar un rendimiento óptimo del sistema, aplique las pautas generales siguientes al configurar la memoria del sistema.

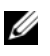

**NOTA:** Si la configuración de la memoria no sigue estas pautas, es posible que el sistema no pueda iniciarse y no pueda emitir vídeo.

- Excepto en el caso de los canales de memoria no utilizados, todos los canales de memoria ocupados deben tener la misma configuración.
- Los módulos de memoria de tamaños distintos se pueden combinar en los zócalos del 1 al 4 (por ejemplo, de 2 GB y 4 GB), pero todos los canales ocupados deben tener la misma configuración.
- Los módulos de memoria se instalan en el orden numérico de los zócalos, empezando por el 1 hasta el 4.
- Uno o dos DIMM por canal admiten hasta 1 333 MHz.
- Si se instalan módulos de memoria con velocidades distintas, funcionarán a la velocidad de los módulos de memoria más lentos instalados.

#### Pautas específicas de los modos

El sistema admite modos de uno y de dos canales. En este modo también se admite una configuración mínima de un solo canal de un módulo de memoria de 1 GB por procesador.

En la [tabla 3-1](#page-76-0) se incluyen configuraciones de memoria de muestra que siguen las pautas de memoria pertinentes mencionadas en esta sección. En las muestras se presentan configuraciones de módulos de memoria idénticas y los totales de memoria física y memoria disponible. La tabla no muestra configuraciones de módulos de memoria cuádruples o combinadas ni tampoco hace referencia a consideraciones sobre la velocidad de la memoria de ninguna de las configuraciones.

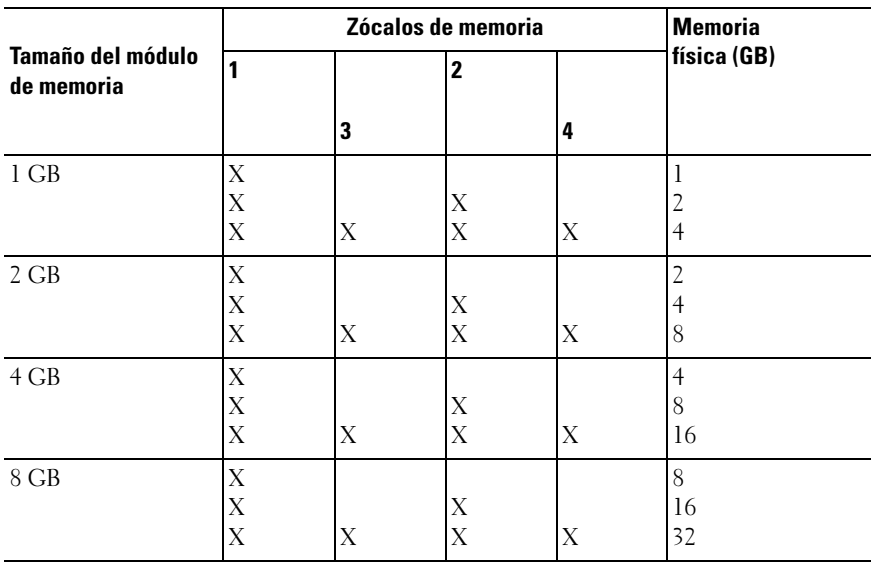

#### <span id="page-76-0"></span>Tabla 3-1. Configuración de memoria UDIMM de muestra

#### <span id="page-77-2"></span>Instalación de módulos de memoria

 $/$ [\ $\,$  AVISO: Los módulos de memoria permanecen calientes durante un tiempo tras apagar el sistema. Antes de manipularlos, deje transcurrir tiempo suficiente para que se enfríen. Sujete los módulos de memoria por los bordes de la tarjeta y evite tocar sus componentes.

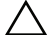

 $\bigwedge$  PRECAUCIÓN: Muchas de las reparaciones sólo pueden realizarlas los técnicos de servicio autorizados. El usuario debe llevar a cabo únicamente las tareas de solución de problemas y las reparaciones sencillas autorizadas en la documentación del producto o indicadas por el personal de servicio y asistencia en línea o telefónica. La garantía no cubre los daños ocasionados por reparaciones que Dell no haya autorizado. Lea y siga las instrucciones de seguridad entregadas con el producto.

 $\triangle$  PRECAUCION: Para garantizar una correcta refrigeración del sistema, se deben instalar paneles protectores en los zócalos de memoria vacíos. Extraiga los paneles protectores para módulos de memoria sólo si tiene previsto instalar memoria en dichos zócalos.

- 1 Apague el sistema, incluidos todos los periféricos conectados, y desconéctelo de la toma eléctrica.
- <span id="page-77-1"></span>2 Abra el sistema. Consulte ["Apertura del sistema" en la página 56](#page-55-0).
- 3 Extraiga la cubierta de refrigeración. Consulte ["Extracción de la cubierta](#page-73-0)  [de refrigeración" en la página 74.](#page-73-0)
- 4 Localice los zócalos de módulo de memoria. Vea la [ilustración 6-1](#page-127-0).
- <span id="page-77-0"></span>5 Presione los expulsores del zócalo de módulo de memoria hacia abajo y hacia fuera, como se muestra en la [ilustración 3-12](#page-78-0), para que el módulo de memoria pueda insertarse en el zócalo.
- 6 Sujete los módulos de memoria únicamente por los bordes de la tarjeta y asegúrese de no tocar la parte central de los módulos.

#### <span id="page-78-0"></span>Ilustración 3-12. Extracción e instalación de un módulo de memoria

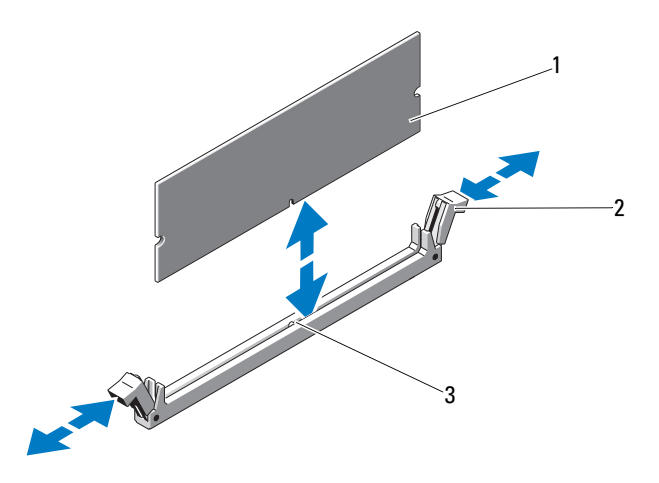

- 1 Módulo de memoria 2 Expulsores del zócalo del módulo de memoria (2)
- 3 Guía de alineamiento
- 7 Alinee el conector de borde del módulo de memoria con la guía de alineamiento del zócalo e inserte el módulo de memoria en el zócalo.

**NOTA:** El zócalo de módulo de memoria tiene una guía de alineamiento que permite instalar el módulo de memoria en el zócalo en una sola dirección.

<span id="page-78-1"></span>8 Presione el módulo de memoria con los pulgares para fijarlo en el zócalo.

Cuando el módulo de memoria está encajado correctamente en el zócalo, los expulsores del zócalo están alineados con los expulsores de los otros zócalos que tienen instalados módulos de memoria.

- 9 Repita del [paso 5](#page-77-0) al [paso 8](#page-78-1) de este procedimiento para instalar los módulos de memoria restantes. Vea la [tabla 3-1](#page-76-0).
- 10 Vuelva a colocar la cubierta de refrigeración. Consulte ["Instalación de la](#page-75-0)  [cubierta de refrigeración" en la página 76](#page-75-0).
- 11 Cierre el sistema. Consulte ["Cierre del sistema" en la página 57](#page-56-0).

<span id="page-79-0"></span>12 Inicie el sistema, pulse <F2> para abrir el programa de configuración del sistema y compruebe el valor de System Memory (Memoria del sistema) en la pantalla principal del programa de configuración del sistema.

El sistema debería haber cambiado ya el valor para reflejar la nueva memoria instalada.

- 13 Si el valor es incorrecto, es posible que uno o varios de los módulos de memoria no estén instalados correctamente. Repita del [paso 2](#page-77-1) al [paso 12](#page-79-0) de este procedimiento, procurando que los módulos de memoria queden bien encajados en sus zócalos.
- 14 Ejecute la prueba de la memoria del sistema incluida en los diagnósticos del sistema. Consulte ["Ejecución de los diagnósticos incorporados](#page-122-0)  [del sistema" en la página 123.](#page-122-0)

#### <span id="page-79-1"></span>Extracción de módulos de memoria

 $\sqrt{\phantom{a}}\setminus$  AVISO: Los módulos de memoria permanecen calientes durante un tiempo tras apagar el sistema. Antes de manipularlos, deje transcurrir tiempo suficiente para que se enfríen. Sujete los módulos de memoria por los bordes de la tarjeta y evite tocar sus componentes.

 $\triangle$  PRECAUCIÓN: Muchas de las reparaciones sólo pueden realizarlas los técnicos de servicio autorizados. El usuario debe llevar a cabo únicamente las tareas de solución de problemas y las reparaciones sencillas autorizadas en la documentación del producto o indicadas por el personal de servicio y asistencia en línea o telefónica. La garantía no cubre los daños ocasionados por reparaciones que Dell no haya autorizado. Lea y siga las instrucciones de seguridad entregadas con el producto.

 $\triangle$  PRECAUCIÓN: Para garantizar una correcta refrigeración del sistema, se deben instalar paneles de relleno en los zócalos de memoria vacíos. Extraiga los paneles de relleno para módulos de memoria sólo si tiene previsto instalar memoria en dichos zócalos.

- 1 Apague el sistema, incluidos todos los periféricos conectados, y desconéctelo de la toma eléctrica.
- 2 Abra el sistema. Consulte ["Apertura del sistema" en la página 56.](#page-55-0)
- 3 Extraiga la cubierta de refrigeración. Consulte ["Extracción de la cubierta de](#page-73-0)  [refrigeración" en la página 74.](#page-73-0)
- 4 Localice los zócalos de módulo de memoria. Vea la [ilustración 6-1](#page-127-0).
- 5 Presione hacia abajo y hacia fuera los expulsores de cada extremo del zócalo hasta que el módulo de memoria se expulse del zócalo. Vea la [ilustración 3-12.](#page-78-0) Sujete los módulos de memoria únicamente por los bordes de la tarjeta y asegúrese de no tocar la parte central de los módulos.
- 6 Vuelva a colocar la cubierta de refrigeración. Consulte ["Instalación de la](#page-75-0)  [cubierta de refrigeración" en la página 76.](#page-75-0)
- 7 Cierre el sistema. Consulte ["Cierre del sistema" en la página 57](#page-56-0).
- 8 Vuelva a conectar el sistema y los periféricos a las fuentes de energía correspondientes y enciéndalos.

### Ventiladores de refrigeración

El sistema contiene tres ventiladores con un solo motor y proporciona refrigeración al procesador, a la tarjeta de expansión y a los módulos de memoria.

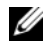

 $\mathscr U$  NOTA: No se admite la posibilidad de extraer o instalar los ventiladores mientras el sistema está en funcionamiento.

 $\mathscr A$  NOTA: En caso de producirse un problema con un ventilador concreto, encontrará su número de referencia en el software de administración del sistema para que pueda identificar y sustituir fácilmente el ventilador correcto anotando los números de ventilador del conjunto de ventilador.

#### Extracción de un ventilador de refrigeración

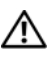

 $\sqrt{N}$  AVISO: El ventilador de refrigeración puede seguir girando durante un tiempo tras apagar el sistema. Antes de extraerlo del sistema, espere a que las aspas hayan dejado de girar.

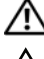

 $\left(\sum_{i=1}^{n} \mathsf{AVISO}\right)$ : No utilice el sistema sin el ventilador de refrigeración.

 $\bigwedge$  PRECAUCIÓN: Muchas de las reparaciones sólo pueden realizarlas los técnicos de servicio autorizados. El usuario debe llevar a cabo únicamente las tareas de solución de problemas y las reparaciones sencillas autorizadas en la documentación del producto o indicadas por el personal de servicio y asistencia en línea o telefónica. La garantía no cubre los daños ocasionados por reparaciones que Dell no haya autorizado. Lea y siga las instrucciones de seguridad entregadas con el producto.

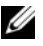

**20 NOTA:** El procedimiento para extraer cada módulo de ventilador es el mismo.

- 1 Apague el sistema, incluidos los periféricos conectados, y desconecte el sistema de la toma eléctrica.
- 2 Abra el sistema. Consulte ["Apertura del sistema" en la página 56](#page-55-0).
- 3 Si procede, extraiga la cubierta de refrigeración. Consulte ["Extracción de](#page-73-0)  [la cubierta de refrigeración" en la página 74](#page-73-0).
- 4 Desconecte el cable de alimentación del ventilador de la placa base. Vea la [ilustración 3-13.](#page-81-0)
- 5 Sujete el ventilador y levántelo para extraerlo del conjunto de ventilador. Vea la [ilustración 3-13.](#page-81-0)

#### <span id="page-81-0"></span>Ilustración 3-13. Extracción e instalación de un ventilador

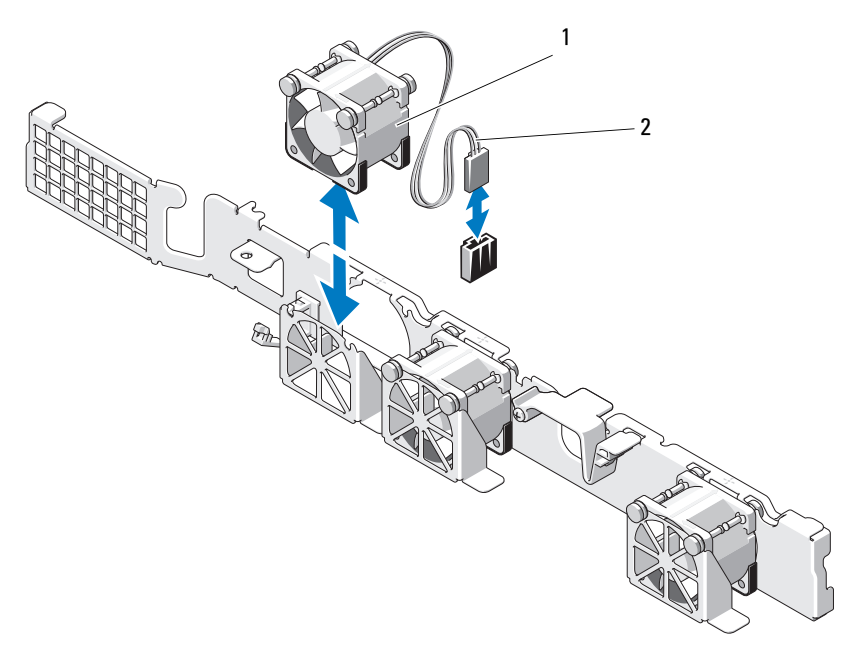

1 Ventilador 2 Cable de alimentación

#### Instalación de un ventilador de refrigeración

- $\triangle$  PRECAUCIÓN: Muchas de las reparaciones sólo pueden realizarlas los técnicos de servicio autorizados. El usuario debe llevar a cabo únicamente las tareas de solución de problemas y las reparaciones sencillas autorizadas en la documentación del producto o indicadas por el personal de servicio y asistencia en línea o telefónica. La garantía no cubre los daños ocasionados por reparaciones que Dell no haya autorizado. Lea y siga las instrucciones de seguridad entregadas con el producto.
	- 1 Asegúrese de que el ventilador esté orientado correctamente.

Coloque el módulo de ventilador de modo que el lado con el cable de alimentación quede orientado hacia la parte posterior del sistema.

- 2 Inserte el ventilador en el conjunto de ventilador hasta que quede bien encajado. Vea la [ilustración 3-13.](#page-81-0)
- 3 Conecte el cable de alimentación del ventilador al conector de alimentación de la placa base.
- 4 Si procede, sustituya la cubierta de refrigeración. Consulte ["Instalación de la](#page-75-0)  [cubierta de refrigeración" en la página 76.](#page-75-0)
- 5 Cierre el sistema. Consulte ["Cierre del sistema" en la página 57](#page-56-0).
- 6 Vuelva a conectar el sistema a la toma eléctrica y enciéndalo junto con los periféricos que tenga conectados.

### Tarjeta iDRAC6 Express (opcional)

#### <span id="page-82-0"></span>Instalación de una tarjeta iDRAC6 Express

- $\triangle$  PRECAUCIÓN: Muchas de las reparaciones sólo pueden realizarlas los técnicos de servicio autorizados. El usuario debe llevar a cabo únicamente las tareas de solución de problemas y las reparaciones sencillas autorizadas en la documentación del producto o indicadas por el personal de servicio y asistencia en línea o telefónica. La garantía no cubre los daños ocasionados por reparaciones que Dell no haya autorizado. Lea y siga las instrucciones de seguridad entregadas con el producto.
	- 1 Apague el sistema, incluidos todos los periféricos conectados, y desconéctelo de la toma eléctrica.
	- 2 Abra el sistema. Consulte ["Apertura del sistema" en la página 56.](#page-55-0)
- 3 Extraiga la tarjeta de expansión de la ranura para tarjeta de expansión, si está instalada. Consulte ["Extracción de una tarjeta de expansión" en la](#page-66-0)  [página 67.](#page-66-0)
- 4 Inserte la lengüeta de la tarjeta Integrated Dell Remote Access Controller 6 (iDRAC6) Express en el gancho de la placa base.
- 5 Alinee el borde frontal de la tarjeta con el conector de la placa base. En la [ilustración 6-1](#page-127-0) puede ver la ubicación del conector.
- 6 Presione la tarjeta hasta que quede completamente insertada. Vea la [ilustración 3-14.](#page-83-0)

Cuando la parte frontal de la tarjeta está completamente insertada, la lengüeta del separador de plástico encaja sobre el borde del soporte.

#### <span id="page-83-0"></span>Ilustración 3-14. Extracción e instalación de una tarjeta iDRAC6 Express

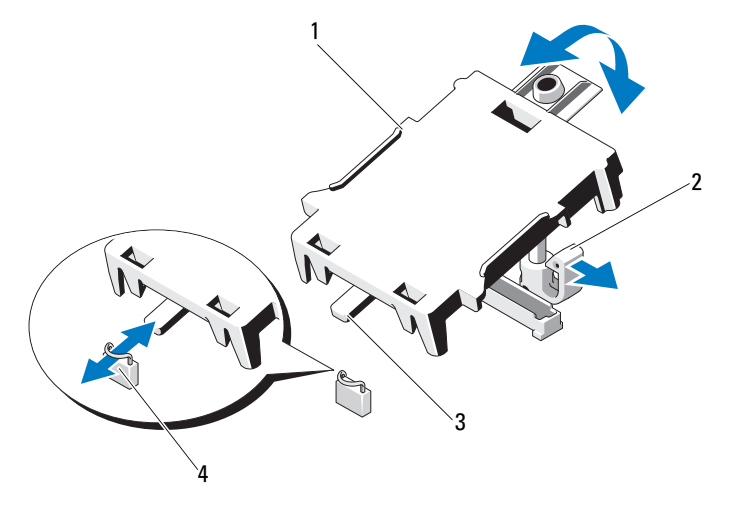

- 1 Tarjeta iDRAC6 Express 2 Lengüeta del separador de plástico
- 3 Lengüeta 4 Gancho
	-
- 7 Si procede, vuelva a instalar la tarjeta de expansión. Consulte ["Instalación](#page-67-0)  [de una tarjeta de expansión" en la página 68.](#page-67-0)
- 8 Cierre el sistema. Consulte ["Cierre del sistema" en la página 57](#page-56-0).
- 9 Vuelva a conectar el sistema a la toma eléctrica y enciéndalo junto con los periféricos que tenga conectados.

#### <span id="page-84-0"></span>Extracción de una tarjeta iDRAC6 Express

- $\wedge$  PRECAUCIÓN: Muchas de las reparaciones sólo pueden realizarlas los técnicos de servicio autorizados. El usuario debe llevar a cabo únicamente las tareas de solución de problemas y las reparaciones sencillas autorizadas en la documentación del producto o indicadas por el personal de servicio y asistencia en línea o telefónica. La garantía no cubre los daños ocasionados por reparaciones que Dell no haya autorizado. Lea y siga las instrucciones de seguridad entregadas con el producto.
	- 1 Apague el sistema, incluidos todos los periféricos conectados, y desconéctelo de la toma eléctrica.
	- 2 Abra el sistema. Consulte ["Apertura del sistema" en la página 56.](#page-55-0)
	- 3 Extraiga la tarjeta de expansión de la ranura de expansión si está instalada. Consulte ["Extracción de una tarjeta de expansión" en la página 67](#page-66-0).
	- 4 Tire hacia atrás ligeramente de la lengüeta del separador de retención situada en el borde frontal de la tarjeta y levante con cuidado la tarjeta para extraerla del separador de retención. Vea la [ilustración 3-15](#page-86-0).

A medida que el soporte se suelta del separador, el conector situado debajo de la tarjeta se desencaja del conector de la placa base.

- 5 Incline la tarjeta de modo que la lengüeta de la tarjeta quede insertada en el gancho de la placa base.
- 6 Si procede, vuelva a instalar la tarjeta de expansión. Consulte ["Instalación](#page-67-0)  [de una tarjeta de expansión" en la página 68.](#page-67-0)
- 7 Cierre el sistema. Consulte ["Cierre del sistema" en la página 57](#page-56-0).
- 8 Vuelva a conectar el sistema a la toma eléctrica y enciéndalo junto con los periféricos que tenga conectados.

### Tarjeta iDRAC6 Enterprise (opcional)

### <span id="page-85-0"></span>Instalación de una tarjeta iDRAC6 Enterprise

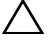

 $\triangle$  PRECAUCIÓN: Muchas de las reparaciones sólo pueden realizarlas los técnicos de servicio autorizados. El usuario debe llevar a cabo únicamente las tareas de solución de problemas y las reparaciones sencillas autorizadas en la documentación del producto o indicadas por el personal de servicio y asistencia en línea o telefónica. La garantía no cubre los daños ocasionados por reparaciones que Dell no haya autorizado. Lea y siga las instrucciones de seguridad entregadas con el producto.

- 1 Apague el sistema, incluidos todos los periféricos conectados, y desconéctelo de la toma eléctrica.
- 2 Abra el sistema. Consulte ["Apertura del sistema" en la página 56](#page-55-0).
- 3 Extraiga la tarjeta de expansión de la ranura de expansión si está instalada. Consulte ["Extracción de una tarjeta de expansión" en la página 67](#page-66-0).
- 4 Extraiga la pieza de relleno de plástico del puerto iDRAC6 Enterprise del panel posterior del sistema.
- 5 Incline la tarjeta de modo que el conector RJ-45 pase a través de la abertura del panel posterior. Vea la [ilustración 3-15.](#page-86-0)
- 6 Alinee el borde frontal de la tarjeta con los dos separadores de retención anteriores de plástico situados cerca del conector iDRAC6 de la placa base y baje la tarjeta hasta que quede asentada en su lugar. Vea la [ilustración 3-15.](#page-86-0)

Cuando la parte frontal de la tarjeta está totalmente insertada, los separadores de plástico encajan en el borde de la tarjeta.

<span id="page-86-0"></span>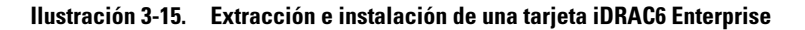

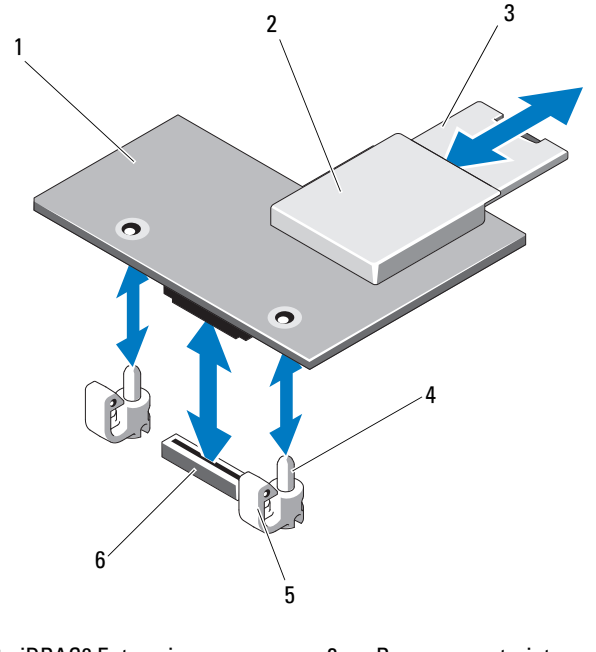

- 1 Tarjeta iDRAC6 Enterprise 2 Ranura para tarjetas multimedia VFlash 3 Tarjeta VFlash SD 4 Espigas de los separadores de
- 5 Lengüetas de los separadores de retención (2)
- retención (2)
- 6 Conector de la tarjeta iDRAC6 Enterprise
- 7 Si procede, vuelva a instalar la tarjeta de expansión. Consulte ["Instalación](#page-67-0)  [de una tarjeta de expansión" en la página 68.](#page-67-0)
- 8 Cierre el sistema. Consulte ["Cierre del sistema" en la página 57](#page-56-0).
- 9 Vuelva a conectar el sistema a la toma eléctrica y enciéndalo junto con los periféricos que tenga conectados.

#### <span id="page-87-0"></span>Extracción de una tarjeta iDRAC6 Enterprise

- $\triangle$  PRECAUCIÓN: Muchas de las reparaciones sólo pueden realizarlas los técnicos de servicio autorizados. El usuario debe llevar a cabo únicamente las tareas de solución de problemas y las reparaciones sencillas autorizadas en la documentación del producto o indicadas por el personal de servicio y asistencia en línea o telefónica. La garantía no cubre los daños ocasionados por reparaciones que Dell no haya autorizado. Lea y siga las instrucciones de seguridad entregadas con el producto.
	- 1 Apague el sistema, incluidos todos los periféricos conectados, y desconéctelo de la toma eléctrica.
	- 2 En caso de estar instalado, desconecte el cable Ethernet del conector para tarjeta iDRAC6 Enterprise situado en el panel posterior del sistema. Vea la [ilustración 1-2.](#page-14-0)
	- 3 Abra el sistema. Consulte ["Apertura del sistema" en la página 56](#page-55-0).
	- 4 Extraiga la tarjeta de expansión de la ranura para tarjeta de expansión, si está instalada. Consulte ["Extracción de una tarjeta de expansión" en la](#page-66-0)  [página 67.](#page-66-0)
	- 5 Extraiga la tarjeta multimedia VFlash (si está instalada) de la tarjeta iDRAC6 Enterprise. Consulte ["Extracción de una tarjeta multimedia](#page-88-0)  [VFlash" en la página 89](#page-88-0).
	- 6 Tire hacia atrás ligeramente de las dos lengüetas del borde frontal de la tarieta y levante cuidadosamente el borde frontal de la tarieta para extraerla de los separadores de retención.

A medida que la tarjeta se libera de los separadores, el conector situado debajo de la tarjeta se desencaja del conector de la placa base.

- 7 Deslice la tarjeta de la parte posterior del sistema hacia fuera hasta que el conector RJ-45 se libere del panel posterior y, a continuación, extraiga la tarjeta del sistema.
- 8 Si procede, vuelva a instalar la tarjeta de expansión. Consulte ["Instalación](#page-67-0)  [de una tarjeta de expansión" en la página 68.](#page-67-0)
- 9 Vuelva a colocar la pieza de relleno de plástico sobre el puerto en el panel posterior del sistema. Consulte ["Componentes e indicadores del panel](#page-14-1)  [posterior" en la página 15](#page-14-1) para ver la ubicación de los puertos.
- 10 Cierre el sistema. Consulte ["Cierre del sistema" en la página 57](#page-56-0).
- 11 Vuelva a conectar el sistema a la toma eléctrica y enciéndalo junto con los periféricos que tenga conectados.

## Tarjeta multimedia VFlash (opcional)

La tarjeta multimedia VFlash es una tarjeta Secure Digital (SD) que se conecta a la tarjeta iDRAC6 Enterprise opcional de la esquina posterior del sistema.

#### Instalación de una tarjeta multimedia VFlash

- 1 Localice la ranura para tarjetas multimedia VFlash en la esquina posterior del sistema.
- 2 Con la etiqueta hacia arriba, inserte el extremo con los contactos de la tarjeta SD en la ranura para tarjetas del módulo.

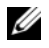

**NOTA:** La ranura está diseñada para que la tarjeta se inserte correctamente.

3 Presione hacia dentro la tarjeta para encajarla en la ranura.

#### <span id="page-88-0"></span>Extracción de una tarjeta multimedia VFlash

Para extraer la tarjeta multimedia VFlash, presione hacia dentro la tarjeta para soltarla y extráigala de la ranura.

### **Procesador**

#### <span id="page-88-1"></span>Extracción de un procesador

 $\triangle$  PRECAUCIÓN: Muchas de las reparaciones sólo pueden realizarlas los técnicos de servicio autorizados. El usuario debe llevar a cabo únicamente las tareas de solución de problemas y las reparaciones sencillas autorizadas en la documentación del producto o indicadas por el personal de servicio y asistencia en línea o telefónica. La garantía no cubre los daños ocasionados por reparaciones que Dell no haya autorizado. Lea y siga las instrucciones de seguridad entregadas con el producto.

- 1 Antes de actualizar el sistema, descargue la última versión del BIOS del sistema de support.dell.com.
- 2 Apague el sistema, incluidos todos los periféricos conectados, y desconéctelo de la toma eléctrica.
- 3 Abra el sistema. Consulte ["Apertura del sistema" en la página 56.](#page-55-0)
- 4 Extraiga la cubierta de refrigeración. Consulte ["Extracción de la cubierta](#page-73-0)  [de refrigeración" en la página 74.](#page-73-0)

 $\sqrt{N}$  AVISO: El disipador de calor y el procesador permanecen calientes durante un tiempo tras apagar el sistema. Antes de manipularlos, deje transcurrir tiempo suficiente para que se enfríen.

 $\triangle$  PRECAUCIÓN: No extraiga el disipador de calor de un procesador a menos que vaya a extraer el procesador. El disipador de calor es necesario para mantener unas condiciones térmicas óptimas.

- 5 Utilice un destornillador Phillips del nº 2 para aflojar uno de los tornillos de retención del disipador de calor. Vea la [ilustración 3-16.](#page-90-0)
- 6 Espere 30 segundos para que el disipador de calor se suelte del procesador.
- 7 Afloje el resto de tornillos del disipador de calor.
- 8 Levante con cuidado el disipador de calor para extraerlo del procesador y déjelo a un lado con la parte de la pasta térmica hacia arriba.

#### PRECAUCIÓN: El procesador está insertado en el zócalo a presión. Tenga en cuenta que la palanca de liberación puede salir disparada de manera repentina si no se sujeta con firmeza.

- 9 Apriete con firmeza la palanca de liberación del zócalo del procesador con el pulgar y libérela de su posición de bloqueo.
- 10 Gire la palanca 90 grados hacia arriba hasta que el procesador se suelte del zócalo. Vea la [ilustración 3-17.](#page-91-0)

<span id="page-90-0"></span>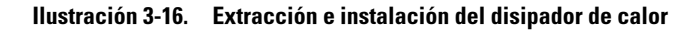

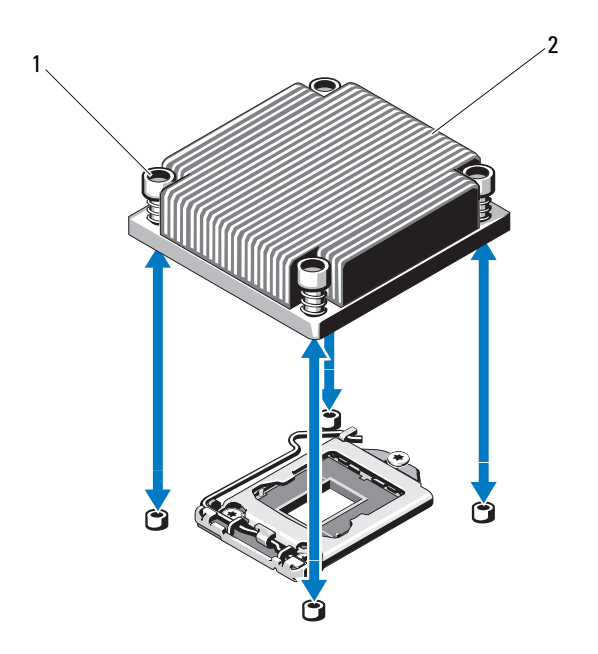

- 1 Tornillos de retención del disipador 2 disipador de calor de calor (4)
- 11 Gire el protector del procesador hacia arriba y retírelo del paso. Vea la [ilustración 3-17.](#page-91-0)
- 12 Levante el procesador para extraerlo del zócalo y deje la palanca de liberación hacia arriba para que el zócalo esté preparado para el nuevo procesador.

PRECAUCIÓN: Procure no doblar ninguna pata del zócalo ZIF al extraer el procesador. Si se doblan las patas, pueden producirse daños permanentes en la placa base.

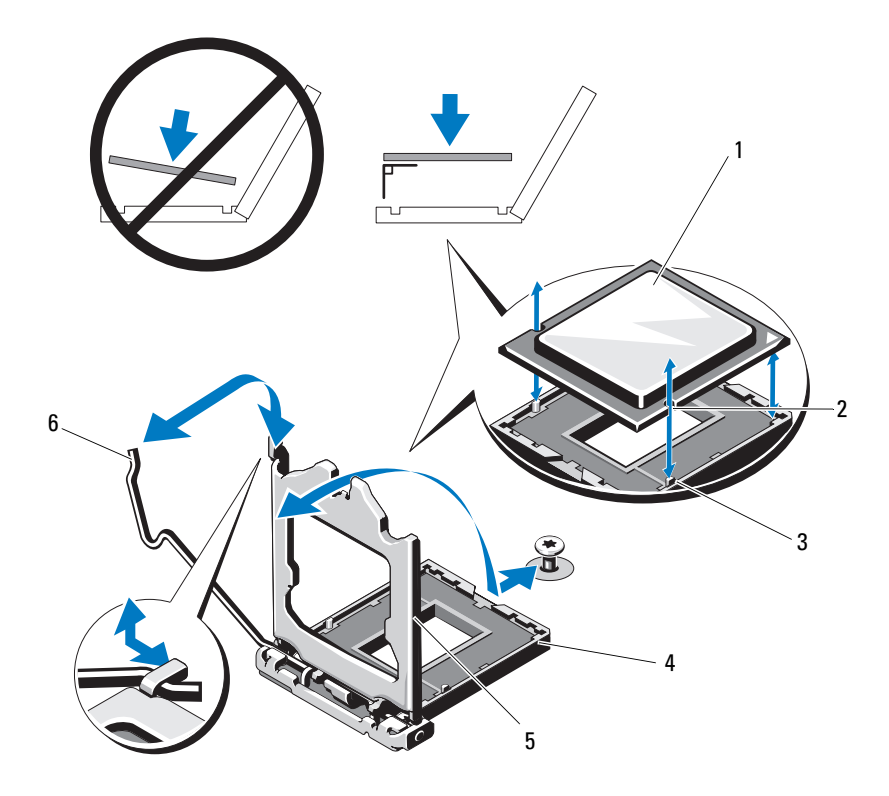

#### <span id="page-91-0"></span>Ilustración 3-17. Extracción e instalación de un procesador

- 
- 3 Saliente del zócalo 4 Zócalo ZIF
- 
- 1 Procesador 2 Muesca del procesador
	-
- 5 Protector del procesador 6 Palanca de liberación del zócalo

#### <span id="page-92-0"></span>Instalación de un procesador

- $\triangle$  PRECAUCIÓN: Muchas de las reparaciones sólo pueden realizarlas los técnicos de servicio autorizados. El usuario debe llevar a cabo únicamente las tareas de solución de problemas y las reparaciones sencillas autorizadas en la documentación del producto o indicadas por el personal de servicio y asistencia en línea o telefónica. La garantía no cubre los daños ocasionados por reparaciones que Dell no haya autorizado. Lea y siga las instrucciones de seguridad entregadas con el producto.
	- 1 Si va a actualizar el procesador, antes de actualizar el sistema, descargue e instale la última versión del BIOS del sistema de support.dell.com. Siga las instrucciones incluidas en los archivos descargados para instalar la actualización en el sistema.
	- 2 Desembale el procesador si no se ha utilizado previamente.

Si el procesador ya se ha utilizado, retire la pasta térmica de la parte superior del procesador con un paño que no deje pelusa.

3 Alinee el procesador con los salientes del zócalo ZIF. Vea la [ilustración 3-17.](#page-91-0)

#### $\triangle$  PRECAUCIÓN: Si se coloca el procesador de forma incorrecta, pueden producirse daños permanentes en la placa base o en el procesador. Tenga cuidado de no doblar las patas del zócalo.

4 Con la palanca de liberación del zócalo del procesador en la posición abierta, alinee el procesador con los salientes del zócalo e inserte con cuidado el procesador en el zócalo.

#### $\triangle$  PRECAUCIÓN: No emplee fuerza para colocar el procesador. Cuando el procesador está colocado de forma correcta, encaja fácilmente en el zócalo.

- **5** Cierre el protector del procesador.
- 6 Gire la palanca de liberación del zócalo hacia abajo hasta que se asiente en su lugar.
- 7 Con un paño limpio que no deje pelusa, retire la pasta térmica del disipador de calor.
- 8 Abra el paquete de pasta suministrado con el kit del procesador y aplique la pasta térmica de manera uniforme en el centro de la parte superior del nuevo procesador.

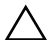

 $\wedge$  PRECAUCIÓN: Si se utiliza demasiada pasta térmica, ésta puede entrar en contacto con el protector del procesador y contaminar el zócalo del procesador.

- 9 Coloque el disipador de calor sobre el procesador. Vea la [ilustración 3-16](#page-90-0).
- 10 Con un destornillador Phillips del nº 2, apriete los tornillos de retención del disipador de calor. Vea la [ilustración 3-16](#page-90-0).
- 11 Vuelva a colocar la cubierta de refrigeración. Consulte ["Instalación de la](#page-75-0)  [cubierta de refrigeración" en la página 76](#page-75-0).
- 12 Cierre el sistema. Consulte ["Cierre del sistema" en la página 57](#page-56-0).
- 13 Vuelva a conectar el sistema a la toma eléctrica y enciéndalo junto con los periféricos que tenga conectados.
- 14 Pulse <F2> para abrir el programa de configuración del sistema y compruebe que la información del procesador corresponda a la nueva configuración del sistema. Consulte ["Acceso al programa de configuración del sistema"](#page-27-0)  [en la página 28.](#page-27-0)
- 15 Ejecute los diagnósticos del sistema para verificar que el nuevo procesador funciona correctamente.

Consulte ["Ejecución de los diagnósticos incorporados del sistema" en la](#page-122-0)  [página 123](#page-122-0) para obtener información sobre la ejecución de diagnósticos.

### Fuente de alimentación

El sistema admite un módulo de fuente de alimentación de 250 W.

### Extracción de la fuente de alimentación

- $\bigwedge$  PRECAUCIÓN: Muchas de las reparaciones sólo pueden realizarlas los técnicos de servicio autorizados. El usuario debe llevar a cabo únicamente las tareas de solución de problemas y las reparaciones sencillas autorizadas en la documentación del producto o indicadas por el personal de servicio y asistencia en línea o telefónica. La garantía no cubre los daños ocasionados por reparaciones que Dell no haya autorizado. Lea y siga las instrucciones de seguridad entregadas con el producto.
	- 1 Apague el sistema y todos los periféricos conectados.
	- 2 Desconecte el cable de alimentación de la fuente de energía.

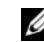

 $\mathscr{D}$  NOTA: Puede que sea necesario desencajar y levantar el brazo para tendido de cables opcional si éste entorpece la extracción del suministro de energía. Para obtener información sobre el brazo para tendido de cables, consulte la documentación del rack del sistema.

- 3 Abra el sistema. Consulte ["Apertura del sistema" en la página 56.](#page-55-0)
- 4 Desconecte los cables de alimentación que van de la fuente de alimentación a la placa base, a las unidades de disco duro y a la unidad óptica. Vea la [ilustración 3-18.](#page-95-0)

Fíjese en la colocación de los cables de alimentación a medida que los desconecta de la placa base y de las unidades. Deberá colocar estos cables correctamente cuando los vuelva a conectar a fin de evitar que queden pinzados o doblados.

- 5 Quite el tornillo que fija la fuente de alimentación al chasis.
- 6 Deslice y levante la fuente de alimentación para extraerla del chasis. Vea la [ilustración 3-18.](#page-95-0)

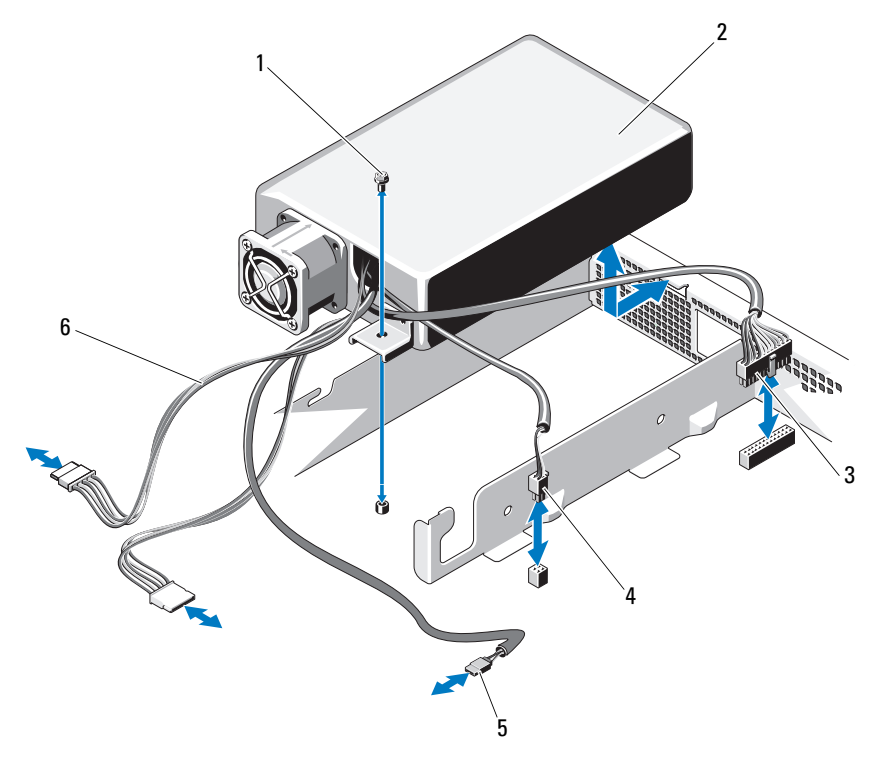

<span id="page-95-0"></span>Ilustración 3-18. Extracción e instalación de la fuente de alimentación

- 
- 
- 
- 1 Tornillo 2 Fuente de alimentación
- 3 Cable de alimentación de 24 patas 4 Cable de alimentación de 4 patas
- 5 Cable de la unidad óptica 6 Cables de alimentación SATA (2)

#### Instalación de la fuente de alimentación

- $\triangle$  PRECAUCIÓN: Muchas de las reparaciones sólo pueden realizarlas los técnicos de servicio autorizados. El usuario debe llevar a cabo únicamente las tareas de solución de problemas y las reparaciones sencillas autorizadas en la documentación del producto o indicadas por el personal de servicio y asistencia en línea o telefónica. La garantía no cubre los daños ocasionados por reparaciones que Dell no haya autorizado. Lea y siga las instrucciones de seguridad entregadas con el producto.
	- 1 Abra el sistema. Consulte ["Apertura del sistema" en la página 56.](#page-55-0)
	- 2 Incline la fuente de alimentación de modo que el conector pase a través de la abertura del panel posterior.
	- 3 Alinee el orificio para tornillo de la fuente de alimentación con el orificio del chasis. Vea la [ilustración 3-18](#page-95-0).
	- 4 Apriete el tornillo que fija la fuente de alimentación al chasis.
	- 5 Conecte los cables de alimentación a la placa base, a las unidades de disco duro y a la unidad óptica.

Deberá colocar estos cables correctamente para evitar que queden pinzados o doblados.

- 6 Cierre el sistema. Consulte ["Cierre del sistema" en la página 57](#page-56-0).
- 7 Vuelva a conectar el sistema a la toma eléctrica y enciéndalo junto con los periféricos que tenga conectados.

### Batería del sistema

#### Sustitución de la batería del sistema

 $\sqrt{N}$  AVISO: Existe el peligro de que una batería nueva explote si no se instala correctamente. Sustituya la batería únicamente por una del mismo tipo o de un tipo equivalente recomendado por el fabricante. Consulte las instrucciones de seguridad para obtener información adicional.

 $\bigwedge$  PRECAUCIÓN: Muchas de las reparaciones sólo pueden realizarlas los técnicos de servicio autorizados. El usuario debe llevar a cabo únicamente las tareas de solución de problemas y las reparaciones sencillas autorizadas en la documentación del producto o indicadas por el personal de servicio y asistencia en línea o telefónica. La garantía no cubre los daños ocasionados por reparaciones que Dell no haya autorizado. Lea y siga las instrucciones de seguridad entregadas con el producto.

- 1 Apague el sistema, incluidos todos los periféricos conectados, y desconéctelo de la toma eléctrica.
- 2 Abra el sistema. Consulte ["Apertura del sistema" en la página 56](#page-55-0).

<span id="page-97-0"></span>Ilustración 3-19. Sustitución de la batería del sistema

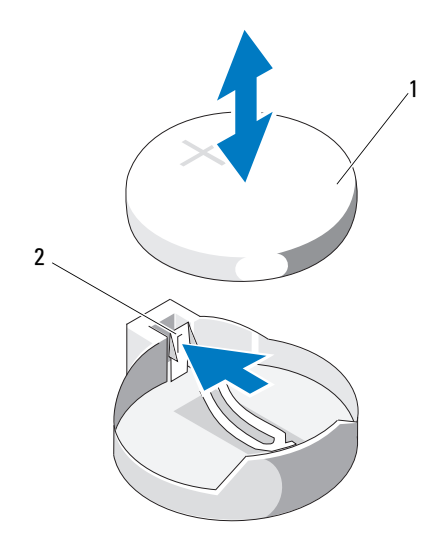

1 Batería del sistema 2 Lengüeta metálica

3 Localice el zócalo de la batería. Vea la [ilustración 6-1](#page-127-0).

#### $\wedge$  PRECAUCIÓN: Para evitar daños en el conector de la batería, sujete firmemente el conector mientras instala o extrae una batería.

- 4 Para extraer la batería, presione la lengüeta metálica hacia fuera hasta que se expulse la batería. Vea la [ilustración 3-19.](#page-97-0)
- 5 Para instalar la nueva batería del sistema, sujete la batería con el signo "+" hacia arriba y alinéela con la lengüeta metálica del zócalo.
- 6 Presione la batería dentro del zócalo hasta que se asiente en su lugar.
- 7 Cierre el sistema. Consulte ["Cierre del sistema" en la página 57](#page-56-0).
- 8 Vuelva a conectar el sistema a la toma eléctrica y enciéndalo junto con los periféricos que tenga conectados.
- 9 Abra el programa de configuración del sistema para confirmar que la batería funciona correctamente. Consulte ["Acceso al programa de](#page-27-0)  [configuración del sistema" en la página 28.](#page-27-0)
- 10 Especifique la hora y fecha correctas en los campos Date (Fecha) y Time (Hora) del programa de configuración del sistema.
- 11 Salga del programa de configuración del sistema.

### Conjunto de panel de control

#### Extracción del conjunto de panel de control

- $\triangle$  PRECAUCIÓN: Muchas de las reparaciones sólo pueden realizarlas los técnicos de servicio autorizados. El usuario debe llevar a cabo únicamente las tareas de solución de problemas y las reparaciones sencillas autorizadas en la documentación del producto o indicadas por el personal de servicio y asistencia en línea o telefónica. La garantía no cubre los daños ocasionados por reparaciones que Dell no haya autorizado. Lea y siga las instrucciones de seguridad entregadas con el producto.
	- 1 Extraiga el embellecedor frontal, si está instalado. Consulte ["Extracción](#page-54-0)  [del embellecedor frontal" en la página 55](#page-54-0).
	- 2 Apague el sistema y los periféricos conectados, y desconecte el sistema de la toma eléctrica y de los periféricos.
	- 3 Abra el sistema. Consulte ["Apertura del sistema" en la página 56.](#page-55-0)
	- 4 Extraiga la unidad de disco duro 0. Consulte ["Extracción de una unidad de](#page-61-0)  [disco duro de 3,5 pulgadas" en la página 62.](#page-61-0)
	- 5 Extraiga la memoria USB interna (si procede). Consulte ["Memoria USB](#page-71-0)  [interna" en la página 72](#page-71-0).
	- 6 Desconecte el cable situado en la parte posterior de la placa del panel de control:

#### $\triangle$  PRECAUCIÓN: No tire del cable para desconectar el conector. Si lo hace, puede dañar el cable.

- a Presione las lengüetas metálicas situadas en los extremos del conector del cable.
- b Extraiga suavemente el conector del zócalo.
- c Retire el cable del conector USB del panel de control.

7 Extraiga los cuatro tornillos que fijan la placa del panel de control al chasis y retire la placa.

<span id="page-99-0"></span>Ilustración 3-20. Extracción e instalación del panel de control

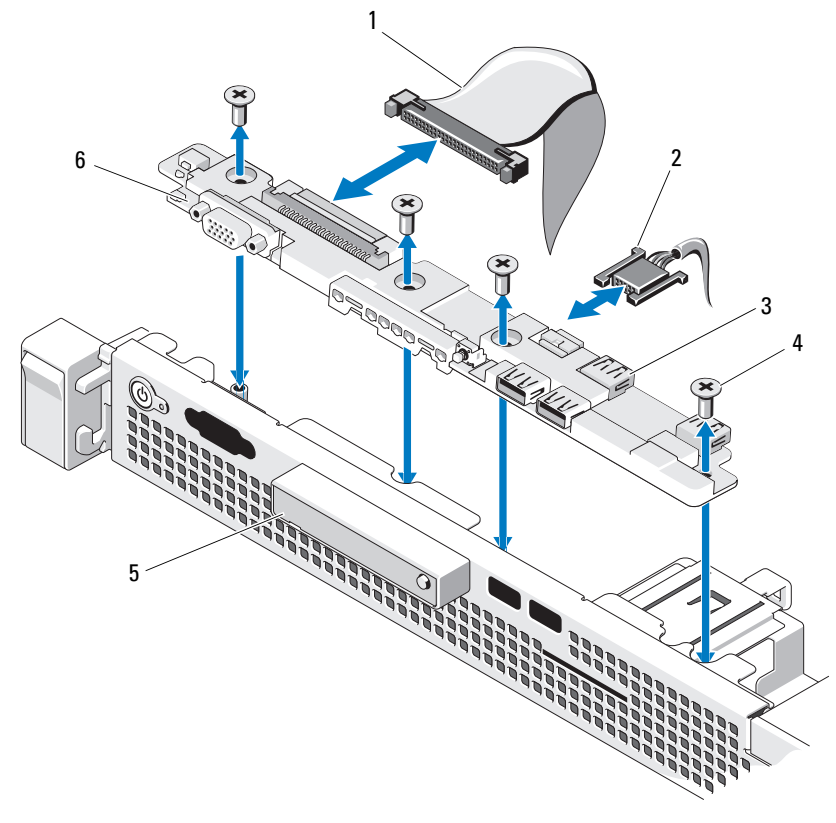

- 1 Cable del panel de control 2 Cable del conector USB
- 3 Conectores USB (4) 4 Tornillos (4)
- 5 Módulo de visualización LED 6 Placa del panel de control
- 
- -

#### Instalación del conjunto de panel de control

- $\triangle$  PRECAUCIÓN: Muchas de las reparaciones sólo pueden realizarlas los técnicos de servicio autorizados. El usuario debe llevar a cabo únicamente las tareas de solución de problemas y las reparaciones sencillas autorizadas en la documentación del producto o indicadas por el personal de servicio y asistencia en línea o telefónica. La garantía no cubre los daños ocasionados por reparaciones que Dell no haya autorizado. Lea y siga las instrucciones de seguridad entregadas con el producto.
	- 1 Alinee los orificios para tornillos de la placa del panel de control con los orificios del chasis.
	- 2 Vuelva a colocar los tornillos en el conjunto de panel de control. Vea la [ilustración 3-20.](#page-99-0)
	- 3 Conecte el cable del panel de control a la placa del panel de control.
	- 4 Conecte el cable del conector USB.
	- 5 Vuelva a colocar la unidad de disco duro. Consulte ["Instalación de una](#page-63-0)  [unidad de disco duro de 3,5 pulgadas" en la página 64](#page-63-0).
	- 6 Si procede, vuelva a colocar la memoria USB interna. Consulte ["Memoria](#page-71-0)  [USB interna" en la página 72.](#page-71-0)
	- 7 Cierre el sistema. Consulte ["Cierre del sistema" en la página 57](#page-56-0).
	- 8 Si procede, vuelva a colocar el embellecedor frontal. Consulte ["Instalación](#page-54-1)  [del embellecedor frontal" en la página 55](#page-54-1).
	- 9 Vuelva a conectar el sistema a la fuente de energía y, a continuación, encienda el sistema y los periféricos conectados a éste.

### Placa base

#### Extracción de la placa base

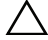

 $\triangle$  PRECAUCIÓN: Muchas de las reparaciones sólo pueden realizarlas los técnicos de servicio autorizados. El usuario debe llevar a cabo únicamente las tareas de solución de problemas y las reparaciones sencillas autorizadas en la documentación del producto o indicadas por el personal de servicio y asistencia en línea o telefónica. La garantía no cubre los daños ocasionados por reparaciones que Dell no haya autorizado. Lea y siga las instrucciones de seguridad entregadas con el producto.

 $\triangle$  PRECAUCIÓN: Si utiliza el módulo de programa seguro (TPM) con una clave de cifrado, se le solicitará que cree una clave de recuperación durante la configuración del sistema o del programa. No olvide crear y guardar en un lugar seguro esta clave de recuperación. Si alguna vez necesita sustituir la placa base, deberá proporcionar esta clave de recuperación al reiniciar el sistema o el programa para poder acceder a los datos cifrados almacenados en las unidades de disco duro.

- 1 Apague el sistema y los periféricos conectados y desconecte el sistema de la toma eléctrica.
- 2 Abra el sistema. Consulte ["Apertura del sistema" en la página 56](#page-55-0).
- 3 Extraiga la cubierta de refrigeración. Consulte ["Extracción de la cubierta](#page-73-0)  [de refrigeración" en la página 74.](#page-73-0)
- 4 Extraiga las tarjetas de expansión. Consulte ["Extracción de una tarjeta de](#page-66-0)  [expansión" en la página 67.](#page-66-0)
- 5 Extraiga el disipador de calor del procesador. Consulte ["Extracción de un](#page-88-1)  [procesador" en la página 89.](#page-88-1)
- 6 Extraiga la tarjeta iDRAC6 Enterprise, si está instalada. Consulte ["Extracción de una tarjeta iDRAC6 Enterprise" en la página 88.](#page-87-0)
- 7 Extraiga la tarjeta iDRAC6 Express, si está instalada. Consulte ["Extracción](#page-84-0)  [de una tarjeta iDRAC6 Express" en la página 85.](#page-84-0)
- 8 Desconecte todos los cables de la placa base.
- 9 Extraiga todos los módulos de memoria y los paneles de relleno para módulo de memoria. Consulte ["Extracción de módulos de memoria" en la](#page-79-1)  [página 80.](#page-79-1)

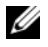

**NOTA:** Anote las ubicaciones de los zócalos de los módulos de memoria para poder instalarlos correctamente más adelante.

10 Quite los diez tornillos que fijan la placa base al chasis y, a continuación, deslice el conjunto de placa base hacia el extremo frontal del chasis.

#### $\bigwedge$  PRECAUCIÓN: No levante el conjunto de placa base sujetándolo por un módulo de memoria, un procesador u otro componente.

11 Sujete el conjunto de placa base por los bordes y extráigalo del chasis. Vea la [ilustración 3-21.](#page-102-0)

<span id="page-102-0"></span>Ilustración 3-21. Extracción e instalación de la placa base

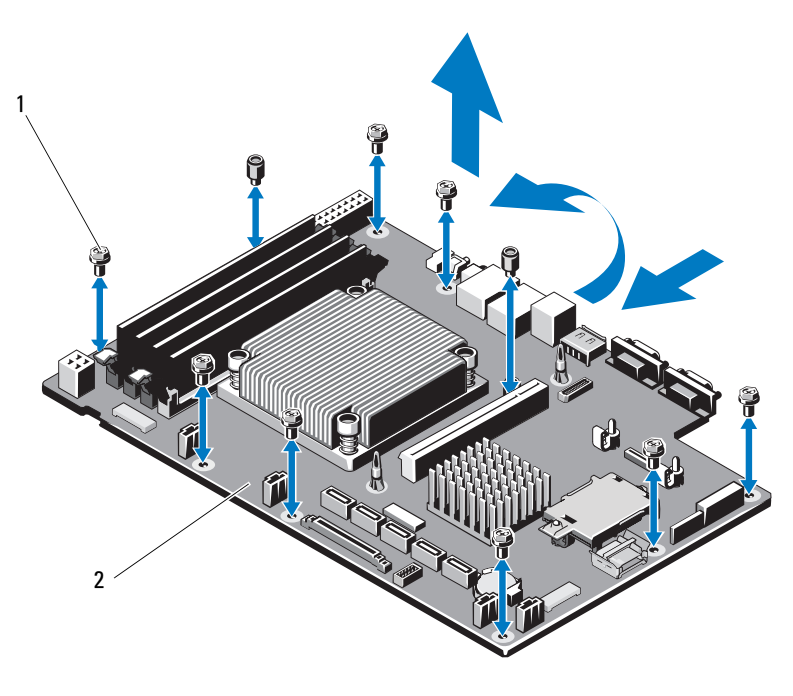

- 
- 1 Tornillos (10) 2 Conjunto de placa base

#### Instalación de la placa base

- PRECAUCIÓN: Muchas de las reparaciones sólo pueden realizarlas los técnicos de servicio autorizados. El usuario debe llevar a cabo únicamente las tareas de solución de problemas y las reparaciones sencillas autorizadas en la documentación del producto o indicadas por el personal de servicio y asistencia en línea o telefónica. La garantía no cubre los daños ocasionados por reparaciones que Dell no haya autorizado. Lea y siga las instrucciones de seguridad entregadas con el producto.
- 1 Desembale la nueva placa base.
- 2 Quite las etiquetas del protector del procesador y péguelas en el panel de identificación de la parte frontal del sistema. Vea la [ilustración 1-1.](#page-11-0)
- 3 Sujete la placa base por los bordes y bájela para introducirla en el chasis.

#### $\triangle$  PRECAUCIÓN: No levante el conjunto de placa base sujetándolo por un módulo de memoria, un procesador u otro componente.

- 4 Levante ligeramente la parte frontal de la placa base y muévala hacia la parte inferior del chasis hasta que quede completamente plana.
- 5 Empuje la placa base hacia la parte posterior del chasis hasta que quede asentada en su lugar.
- 6 Apriete los diez tornillos que fijan la placa base al chasis. Vea la [ilustración 3-21.](#page-102-0)
- 7 Transfiera el procesador y el disipador de calor a la nueva placa base. Consulte ["Extracción de un procesador" en la página 89](#page-88-1) e ["Instalación de](#page-92-0)  [un procesador" en la página 93.](#page-92-0)
- 8 Vuelva a colocar todos los módulos de memoria y los paneles de relleno para módulo de memoria. Consulte ["Instalación de módulos de memoria"](#page-77-2)  [en la página 78.](#page-77-2)
- 9 Conecte los cables en el orden que se indica más abajo (vea la [ilustración 6-1](#page-127-0) para conocer las ubicaciones de los conectores en la placa base):
	- Cable de interfaz SATA, si procede
	- Cable de interfaz del panel de control
	- Cable de alimentación de la unidad óptica
	- Cable de interfaz USB del panel de control
	- Cables de alimentación de la placa base
- 10 Si procede, instale la tarjeta de expansión. Consulte ["Instalación de una](#page-67-0)  [tarjeta de expansión" en la página 68](#page-67-0).
- 11 Si procede, vuelva a instalar la tarjeta iDRAC6 Enterprise. Consulte ["Instalación de una tarjeta iDRAC6 Enterprise" en la página 86.](#page-85-0)
- 12 Si procede, vuelva a instalar la tarjeta iDRAC6 Express. Consulte ["Instalación de una tarjeta iDRAC6 Express" en la página 83.](#page-82-0)
- 13 Vuelva a colocar la cubierta de refrigeración. Consulte ["Instalación de la](#page-75-0)  [cubierta de refrigeración" en la página 76](#page-75-0).
- 14 Cierre el sistema. Consulte ["Cierre del sistema" en la página 57](#page-56-0).
- 15 Vuelva a conectar el sistema a la toma eléctrica y enciéndalo junto con los periféricos que tenga conectados.

# Solución de problemas del sistema

### Seguridad para el usuario y el sistema

 $\triangle$  PRECAUCIÓN: Muchas de las reparaciones sólo pueden realizarlas los técnicos de servicio autorizados. El usuario debe llevar a cabo únicamente las tareas de solución de problemas y las reparaciones sencillas autorizadas en la documentación del producto o indicadas por el personal de servicio y asistencia en línea o telefónica. La garantía no cubre los daños ocasionados por reparaciones que Dell no haya autorizado. Lea y siga las instrucciones de seguridad entregadas con el producto.

### Solución de problemas de inicio del sistema

Si el sistema se interrumpe durante el inicio antes de que se produzca la salida de vídeo y, en particular, después de instalar un sistema operativo o hardware del sistema, compruebe si se dan las situaciones siguientes.

- Si inicia el sistema en modo de inicio BIOS después de instalar un sistema operativo desde Boot Manager, el sistema se bloquea. En el caso inverso también se bloquea. Deberá iniciar el sistema con el mismo modo de inicio con el que haya instalado el sistema operativo. Consulte ["Uso del programa](#page-26-0)  [de configuración del sistema y Boot Manager" en la página 27.](#page-26-0)
- Las configuraciones de memoria que no sean válidas pueden provocar que el sistema se interrumpa durante el inicio sin ninguna salida de vídeo. Consulte ["Memoria del sistema" en la página 76.](#page-75-1)

Para cualquier otro problema relacionado con el inicio, anote los mensajes del sistema que aparezcan en pantalla. Para obtener más información, consulte ["Mensajes del sistema" en la página 21.](#page-20-0)

### Solución de problemas de las conexiones externas

Asegúrese de que todos los cables externos estén bien enchufados a los conectores externos del sistema antes de resolver cualquier problema relacionado con un dispositivo externo. Consulte la [ilustración 1-1](#page-11-0) y la [ilustración 1-2](#page-14-0) para ver los conectores del panel frontal y posterior del sistema.

## Solución de problemas del subsistema de vídeo

- 1 Compruebe las conexiones del sistema y de la alimentación al monitor.
- 2 Compruebe el cableado de la interfaz de vídeo que va del sistema al monitor.
- 3 Ejecute la prueba de diagnóstico en línea adecuada. Consulte ["Ejecución](#page-120-0)  [de los diagnósticos del sistema" en la página 121](#page-120-0).

Si las pruebas se ejecutan correctamente, el problema no está relacionado con el hardware de vídeo.

Si las pruebas fallan, consulte ["Obtención de ayuda" en la página 131](#page-130-0).

## Solución de problemas de los dispositivos USB

Realice los pasos siguientes para solucionar un problema con el teclado o el ratón USB. En el caso de otros dispositivos USB, vaya al [paso 4.](#page-105-0)

- 1 Desconecte los cables del teclado y del ratón del sistema durante un instante y, a continuación, vuelva a conectarlos.
- 2 Conecte el teclado o el ratón a los puertos USB del lado opuesto del sistema.
- 3 Si el problema se resuelve, reinicie el sistema, abra el programa de configuración del sistema y compruebe que los puertos USB que no funcionan estén habilitados.
- <span id="page-105-0"></span>4 Sustituya el teclado y el ratón por unos que funcionen.
- 5 Si el problema se resuelve, sustituya el teclado o el ratón defectuoso.
- 6 Si el problema persiste, continúe con el paso siguiente para solucionar problemas con otros dispositivos USB conectados al sistema.
- 7 Apague todos los dispositivos USB que estén conectados y desconéctelos del sistema.
- 8 Reinicie el sistema y, si el teclado funciona, abra el programa de configuración del sistema. Verifique que todos los puertos USB estén habilitados. Consulte ["Pantalla Integrated Devices" en la página 34](#page-33-0).

Si el teclado no funciona, puede utilizar el acceso remoto. Si no se puede acceder al sistema, consulte ["Desactivación de una contraseña olvidada" en](#page-129-0)  [la página 130](#page-129-0) para obtener instrucciones sobre cómo configurar el puente NVRAM\_CLR interno del sistema y restablecer el BIOS a la configuración predeterminada.

- 9 Vuelva a conectar los dispositivos USB y enciéndalos de uno en uno.
- 10 Si un dispositivo causa el mismo problema, apáguelo, sustituya el cable USB y encienda el dispositivo.

Si el problema persiste, sustituya el dispositivo.

Si todas las medidas de corrección fallan, consulte ["Obtención de ayuda"](#page-130-0)  [en la página 131.](#page-130-0)

### Solución de problemas de un dispositivo de E/S serie

- 1 Apague el sistema y todos los periféricos conectados al puerto serie.
- 2 Cambie el cable de interfaz serie por otro que funcione y, a continuación, encienda el sistema y el dispositivo serie.

Si el problema se resuelve, sustituya el cable de interfaz.

- 3 Apague el sistema y el dispositivo serie y cambie el dispositivo por uno equivalente.
- 4 Encienda el sistema y el dispositivo serie.

Si el problema se resuelve, sustituya el dispositivo serie.

Si el problema persiste, consulte ["Obtención de ayuda" en la página 131.](#page-130-0)

## Solución de problemas de una NIC

- 1 Ejecute la prueba de diagnóstico en línea adecuada. Consulte ["Ejecución](#page-120-0)  [de los diagnósticos del sistema" en la página 121.](#page-120-0)
- 2 Reinicie el sistema y compruebe si hay algún mensaje del sistema relacionado con la controladora NIC.
- 3 Compruebe el indicador correspondiente en el conector de NIC. Consulte ["Códigos de los indicadores de la NIC" en la página 17](#page-16-0).
	- Si el indicador de enlace no se enciende, compruebe todas las conexiones de los cables.
	- Si el indicador de actividad no se enciende, es posible que falten los archivos de los controladores de red o que estén dañados.

Si procede, retire y vuelva a instalar los controladores. Consulte la documentación de la NIC.

- Si es posible, cambie el valor de negociación automática.
- Utilice otro conector del concentrador o conmutador.

Si va a utilizar una tarjeta NIC en lugar de una NIC integrada, consulte la documentación de dicha tarjeta.

- 4 Asegúrese de que estén instalados los controladores adecuados y de que los protocolos estén vinculados. Consulte la documentación de la NIC.
- 5 Abra el programa de configuración del sistema y compruebe que los puertos NIC estén habilitados. Consulte ["Pantalla Integrated Devices" en](#page-33-0)  [la página 34](#page-33-0).
- 6 Asegúrese de que las NIC, los concentradores y los conmutadores de la red estén configurados con la misma velocidad de transmisión de datos. Consulte la documentación de cada dispositivo de red.
- 7 Asegúrese de que todos los cables de red sean del tipo adecuado y no superen la longitud máxima.

Si todas las medidas de corrección fallan, consulte ["Obtención de ayuda"](#page-130-0)  [en la página 131](#page-130-0).

### Solución de problemas en caso de que se moje el sistema

- $\triangle$  PRECAUCIÓN: Muchas de las reparaciones sólo pueden realizarlas los técnicos de servicio autorizados. El usuario debe llevar a cabo únicamente las tareas de solución de problemas y las reparaciones sencillas autorizadas en la documentación del producto o indicadas por el personal de servicio y asistencia en línea o telefónica. La garantía no cubre los daños ocasionados por reparaciones que Dell no haya autorizado. Lea y siga las instrucciones de seguridad entregadas con el producto.
	- 1 Apague el sistema y los periféricos conectados y desconecte el sistema de la toma eléctrica.
	- 2 Abra el sistema. Consulte ["Apertura del sistema" en la página 56](#page-55-2).
- <span id="page-108-0"></span>3 Extraiga los siguientes componentes del sistema. Consulte ["Instalación de](#page-52-0)  [los componentes del sistema" en la página 53](#page-52-0).
	- Unidades de disco duro
	- Memoria USB
	- Llave de hardware NIC
	- Tarjeta multimedia VFlash
	- Tarjeta de expansión y tarjeta vertical de expansión
	- Tarjeta iDRAC6 Enterprise
	- Tarjeta iDRAC6 Express
	- Fuente de alimentación
	- Ventiladores
	- Procesador y disipador de calor
	- Módulos de memoria
- 4 Deje secar el sistema durante 24 horas como mínimo.
- 5 Vuelva a instalar los componentes extraídos en el [paso 3](#page-108-0).
- 6 Cierre el sistema. Consulte ["Cierre del sistema" en la página 57](#page-56-0).

Si el sistema no se inicia correctamente, consulte ["Obtención de ayuda" en](#page-130-0)  [la página 131](#page-130-0).

- 7 Si el sistema se inicia correctamente, apáguelo y vuelva a instalar la tarjeta de expansión que haya extraído. Consulte ["Instalación de una tarjeta de](#page-67-0)  [expansión" en la página 68.](#page-67-0)
- 8 Ejecute la prueba de diagnóstico en línea adecuada. Consulte ["Ejecución](#page-120-0)  [de los diagnósticos del sistema" en la página 121.](#page-120-0)

Si las pruebas fallan, consulte ["Obtención de ayuda" en la página 131.](#page-130-0)

## <span id="page-109-0"></span>Solución de problemas en caso de que se dañe el sistema

 $\triangle$  PRECAUCIÓN: Muchas de las reparaciones sólo pueden realizarlas los técnicos de servicio autorizados. El usuario debe llevar a cabo únicamente las tareas de solución de problemas y las reparaciones sencillas autorizadas en la documentación del producto o indicadas por el personal de servicio y asistencia en línea o telefónica. La garantía no cubre los daños ocasionados por reparaciones que Dell no haya autorizado. Lea y siga las instrucciones de seguridad entregadas con el producto.

- 1 Abra el sistema. Consulte ["Apertura del sistema" en la página 56](#page-55-0).
- 2 Asegúrese de que los componentes siguientes estén instalados correctamente:
	- Tarjeta de expansión y tarjeta vertical de expansión
	- Fuente de alimentación
	- Ventiladores
	- Procesador y disipador de calor
	- Módulos de memoria
	- Portaunidades de disco duro
	- Cubierta de refrigeración
- 3 Asegúrese de que todos los cables estén bien conectados.
- 4 Cierre el sistema. Consulte ["Cierre del sistema" en la página 57](#page-56-0).
- 5 Ejecute las pruebas de la placa base incluidas en los diagnósticos del sistema. Consulte ["Ejecución de los diagnósticos del sistema" en la](#page-120-0)  [página 121.](#page-120-0)

Si las pruebas fallan, consulte ["Obtención de ayuda" en la página 131](#page-130-0).

## Solución de problemas de la batería del sistema

 $\mathbb Z$  NOTA: Si el sistema se mantiene apagado durante periodos prolongados (semanas o meses), la NVRAM puede perder la información de configuración del sistema. Esta situación se debe a que la batería es defectuosa.

- 1 Vuelva a introducir la fecha y la hora mediante el programa de configuración del sistema. Consulte ["Uso del programa de configuración](#page-26-0)  [del sistema y Boot Manager" en la página 27](#page-26-0).
- 2 Apague el sistema y desconéctelo de la toma eléctrica durante una hora como mínimo.
- 3 Vuelva a conectar el sistema a la toma eléctrica y, a continuación, enciéndalo.
- 4 Abra el programa de configuración del sistema.

Si la fecha y la hora que se indican en el programa de configuración del sistema no son correctas, sustituya la batería. Consulte ["Sustitución de la](#page-96-0)  [batería del sistema" en la página 97](#page-96-0).

Si el problema no se resuelve al sustituir la batería, consulte ["Obtención de](#page-130-0)  [ayuda" en la página 131.](#page-130-0)

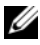

 $\mathscr{U}$  NOTA: Algunos programas pueden provocar que la hora del sistema se adelante o se atrase. Si el sistema parece funcionar con normalidad, a excepción de la hora indicada en el programa de configuración del sistema, es posible que el problema se deba al software y no a una batería defectuosa.

## <span id="page-110-0"></span>Solución de problemas de la fuente de alimentación

- 1 Recoloque la fuente de alimentación; para ello, extráigala y vuelva a instalarla. Consulte ["Extracción de la fuente de alimentación" en la](#page-93-0)  [página 94](#page-93-0) e ["Instalación de la fuente de alimentación" en la página 97.](#page-96-1)
	- **ZA NOTA:** Después de instalar una fuente de alimentación, espere unos segundos hasta que el sistema la reconozca y determine si funciona correctamente. El indicador de alimentación se iluminará en color verde para indicar que la fuente de alimentación funciona correctamente.
- 2 Si el problema persiste, sustituya la fuente de alimentación defectuosa. Si el problema no se resuelve al sustituir la fuente de alimentación, consulte ["Obtención de ayuda" en la página 131](#page-130-0).

## <span id="page-111-1"></span>Solución de problemas de refrigeración del sistema

 $\triangle$  PRECAUCIÓN: Muchas de las reparaciones sólo pueden realizarlas los técnicos de servicio autorizados. El usuario debe llevar a cabo únicamente las tareas de solución de problemas y las reparaciones sencillas autorizadas en la documentación del producto o indicadas por el personal de servicio y asistencia en línea o telefónica. La garantía no cubre los daños ocasionados por reparaciones que Dell no haya autorizado. Lea y siga las instrucciones de seguridad entregadas con el producto.

Asegúrese de que no se dé ninguna de las situaciones siguientes:

- Se ha extraído la cubierta del sistema, la cubierta de refrigeración, la unidad de relleno, el panel de relleno para módulo de memoria, el panel de relleno para el hueco del suministro de energía o el cubrerranuras situado en la parte posterior.
- La temperatura ambiente es demasiado elevada.
- El flujo de aire externo está obstruido.
- <span id="page-111-2"></span>• Un ventilador de refrigeración se ha extraído o ha fallado. Consulte ["Solución de problemas de los ventiladores" en la página 112](#page-111-0).

## <span id="page-111-0"></span>Solución de problemas de los ventiladores

 $\bigwedge$  PRECAUCIÓN: Muchas de las reparaciones sólo pueden realizarlas los técnicos de servicio autorizados. El usuario debe llevar a cabo únicamente las tareas de solución de problemas y las reparaciones sencillas autorizadas en la documentación del producto o indicadas por el personal de servicio y asistencia en línea o telefónica. La garantía no cubre los daños ocasionados por reparaciones que Dell no haya autorizado. Lea y siga las instrucciones de seguridad entregadas con el producto.

- 1 Localice el ventilador defectuoso indicado por el software de diagnóstico.
- 2 Apague el sistema y todos los periféricos conectados.
- 3 Abra el sistema. Consulte ["Apertura del sistema" en la página 56](#page-55-0).
- 4 Recoloque el cable de alimentación del ventilador.
- 5 Reinicie el sistema.

Si el ventilador funciona correctamente, cierre el sistema. Consulte ["Cierre](#page-56-0)  [del sistema" en la página 57.](#page-56-0)

- 6 Si el ventilador no funciona, apague el sistema e instale un ventilador nuevo. Consulte ["Ventiladores de refrigeración" en la página 81](#page-80-0).
- 7 Reinicie el sistema.

Si el problema se resuelve, cierre el sistema. Consulte ["Cierre del sistema"](#page-56-0)  [en la página 57.](#page-56-0)

<span id="page-112-0"></span>Si el ventilador de repuesto no funciona, consulte ["Obtención de ayuda"](#page-130-0)  [en la página 131](#page-130-0).

## Solución de problemas de la memoria del sistema

 $\triangle$  PRECAUCIÓN: Muchas de las reparaciones sólo pueden realizarlas los técnicos de servicio autorizados. El usuario debe llevar a cabo únicamente las tareas de solución de problemas y las reparaciones sencillas autorizadas en la documentación del producto o indicadas por el personal de servicio y asistencia en línea o telefónica. La garantía no cubre los daños ocasionados por reparaciones que Dell no haya autorizado. Lea y siga las instrucciones de seguridad entregadas con el producto.

**NOTA:** Las configuraciones de memoria que no sean válidas pueden provocar que el sistema se interrumpa durante el inicio sin ninguna salida de vídeo. Consulte [Pautas generales para la instalación de módulos de memoria](#page-75-0) y verifique que se han seguido las pautas correspondientes para configurar la memoria.

1 Si el sistema está operativo, ejecute la prueba de diagnóstico en línea adecuada. Consulte ["Ejecución de los diagnósticos del sistema" en la](#page-120-0)  [página 121.](#page-120-0)

Si el diagnóstico indica que hay un fallo, realice las acciones correctivas que se muestran en el programa de diagnóstico.

- 2 Si el sistema no funciona, apague el sistema y todos los periféricos conectados y desconecte el sistema de la fuente de alimentación. Espere al menos 10 segundos y vuelva a conectar el sistema a la alimentación.
- 3 Encienda el sistema y los periféricos conectados y observe los mensajes que aparecen en la pantalla.

Vaya al [paso 12](#page-113-0) si aparece un mensaje de error que indica un fallo en un módulo de memoria específico.

4 Abra el programa de configuración del sistema y compruebe la configuración de la memoria del sistema. Consulte ["Pantalla Memory](#page-30-0)  [Settings" en la página 31.](#page-30-0) Efectúe cambios en la configuración de la memoria, si es necesario.

Si la configuración de la memoria coincide con la memoria instalada pero la indicación del problema no desaparece, vaya al [paso 12](#page-113-0).

- 5 Apague el sistema y los periféricos conectados y desconecte el sistema de la toma eléctrica.
- 6 Abra el sistema. Consulte ["Apertura del sistema" en la página 56](#page-55-0).
- 7 Compruebe los bancos de memoria y asegúrese de que estén ocupados correctamente. Consulte ["Pautas generales para la instalación de módulos](#page-75-0)  [de memoria" en la página 76](#page-75-0).
- 8 Recoloque los módulos de memoria en sus zócalos. Consulte ["Instalación](#page-77-0)  [de módulos de memoria" en la página 78](#page-77-0).
- 9 Cierre el sistema. Consulte ["Cierre del sistema" en la página 57](#page-56-0).
- 10 Vuelva a conectar el sistema a la toma eléctrica y enciéndalo junto con los periféricos que tenga conectados.
- 11 Abra el programa de configuración del sistema y compruebe la configuración de la memoria del sistema. Consulte ["Pantalla Memory](#page-30-0)  [Settings" en la página 31.](#page-30-0)

Si el problema no se resuelve, continúe con el paso siguiente.

- <span id="page-113-0"></span>12 Apague el sistema y los periféricos conectados y desconecte el sistema de la fuente de energía
- 13 Abra el sistema. Consulte ["Apertura del sistema" en la página 56](#page-55-0).
- 14 Si una prueba de diagnóstico o mensaje de error indica que un módulo de memoria específico es defectuoso, cambie o sustituya dicho módulo.
- 15 Para solucionar un problema en un módulo de memoria defectuoso no especificado, sustituya el módulo de memoria del primer zócalo DIMM por otro del mismo tipo y capacidad. Consulte ["Instalación de módulos de](#page-77-0)  [memoria" en la página 78](#page-77-0).
- 16 Cierre el sistema. Consulte ["Cierre del sistema" en la página 57](#page-56-0).
- <span id="page-113-1"></span>17 Mientras el sistema se inicia, observe cualquier mensaje de error que aparezca y los indicadores de diagnóstico del panel frontal del sistema.

18 Si la indicación del problema de memoria no desaparece, repita del [paso 12](#page-113-0) al [paso 17](#page-113-1) para cada módulo de memoria instalado.

Si el problema persiste después de haber comprobado todos los módulos de memoria, consulte ["Obtención de ayuda" en la página 131](#page-130-0).

## <span id="page-114-2"></span>Solución de problemas de una memoria USB interna

- <span id="page-114-1"></span><span id="page-114-0"></span> $\triangle$  PRECAUCIÓN: Muchas de las reparaciones sólo pueden realizarlas los técnicos de servicio autorizados. El usuario debe llevar a cabo únicamente las tareas de solución de problemas y las reparaciones sencillas autorizadas en la documentación del producto o indicadas por el personal de servicio y asistencia en línea o telefónica. La garantía no cubre los daños ocasionados por reparaciones que Dell no haya autorizado. Lea y siga las instrucciones de seguridad entregadas con el producto.
	- 1 Abra el programa de configuración del sistema y asegúrese de que el puerto de la memoria USB esté activado. Consulte ["Pantalla Integrated Devices"](#page-33-0)  [en la página 34.](#page-33-0)
	- 2 Apague el sistema y los periféricos conectados.
	- 3 Abra el sistema. Consulte ["Apertura del sistema" en la página 56.](#page-55-0)
	- 4 Localice la memoria USB y recolóquela. Consulte ["Memoria USB interna"](#page-71-0)  [en la página 72.](#page-71-0)
	- 5 Cierre el sistema. Consulte ["Cierre del sistema" en la página 57](#page-56-0).
	- 6 Encienda el sistema y los periféricos conectados y compruebe si la memoria USB funciona.
	- 7 Si el problema no se resuelve, repita el [paso 2](#page-114-0) y el [paso 3](#page-114-1).
	- 8 Inserte una memoria USB distinta que funcione correctamente.
	- 9 Cierre el sistema. Consulte ["Cierre del sistema" en la página 57](#page-56-0).
- 10 Encienda el sistema y los periféricos conectados y compruebe si la memoria USB funciona.

Si el problema no se resuelve, consulte ["Obtención de ayuda" en la](#page-130-0)  [página 131](#page-130-0).

## <span id="page-115-0"></span>Solución de problemas de una unidad óptica

- $\triangle$  PRECAUCIÓN: Muchas de las reparaciones sólo pueden realizarlas los técnicos de servicio autorizados. El usuario debe llevar a cabo únicamente las tareas de solución de problemas y las reparaciones sencillas autorizadas en la documentación del producto o indicadas por el personal de servicio y asistencia en línea o telefónica. La garantía no cubre los daños ocasionados por reparaciones que Dell no haya autorizado. Lea y siga las instrucciones de seguridad entregadas con el producto.
	- 1 Pruebe a utilizar un CD o DVD diferente.
	- 2 Abra el programa de configuración del sistema y asegúrese de que la controladora de la unidad esté activada. Consulte ["Acceso al programa de](#page-27-0)  [configuración del sistema" en la página 28.](#page-27-0)
	- 3 Ejecute la prueba de diagnóstico en línea adecuada. Consulte ["Ejecución](#page-120-0)  [de los diagnósticos del sistema" en la página 121](#page-120-0).
	- 4 Apague el sistema y los periféricos conectados y desconecte el sistema de la toma eléctrica.
	- 5 Abra el sistema. Consulte ["Apertura del sistema" en la página 56](#page-55-0).
	- 6 Asegúrese de que el cable de interfaz esté debidamente conectado a la unidad óptica y a la controladora.
	- 7 Asegúrese de que el cable de alimentación esté bien conectado a la unidad.
	- 8 Cierre el sistema. Consulte ["Cierre del sistema" en la página 57](#page-56-0).

Si el problema no se resuelve, consulte ["Obtención de ayuda" en la](#page-130-0)  [página 131](#page-130-0).

## <span id="page-116-0"></span>Solución de problemas de una unidad de disco duro

- $\triangle$  PRECAUCIÓN: Muchas de las reparaciones sólo pueden realizarlas los técnicos de servicio autorizados. El usuario debe llevar a cabo únicamente las tareas de solución de problemas y las reparaciones sencillas autorizadas en la documentación del producto o indicadas por el personal de servicio y asistencia en línea o telefónica. La garantía no cubre los daños ocasionados por reparaciones que Dell no haya autorizado. Lea y siga las instrucciones de seguridad entregadas con el producto.
- $\triangle$  PRECAUCIÓN: Este procedimiento de solución de problemas puede borrar los datos almacenados en la unidad de disco duro. Antes de continuar, realice una copia de seguridad de todos los archivos de la unidad de disco duro.
	- 1 Ejecute la prueba de diagnóstico en línea adecuada. Consulte ["Ejecución](#page-120-0)  [de los diagnósticos del sistema" en la página 121.](#page-120-0)

Según los resultados de la prueba de diagnóstico, continúe con los pasos necesarios que se describen a continuación.

- 2 Si el sistema dispone de una tarjeta controladora RAID y las unidades de disco duro están configuradas en una matriz RAID, realice los pasos siguientes:
	- a Reinicie el sistema y abra el programa de la utilidad de configuración del adaptador host; para ello, pulse <Ctrl><R> en el caso de una controladora PERC o <Ctrl><C> si se trata de una controladora SAS.

Consulte la documentación suministrada con el adaptador host para obtener información sobre la utilidad de configuración.

- b Asegúrese de que se hayan configurado correctamente las unidades de disco duro para la matriz RAID.
- c Desconecte la unidad de disco duro y recolóquela. Consulte ["Extracción de una unidad de disco duro de 3,5 pulgadas" en la](#page-61-0)  [página 62](#page-61-0).
- d Salga de la utilidad de configuración y deje que el sistema inicie el sistema operativo.
- 3 Asegúrese de que los controladores de dispositivo necesarios para la tarjeta controladora estén instalados y configurados correctamente. Para obtener más información, consulte la documentación del sistema operativo.

4 Reinicie el sistema, abra el programa de configuración del sistema y verifique que las unidades aparezcan en dicho programa. Consulte ["Acceso](#page-27-0)  [al programa de configuración del sistema" en la página 28.](#page-27-0)

## <span id="page-117-0"></span>Solución de problemas de una tarjeta de expansión

 $\triangle$  PRECAUCIÓN: Muchas de las reparaciones sólo pueden realizarlas los técnicos de servicio autorizados. El usuario debe llevar a cabo únicamente las tareas de solución de problemas y las reparaciones sencillas autorizadas en la documentación del producto o indicadas por el personal de servicio y asistencia en línea o telefónica. La garantía no cubre los daños ocasionados por reparaciones que Dell no haya autorizado. Lea y siga las instrucciones de seguridad entregadas con el producto.

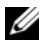

**NOTA:** Para solucionar los problemas de una tarjeta de expansión, consulte también la documentación del sistema operativo y de dicha tarjeta.

- 1 Ejecute la prueba de diagnóstico en línea adecuada. Consulte ["Ejecución](#page-120-0)  [de los diagnósticos del sistema" en la página 121](#page-120-0).
- 2 Apague el sistema y los periféricos conectados y desconecte el sistema de la toma eléctrica.
- 3 Abra el sistema. Consulte ["Apertura del sistema" en la página 56](#page-55-0).
- 4 Asegúrese de que la tarjeta vertical de expansión esté bien encajada en el conector. Consulte ["Instalación de una tarjeta de expansión" en la](#page-67-0)  [página 68.](#page-67-0)
- 5 Asegúrese de que la tarjeta de expansión esté asentada firmemente en el conector. Consulte ["Instalación de una tarjeta de expansión" en la](#page-67-0)  [página 68.](#page-67-0)
- 6 Cierre el sistema. Consulte ["Cierre del sistema" en la página 57](#page-56-0).
- 7 Si el problema no se resuelve, apague el sistema y los periféricos conectados y desconecte el sistema de la toma eléctrica.
- 8 Abra el sistema. Consulte ["Apertura del sistema" en la página 56](#page-55-0).
- 9 Extraiga la tarjeta de expansión. Consulte ["Extracción de una tarjeta de](#page-66-0)  [expansión" en la página 67.](#page-66-0)
- 10 Cierre el sistema. Consulte ["Cierre del sistema" en la página 57](#page-56-0).
- 11 Ejecute la prueba de diagnóstico en línea adecuada. Si las pruebas fallan, consulte ["Obtención de ayuda" en la página 131](#page-130-0).

## <span id="page-118-0"></span>Solución de problemas del procesador

- $\triangle$  PRECAUCIÓN: Muchas de las reparaciones sólo pueden realizarlas los técnicos de servicio autorizados. El usuario debe llevar a cabo únicamente las tareas de solución de problemas y las reparaciones sencillas autorizadas en la documentación del producto o indicadas por el personal de servicio y asistencia en línea o telefónica. La garantía no cubre los daños ocasionados por reparaciones que Dell no haya autorizado. Lea y siga las instrucciones de seguridad entregadas con el producto.
	- 1 Ejecute la prueba de diagnóstico en línea adecuada. Consulte ["Uso de los](#page-120-1)  [diagnósticos en línea" en la página 121.](#page-120-1)
	- 2 Apague el sistema y los periféricos conectados y desconecte el sistema de la toma eléctrica.
	- 3 Abra el sistema. Consulte ["Apertura del sistema" en la página 56.](#page-55-0)
	- 4 Asegúrese de que el procesador y el disipador de calor estén instalados correctamente. Consulte ["Procesador" en la página 89](#page-88-0).
	- 5 Cierre el sistema. Consulte ["Cierre del sistema" en la página 57](#page-56-0).
	- 6 Ejecute la prueba de diagnóstico en línea adecuada.

Si se sigue indicando un problema, consulte ["Obtención de ayuda" en la](#page-130-0)  [página 131](#page-130-0).

# <span id="page-120-0"></span>Ejecución de los diagnósticos del sistema

Si tiene algún problema con el sistema, ejecute los diagnósticos antes de llamar para solicitar asistencia técnica. El propósito de los diagnósticos es probar el hardware del sistema sin la ayuda de equipo adicional y sin riesgo de perder datos. Si no puede corregir el problema, el personal de servicio y asistencia puede utilizar los resultados de las pruebas de diagnóstico para ayudarle a resolver el problema.

## <span id="page-120-1"></span>Uso de los diagnósticos en línea

Para evaluar un problema del sistema, utilice primero los diagnósticos en línea. Los diagnósticos en línea son un conjunto de programas de diagnóstico, o módulos de prueba, que incluyen pruebas de diagnóstico para los componentes de almacenamiento y del chasis, como por ejemplo unidades de disco duro, memoria física, puertos de comunicaciones y de impresora, NIC, CMOS y otros. Si no puede identificar el problema mediante los diagnósticos en línea, utilice los diagnósticos incorporados del sistema.

Los archivos necesarios para ejecutar los diagnósticos en línea en sistemas con sistemas operativos compatibles Microsoft Windows y Linux están disponibles en support.dell.com y en los soportes multimedia incluidos con el sistema. Para obtener información sobre cómo utilizar los diagnósticos, consulte la Dell Online Diagnostics User's Guide (Guía del usuario de Dell Online Diagnostics).

## Características de los diagnósticos incorporados del sistema

Los diagnósticos del sistema proporcionan una serie de menús y opciones para dispositivos o grupos de dispositivos específicos. Los menús y las opciones de los diagnósticos del sistema permiten realizar lo siguiente:

- Ejecutar pruebas de forma individual o conjunta
- Controlar el orden de las pruebas
- Repetir las pruebas
- Ver, imprimir o guardar los resultados de las pruebas
- Suspender temporalmente las pruebas si se detecta un error o terminarlas cuando se llega a un límite de errores definido por el usuario
- Ver mensajes de ayuda que describen brevemente cada prueba y sus parámetros
- Ver mensajes de estado que indican si las pruebas se han completado correctamente
- Ver mensajes de error que informan de los problemas que se han encontrado durante las pruebas

## <span id="page-121-0"></span>Cuándo deben utilizarse los diagnósticos incorporados del sistema

Si un dispositivo o un componente principal del sistema no funciona correctamente, puede indicarse un error del componente. Mientras el procesador y los dispositivos de entrada/salida del sistema funcionen, puede utilizar los diagnósticos incorporados del sistema como ayuda para identificar el problema.

## Ejecución de los diagnósticos incorporados del sistema

El programa de diagnósticos incorporados del sistema se ejecuta desde la pantalla de Dell Unified Server Configurator (USC).

#### PRECAUCIÓN: Utilice los diagnósticos incorporados del sistema para probar únicamente su sistema. La utilización de este programa con otros sistemas puede ocasionar mensajes de error o resultados no válidos.

- 1 Mientras se inicia el sistema, pulse <F10>.
- 2 Haga clic en Diagnostics (Diagnósticos) en el panel izquierdo y en Launch Diagnostics (Iniciar diagnósticos) en el panel derecho.

El menú Diagnostics (Diagnósticos) permite ejecutar todas las pruebas de diagnóstico o pruebas específicas, así como salir de los diagnósticos del sistema.

## Opciones de prueba de diagnóstico del sistema

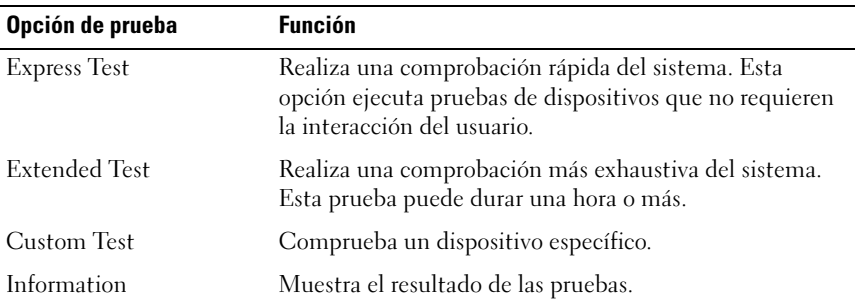

Haga clic en la opción de prueba en la ventana Main Menu (Menú principal).

## <span id="page-123-0"></span>Uso de las opciones de prueba personalizada

Al seleccionar Custom Test (Prueba personalizada) en la ventana Main Menu (Menú principal), aparece la ventana Customize (Personalizar), que permite seleccionar los dispositivos que van a probarse y las opciones específicas para las pruebas, además de ver los resultados de dichas pruebas.

#### Selección de dispositivos para las pruebas

En el lado izquierdo de la ventana Customize (Personalizar) se enumeran los dispositivos que pueden probarse. Haga clic en el signo (+) situado junto a un dispositivo o módulo para ver sus componentes. Haga clic en el signo (+) de cualquier componente para ver las pruebas disponibles. Si hace clic en un dispositivo y no en sus componentes, se seleccionan todos los componentes del dispositivo para probarlos.

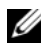

 $\mathscr U$  NOTA: Tras seleccionar todos los dispositivos y componentes que desea probar, resalte All Devices (Todos los dispositivos) y, a continuación, haga clic en Run Tests (Ejecutar pruebas).

#### Selección de opciones de diagnóstico

En el área Diagnostics Options (Opciones de diagnóstico), seleccione las pruebas que desea ejecutar en un dispositivo.

- Non-Interactive Tests Only: sólo ejecuta pruebas que no requieren la intervención del usuario.
- Quick Tests Only: sólo ejecuta las pruebas rápidas en el dispositivo.
- Show Ending Timestamp: indica la hora del registro de la prueba.
- Test Iterations: selecciona el número de veces que se ejecuta una prueba.
- Log output file pathname: permite especificar la unidad de disquete o la memoria USB en la que se guarda el archivo de registro de la prueba. No se puede guardar el archivo de registro en una unidad de disco duro.

#### Visualización de información y resultados

Las siguientes fichas de la ventana Customize (Personalizar) proporcionan información sobre la prueba y sus resultados:

- Results (Resultados): muestra la prueba ejecutada y los resultados.
- Errors (Errores): muestra los errores que se han producido durante la prueba.
- Help (Ayuda): muestra información sobre el dispositivo, componente o prueba seleccionados en ese momento.
- Configuration (Configuración): muestra información básica de configuración sobre el dispositivo seleccionado en ese momento.
- Parameters (Parámetros): muestra los parámetros que pueden establecerse para la prueba.

#### 126 | Ejecución de los diagnósticos del sistema

# Puentes y conectores

En esta sección se proporciona información específica sobre los puentes del sistema. También se incluye información básica sobre puentes y conmutadores y se describen los conectores de la placa base.

## <span id="page-126-1"></span>Puentes de la placa base

En la [ilustración 6-1](#page-127-0) se muestra la ubicación de los puentes de configuración de la placa base. En la [tabla 6-1](#page-126-0) se enumera la configuración de los puentes.

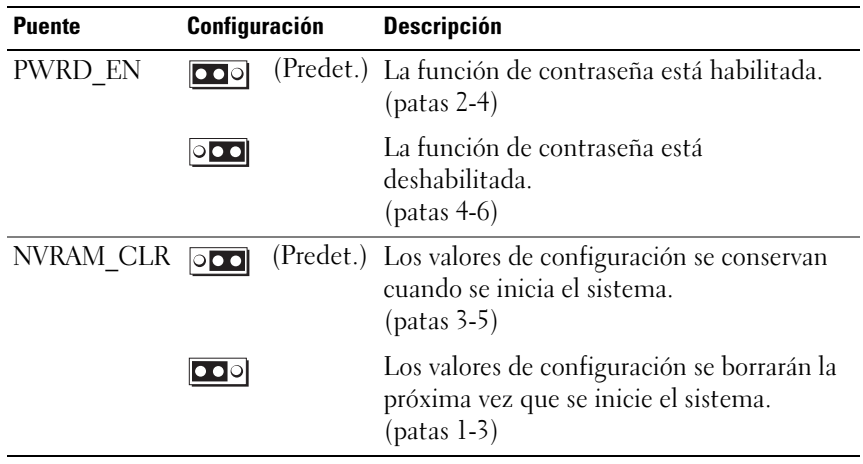

<span id="page-126-0"></span>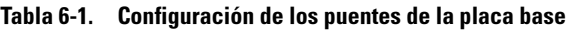

## Conectores de la placa base

<span id="page-127-0"></span>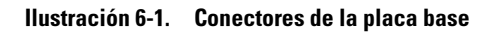

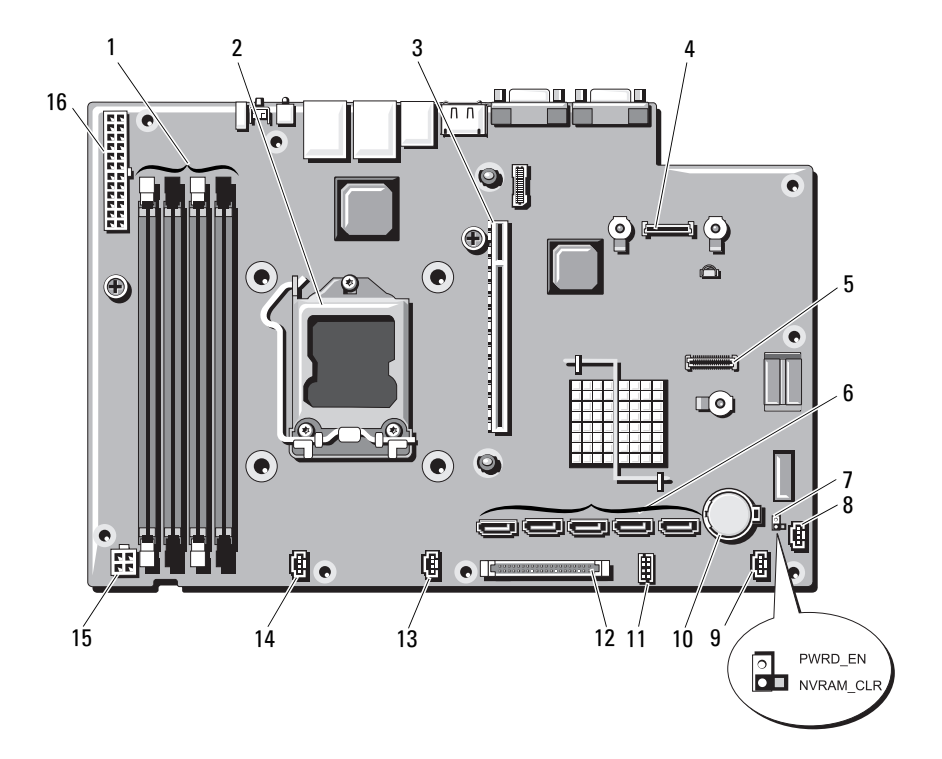

| <b>Elemento</b>         | <b>Conector</b>   | <b>Descripción</b>                                                |
|-------------------------|-------------------|-------------------------------------------------------------------|
| $\mathbf{1}$            | 3                 | Ranura para módulo de memoria 3                                   |
|                         | 1                 | Ranura para módulo de memoria 1 (palanca<br>de liberación blanca) |
|                         | 4                 | Ranura para módulo de memoria 4                                   |
|                         | $\overline{2}$    | Ranura para módulo de memoria 2 (palanca<br>de liberación blanca) |
| $\overline{2}$          | <b>CPU</b>        | Procesador                                                        |
| $\overline{\mathbf{3}}$ | <b>IO RISER1</b>  | Conector para tarjeta vertical de expansión                       |
| $\overline{4}$          | iDRAC6 Enterprise | Conector de la tarjeta iDRAC6 Enterprise                          |
| 5                       | iDRAC6 Express    | Conector de la tarjeta iDRAC6 Express                             |
| 6                       | SATA E            | Conector SATA E                                                   |
|                         | SATA D            | Conector SATA D                                                   |
|                         | SATA C            | Conector SATA C                                                   |
|                         | SATA B            | Conector SATA B                                                   |
|                         | SATA A            | Conector SATA A                                                   |
| 7                       | PWRD_EN           | Puente de activación de contraseña                                |
|                         | NVRAM CLR         | Puente de borrado de NVRAM                                        |
| 8                       | HD_ACT_CARD       | Conector del cable de la tarjeta de<br>expansión                  |
| $\overline{Q}$          | FAN3              | Conector 3 del ventilador del sistema                             |
| 10                      | Batería           | Zócalo de la batería                                              |
| 11                      | CON USB           | Conector USB interno                                              |
| 12                      | CTRL PNL          | Conector del panel de control                                     |
| 13                      | FAN <sub>2</sub>  | Conector 2 del ventilador del sistema                             |
| 14                      | <b>FAN1</b>       | Conector 1 del ventilador del sistema                             |
| 15                      | 12V               | Conector de alimentación de 4 patas                               |
| 16                      | PWR CONN          | Conector de alimentación de 24 patas                              |

Tabla 6-2. Puentes y conectores de la placa base

## <span id="page-129-0"></span>Desactivación de una contraseña olvidada

Las funciones de seguridad del software del sistema incluyen una contraseña del sistema y una contraseña de configuración, que se describen detalladamente en ["Uso del programa de configuración del sistema y Boot Manager" en la página 27.](#page-26-0) El puente de contraseña activa o desactiva estas funciones de contraseña y borra las contraseñas que se estén utilizando actualmente.

#### $\triangle$  PRECAUCION: Consulte "Protección contra descargas electrostáticas" en las instrucciones de seguridad incluidas con el sistema.

- 1 Apague el sistema, incluidos todos los periféricos conectados, y desconéctelo de la toma eléctrica.
- 2 Abra el sistema. Consulte ["Apertura del sistema" en la página 56](#page-55-0).
- 3 Extraiga el conector del puente de contraseña.

Para ver la ubicación del puente de contraseña (marcado como "PWRD\_EN") en la placa base, vea la [ilustración 6-1](#page-127-0).

- 4 Cierre el sistema.
- 5 Vuelva a conectar el sistema y los periféricos a las tomas eléctricas y, a continuación, encienda el sistema.

Las contraseñas existentes no se desactivan (borran) hasta que el sistema se inicia con el conector del puente de contraseña extraído. Sin embargo, antes de asignar una nueva contraseña del sistema o de configuración, debe instalar el conector del puente.

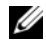

**NOTA:** Si asigna una nueva contraseña del sistema o de configuración con el conector del puente todavía extraído, el sistema desactivará las nuevas contraseñas la próxima vez que se inicie.

- 6 Apague el sistema, incluidos todos los periféricos conectados, y desconéctelo de la toma eléctrica.
- 7 Abra el sistema. Consulte ["Apertura del sistema" en la página 56](#page-55-0).
- 8 Instale el conector del puente en el puente de contraseña.
- 9 Cierre el sistema. Consulte ["Cierre del sistema" en la página 57.](#page-56-0)
- 10 Vuelva a conectar el sistema y los periféricos a las tomas eléctricas y, a continuación, encienda el sistema.
- 11 Asigne una nueva contraseña del sistema o de configuración.

Para asignar una nueva contraseña mediante el programa de configuración del sistema, consulte ["Asignación de una contraseña de configuración" en la](#page-45-0)  [página 46](#page-45-0).

# <span id="page-130-0"></span>Obtención de ayuda

## <span id="page-130-1"></span>Cómo ponerse en contacto con Dell

Los clientes de los Estados Unidos pueden llamar al 800-WWW-DELL  $(800 - 999 - 3355)$ .

<span id="page-130-2"></span>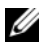

 $\mathscr{A}$  NOTA: Si no dispone de una conexión a Internet activa, puede encontrar información de contacto en la factura de compra, en el albarán o en el catálogo de productos de Dell.

Dell proporciona varias opciones de servicio y asistencia en línea o telefónica. Puesto que la disponibilidad varía en función del país y del producto, es posible que no pueda disponer de algunos servicios en su área. Si desea ponerse en contacto con Dell para tratar cuestiones relacionadas con las ventas, la asistencia técnica o el servicio al cliente:

- 1 Vaya a support.dell.com.
- 2 Haga clic en su país o región en la parte inferior de la página. Para ver una lista completa de los países y regiones, haga clic en All (Todos).
- 3 Haga clic en la opción Todas las opciones de asistencia del menú Asistencia.
- 4 Seleccione el enlace de servicio o asistencia apropiado según sus necesidades.
- 5 Elija el método para ponerse en contacto con Dell que le resulte más cómodo.

# Índice

## A

ampliaciones [procesador, 89](#page-88-1) asistencia [ponerse en contacto con Dell, 131](#page-130-1)

#### B

batería (sistema) [sustituir, 97](#page-96-2)

BMC [configurar, 49](#page-48-0)

#### C

cablear [unidad óptica, 58](#page-57-0) componentes del sistema [acceder, 11](#page-10-0) [componentes e indicadores](#page-11-0)  del panel frontal, 12 [componentes e indicadores](#page-14-0)  del panel posterior, 15 [configuración, contraseña, 46](#page-45-1) conjunto de panel de control [extraer, 99](#page-98-0) [instalar, 101](#page-100-0)

contraseña [configuración, 46](#page-45-1) [desactivar, 130](#page-129-0) [sistema, 44](#page-43-0) cubierta [abrir, 56](#page-55-1) [cerrar, 57](#page-56-1) cubierta de refrigeración [extraer, 74](#page-73-0) [instalar, 76](#page-75-1)

#### D

Dell [ponerse en contacto, 131](#page-130-1) diagnósticos [cuándo deben utilizarse, 122](#page-121-0) [opciones de prueba](#page-123-0)  avanzadas, 124 DIMM [Consulte](#page-75-2) módulos de memoria (DIMM). [disipador de calor, 91](#page-90-0)

dispositivo USB [conectores del panel posterior, 15](#page-14-0)

#### E

[ejecutar los diagnósticos](#page-120-0)  del sistema, 121 [embellecedor, 55](#page-54-0) [error, mensajes, 28](#page-27-1) extraer [conjunto de panel de control, 99](#page-98-0) [cubierta, 56](#page-55-1) [cubierta de refrigeración, 74](#page-73-0) [embellecedor, 55](#page-54-0) [fuente de alimentación, 94](#page-93-1) [módulos de memoria, 80](#page-79-0) [placa base, 101](#page-100-1) [procesador, 89,](#page-88-2) [93](#page-92-0) tarieta de expansión, 67 [unidad de disco duro](#page-61-1)  (cableada), 62

#### F

fuente de alimentación [extraer, 94](#page-93-1) [solución de problemas, 111](#page-110-0) [sustituir, 97](#page-96-3)

#### I

indicadores [NIC, 17](#page-16-0) [panel posterior, 15](#page-14-0) inicio [acceder a las características](#page-10-0)  del sistema, 11

instalar [conjunto de panel de control, 101](#page-100-0) [cubierta de refrigeración, 76](#page-75-1) [módulos de memoria, 78](#page-77-1) [placa base, 101](#page-100-1) [procesador, 93](#page-92-1) [tarjeta de expansión, 68](#page-67-1) [tarjeta vertical de expansión, 72](#page-71-1) [unidad de disco duro, 64](#page-63-0) [unidad óptica, 58](#page-57-1) [interruptor de intrusión en el](#page-53-0)  chasis, 54

#### M

memoria [solución de problemas, 113](#page-112-0) memoria USB [solución de problemas, 115](#page-114-2) mensajes [aviso, 25](#page-24-0) [error, mensajes, 28](#page-27-1) [mensajes de aviso, 25](#page-24-0) módulos de memoria (DIMM) [configurar, 76](#page-75-3) [extraer, 80](#page-79-0) [instalar, 78](#page-77-1)

#### N

NIC [indicadores, 17](#page-16-0) [solución de problemas, 107](#page-106-0) [números de teléfono, 131](#page-130-2)

#### O

opciones [programa de configuración](#page-28-0)  del sistema, 29

#### P

[pantalla UEFI Boot Manager, 42](#page-41-0) pantallas del programa de configuración del sistema [principal, 29](#page-28-1) pautas [conectar dispositivos externos, 16](#page-15-0) [instalación de la tarjeta](#page-66-2)  de expansión, 67 [instalación de memoria, 76](#page-75-3) placa base [extraer, 101](#page-100-1) [instalar, 103](#page-102-0) [puentes, 127](#page-126-1) [ponerse en contacto](#page-130-2)  con Dell, 131 **POST** [acceder a las características](#page-10-0)  del sistema, 11 procesador [ampliaciones, 89](#page-88-1) [Consulte](#page-88-1) procesador. [extraer, 89,](#page-88-2) [93](#page-92-0) [solución de problemas, 119](#page-118-0) programa de configuración del sistema [acceder, 28](#page-27-2) [Boot Settings, 34](#page-33-1)

programa de configuración del sistema(continuación) [Memory Settings, 31](#page-30-1) [opciones, 29](#page-28-0) [opciones de administración](#page-36-0)  de energía, 37 [opciones de comunicaciones](#page-35-0)  serie, 36 [opciones de dispositivos](#page-33-2)  integrados, 34 [opciones de seguridad](#page-37-0)  del sistema, 38 [PCI IRQ Assignments, 35](#page-34-0) [Processor Settings, 32](#page-31-0) [pulsación de tecla, 28](#page-27-2) [SATA Settings, 33](#page-32-0) [proteger el sistema, 38,](#page-37-0) [45](#page-44-0) [puentes \(placa base\), 127](#page-126-1)

#### R

[ranura de expansión, 67](#page-66-2) ranuras [Consulte](#page-66-3) ranuras de expansión. refrigeración del sistema [solución de problemas, 112](#page-111-1)

#### S

[seguridad, 105](#page-104-0) [seguridad del TPM, 38](#page-37-0) sistema [abrir, 56](#page-55-1) [cerrar, 57](#page-56-1)

sistema mojado [solución de problemas, 108](#page-107-0) [sistema, contraseña, 44](#page-43-0) sistemas dañados [solución de problemas, 110](#page-109-0) [solución de problemas, 115](#page-114-2) [conexiones externas, 105](#page-104-1) [fuente de alimentación, 111](#page-110-0) [memoria, 113](#page-112-0) [memoria USB interna, 115](#page-114-2) [NIC, 107](#page-106-0) [procesador, 119](#page-118-0) [refrigeración del sistema, 112](#page-111-1) [sistema dañado, 110](#page-109-0) [sistema mojado, 108](#page-107-0) [tarjeta de expansión, 118](#page-117-0) [teclado, 106](#page-105-0) [unidad de CD, 116](#page-115-0) [unidad de disco duro, 117](#page-116-0) [ventilador de refrigeración, 112](#page-111-2) [vídeo, 106](#page-105-1) sustituir [batería del sistema, 97](#page-96-2) [fuente de alimentación, 97](#page-96-3) [ventilador de refrigeración, 83](#page-82-0)

## T

tarjeta de expansión [extraer, 67](#page-66-1) [instalar, 68](#page-67-1) [solución de problemas, 118](#page-117-0) [tarjeta iDRAC6 Enterprise, 86](#page-85-0) [tarjeta iDRAC6 Express, 83](#page-82-1)

[tarjeta multimedia VFlash, 89](#page-88-3) teclados [solución de problemas, 106](#page-105-0) [teléfono, números, 131](#page-130-2)

#### U

UEFI Boot Manager [acceder, 41](#page-40-0) [pantalla principal, 42](#page-41-0) [System Utilities, pantalla, 43](#page-42-0) unidad de CD [solución de problemas, 116](#page-115-0) unidad de CD/DVD [Consulte](#page-57-1) unidad óptica. unidad de disco duro [instalar, 64](#page-63-0) [solución de problemas, 117](#page-116-0) [unidad de disco duro SAS.](#page-61-2)  Consulte unidad de disco duro. [unidad de disco duro SATA.](#page-61-2)  Consulte unidad de disco duro. unidad óptica [instalar, 58](#page-57-1) unidades de disco duro (cableadas) [extraer, 62](#page-61-1) [utilidad de configuración](#page-49-0)  [de iDRAC, 50](#page-49-0)

### V

ventilador de refrigeración [sustituir, 83](#page-82-0) [ventiladores de refrigeración, 81](#page-80-1) [solución de problemas, 112](#page-111-2) vídeo [solución de problemas, 106](#page-105-1)